**Наукова бібліотека Національного університету " Києво-Могилянська академія "**

Бібліотека – інтелектуальний центр навчального процесу та наукових студій

> Правила користування бібліотекою та довідковобібліографічним апаратом

> > Семінар 1

Баньковська Ірина 09.2012

## План

Бібліотека НаУКМА: загальна інформація

- Веб-сайт Бібліотеки
- Ресурси та послуги Бібліотеки
- Електронний каталог Бібліотеки як потужний електронний бібліографічний ресурс. Паспорт <sup>е</sup>-каталогу.
- o Бази для пошуку у <sup>е</sup>-каталозі. Віртуальні колекції.
- Основні види пошуку
	- Перегляд
	- Пошук
- $\Box$ Робота <sup>з</sup> результатами пошуку
- $\blacksquare$ Сервіси електронного каталогу: Електронна полиця.
- о Електронний Формуляр та основні операції, що доступні через нього.
- $\Box$ Інформування про нові надходження до Бібліотеки

## Мета заняття

- Отримати загальну інформацію про Бібліотеку та її послуги.
- $\Box$  Дати знання, необхідні для роботи <sup>з</sup> електронним каталогом Бібліотеки. Навчитись грамотно оперувати результатами свого пошуку та використовувати ці результати при навчанні, складанні списків літератури до наукових робіт тощо.

# Сайт Академії http://ukma.edu.ua/

Є джерелом основної інформації про університет: його структурні підрозділи, історію, ресурси та сучасний стан.

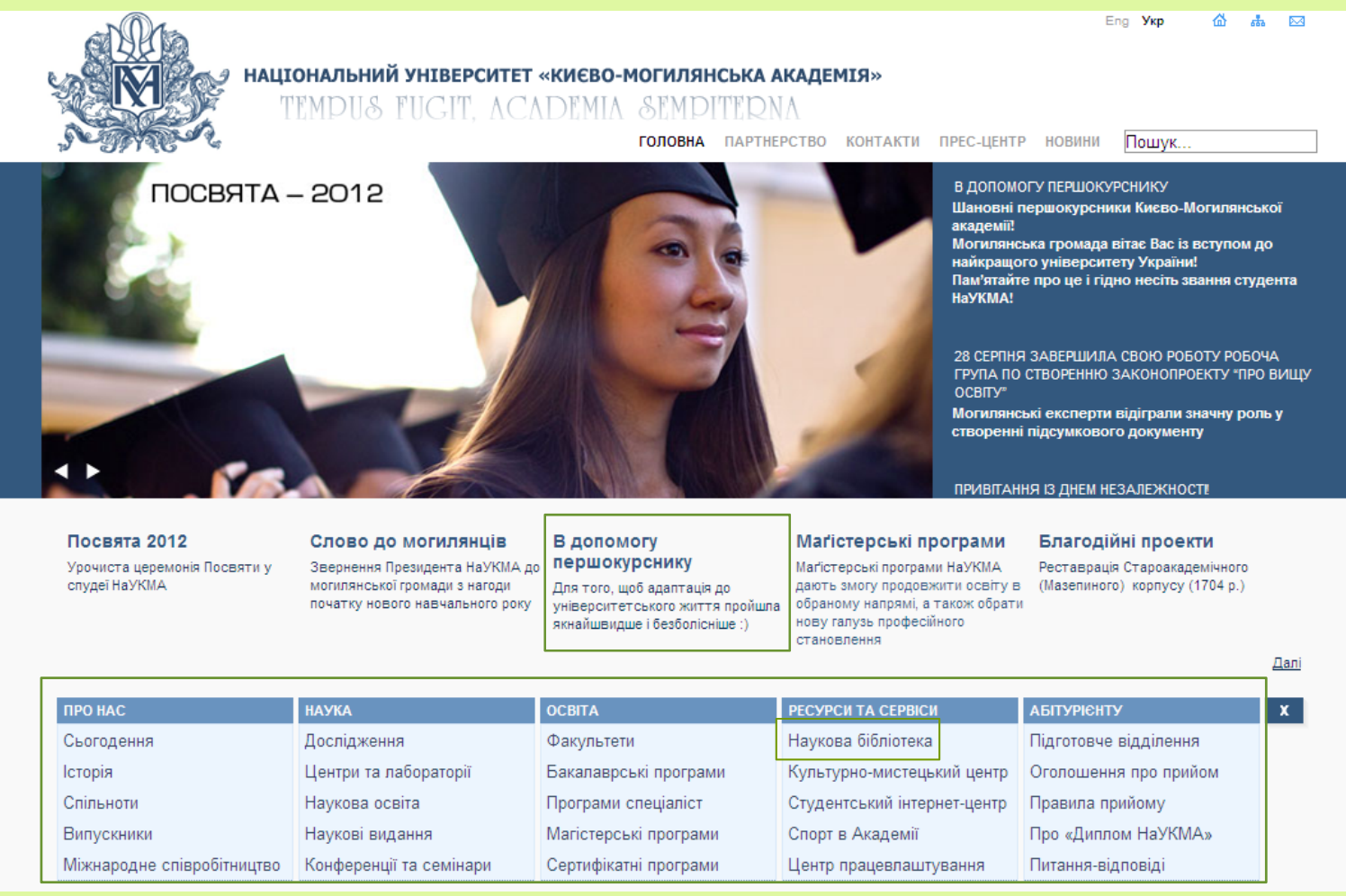

# Сайт Бібліотекиhttp://www.library.ukma.kiev.ua

 Надає інформацію про Бібліотеку та її послуги, орієнтує у її інформаційних ресурсах і допомагає у пошуку матеріалів, необхідних для навчання та наукової діяльності.

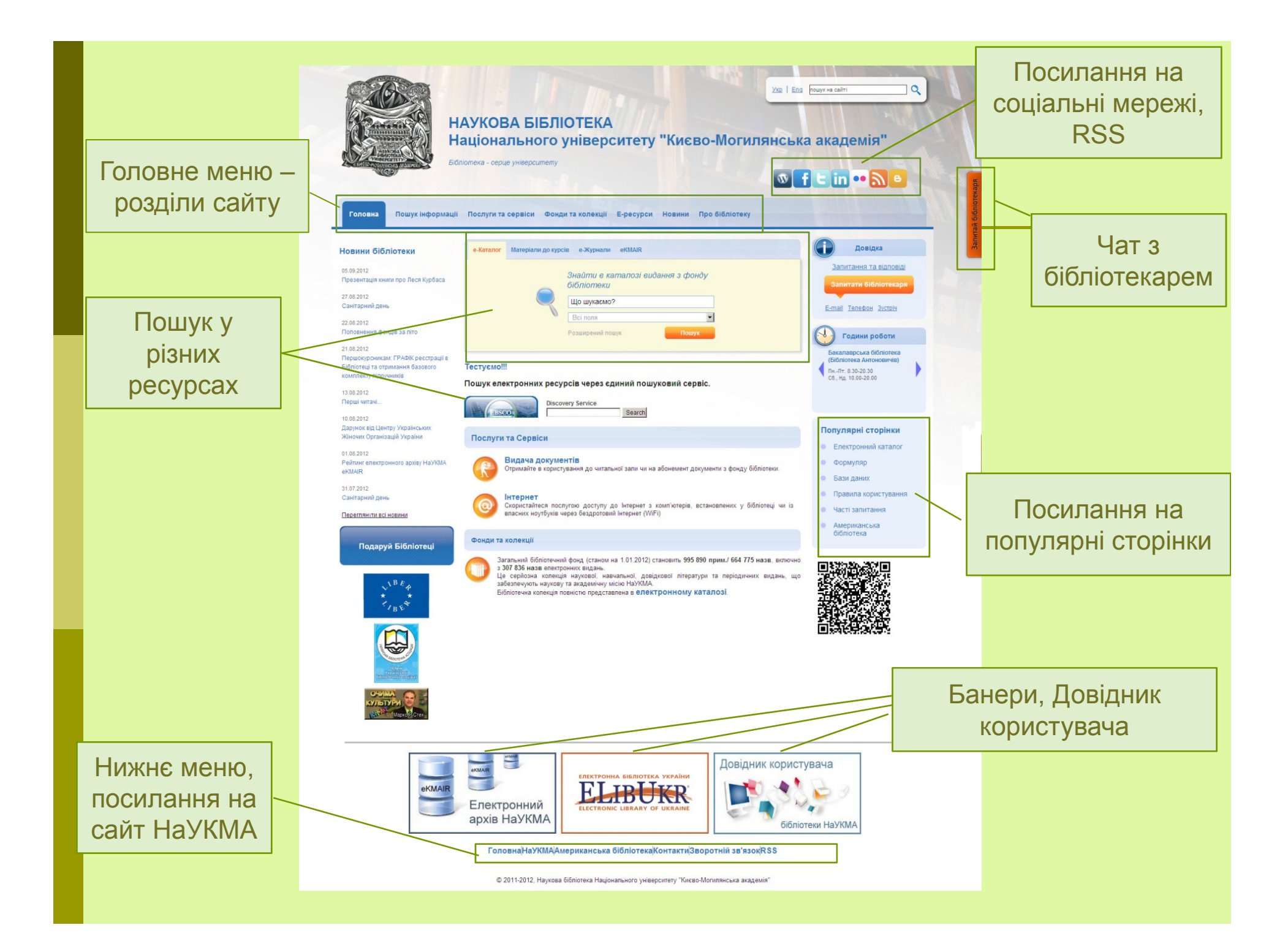

# Розділи сайту Бібліотеки

#### **Пошук інформації**

Пошук різних видів матеріалів у різних джерелах інформації (не лише бібліотечних):

- Журнали та книги
- Матеріали до курсів
- Статті
- Бази даних
- Е -журнали (A-Z)
- Пошукові системи
- Мультимедіа
- Автореферати та дисертації
- Патенти (A-Z)

#### **Послуги та сервіси**

Послуги, які пропонує Бібліотека:

- Видача документів
- Інтернет
- Запитай бібліотекаря
- Е -доставка документів
- Матеріали для курсів
- Семінари та тренінги
- Визначення кодів УДК
- Замовлення на комплектування

# Розділи сайту Бібліотеки

#### **Фонди та колекції**

Інформація про фонди Бібліотеки:

- Загальна інформація
- Фонд колекцій
- Фонд рідкісних видань
- Науковий архів
- Періодика 2012

#### **Е-ресурси**

- Е-каталог
- Бази даних
- -Е-журнали (A-Z)
- Е-архів eKMAIR
- Магістеріум
- Наукові записки НаУКМА
- Пошукові системи (A-Z)
- -Тестовий доступ

#### **Новини**

#### Архів новин

#### **Про бібліотеку**

- Привітання директора
- Місія бібліотеки
- Години роботи
- Правила користування
- Підрозділи
- Історія бібліотеки
- Статистичні дані
- Схема бібліотеки
- Наукові заходи
- Події та новини

## Доступ до електронного каталогу

Здійснюється:

 $\Box$ За посиланням:

#### **http://aleph.ukma.kiev.ua/F**

- $\Box$ Із сайту Бібліотеки:
- Із вікна пошуку у каталозі на головній сторінці;
- Через посилання "Розширений пошук";
- Через посилання "Електронний каталог" у блоці "Популярні сторінки"

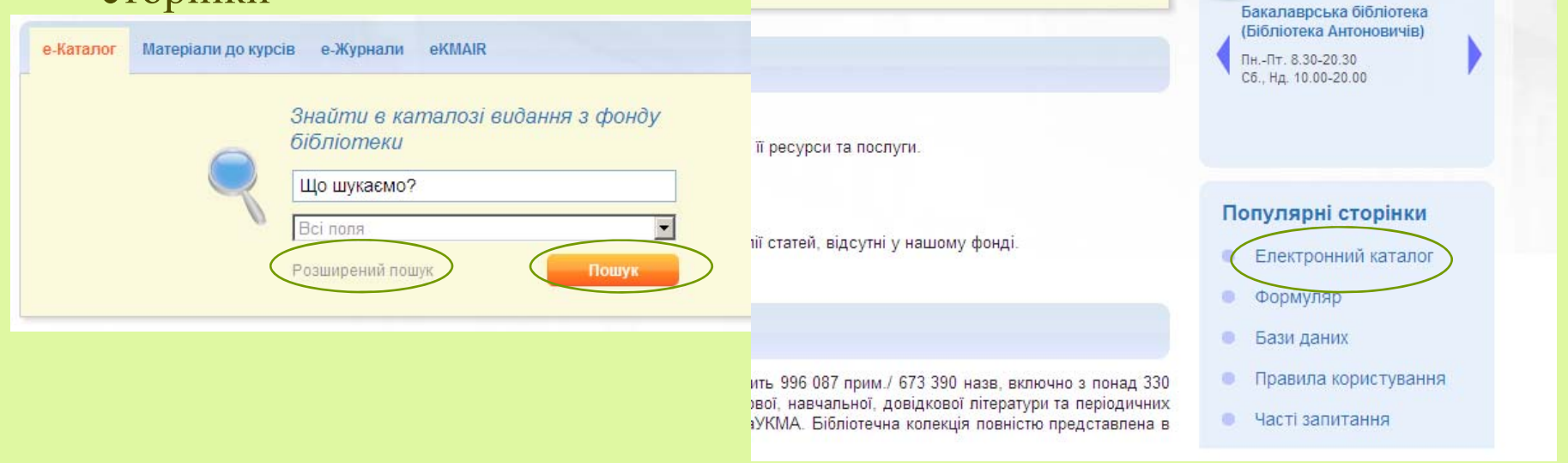

# Електронний каталог http://**aleph.ukma.kiev.ua/F**

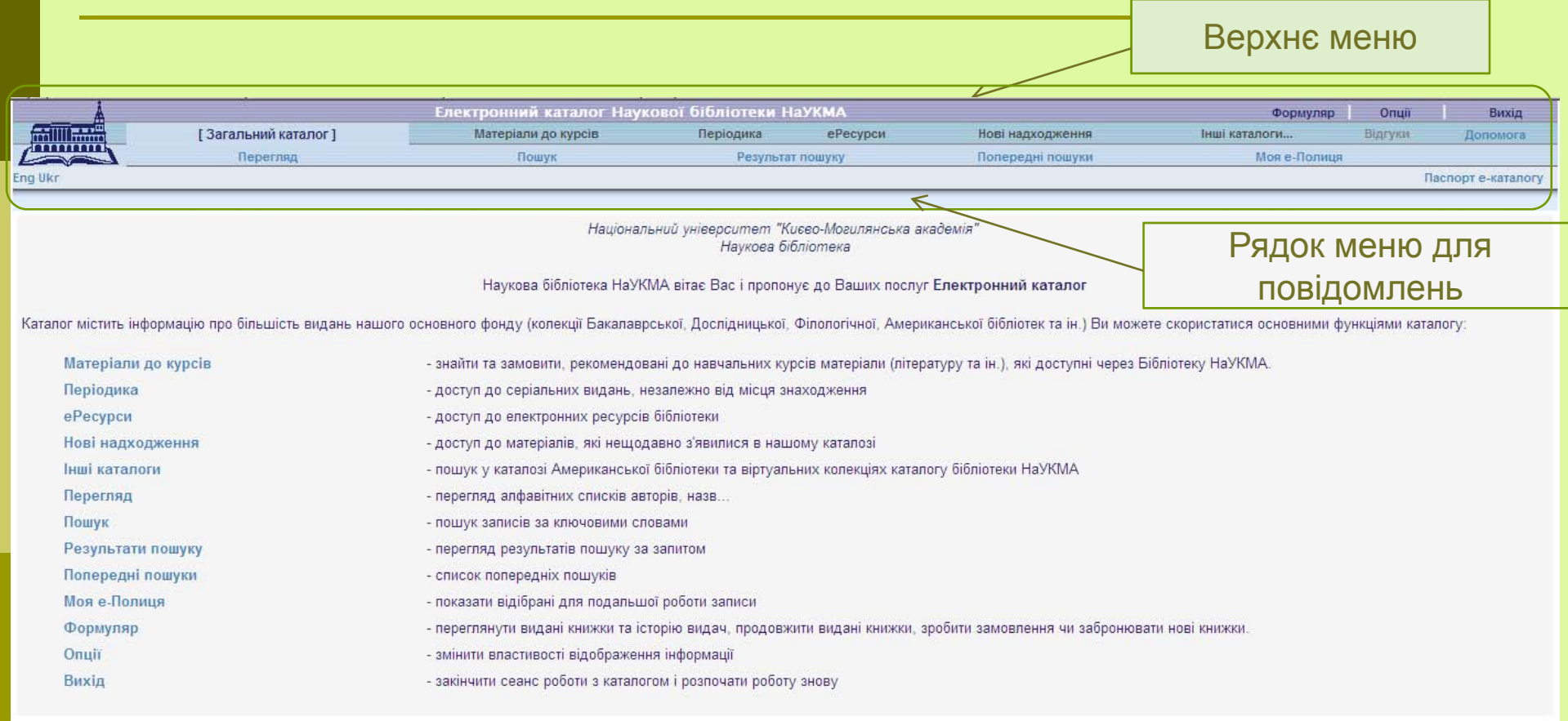

Ваші зауваження та пропозиції надсилайте на адресу: library@ukma.kiev.ua

#### Рядок меню для повідомлень

Знаходиться під верхнім меню і може містити повідомлення, інструкції або застереження, що інформують про дії із каталогом чи про умови, що можуть вимагати спеціального рішення.

Існує 2 типи повідомлень:

1) **Інформація** – інформують про результати виконання команди. Вибір для дій не надається. Це просто повідомлення.

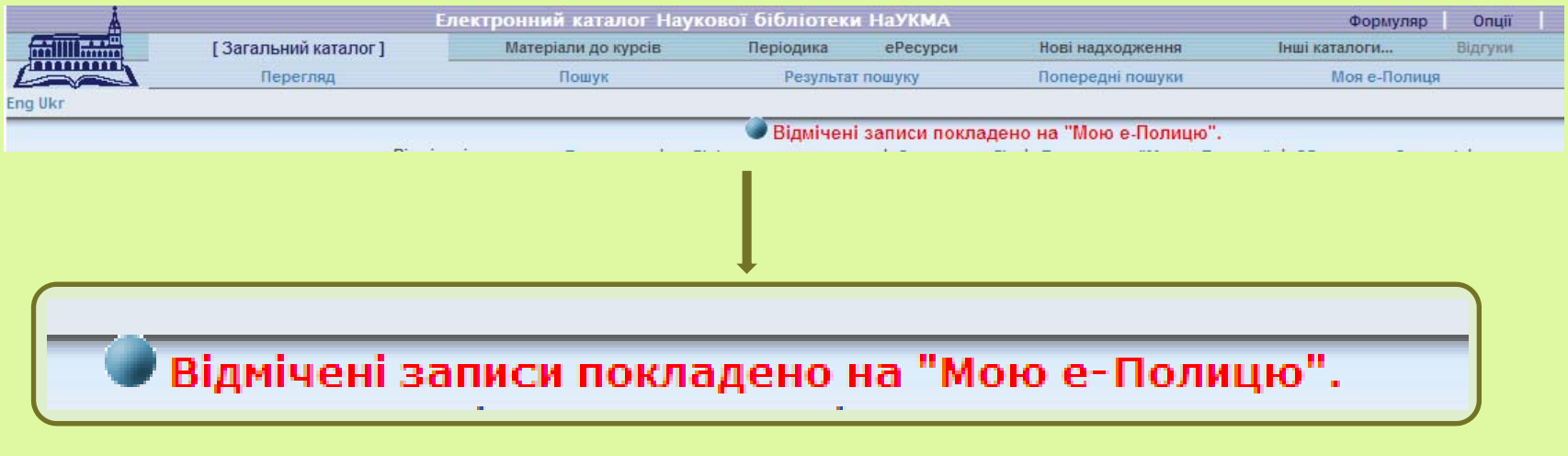

#### Рядок меню для повідомлень

2) **Застереження** – інформують про ситуацію, що може вимагати втручання чи корегування перед тим як продовжити роботу (повернутися, щось виправити і <sup>т</sup>.<sup>д</sup>.)

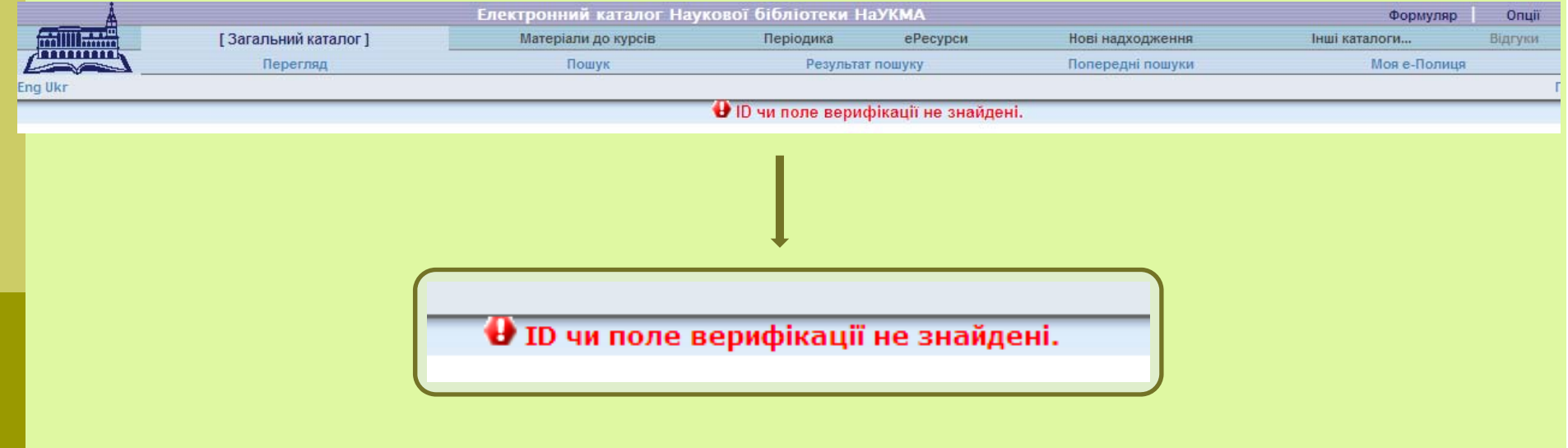

## Вибір мови інтерфейсу

Знаходиться у рядку під верхнім меню.

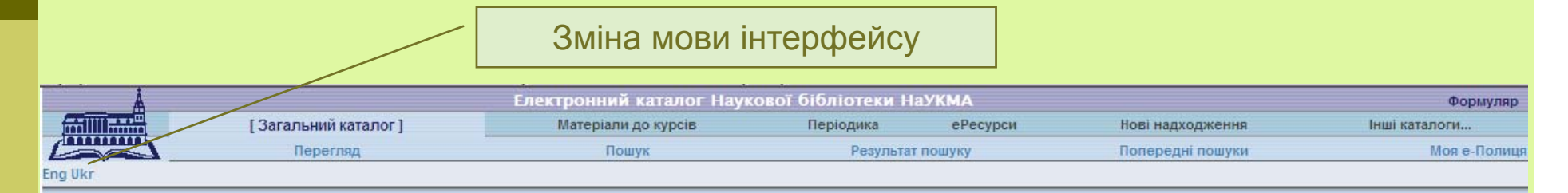

Крім того, екран кожної функції має свої під-меню.

## Паспорт Електронного каталогу

 При пошуку у будь-якій базі даних найважливіше відразу визначитися з її повнотою та складом. Паспорт <sup>е</sup>-каталогу <sup>є</sup> важливим джерелом інформації про його повноту та склад.

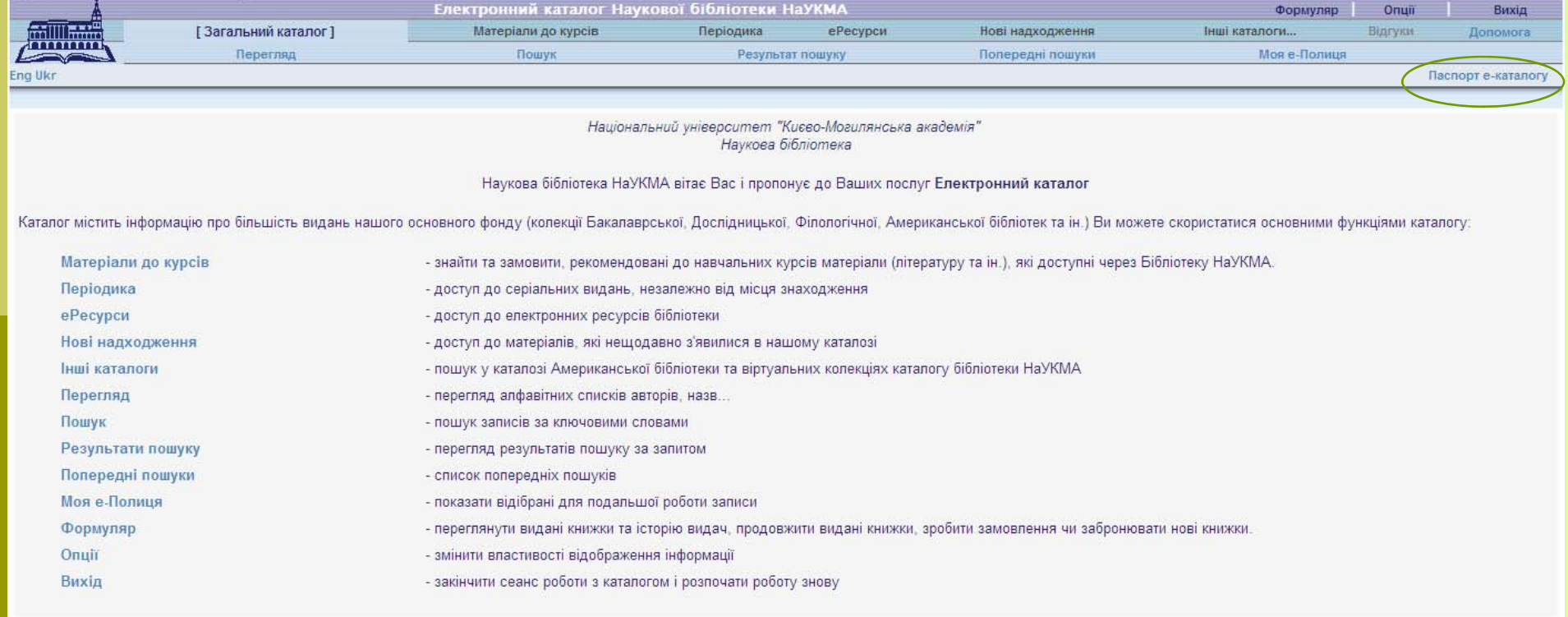

Ваші зауваження та пропозиції надсилайте на адресу: library@ukma.kiev.ua

## Інформація про Електронний каталог

- Е-каталог це бібліографічна база даних, що відображає та розкриває повний склад та зміст традиційних фондів НБ НаУКМА.
- Е-каталог <sup>є</sup> інструментом для швидкого та якісного багатоаспектного пошуку і доступу до ресурсів та сервісів Бібліотеки. До каталогу не включена інформація про фонди наукового архіву, та лише частково представлені електронні ресурси.
- Крім того, електронний каталог не містить аналітичні описи статей із періодики – <sup>є</sup> лише окремі статті, на вибрану тематику (наприклад, про НаУКМА). Тому тематичний пошук статей потрібно здійснювати у інших джерелах інформації.

#### Бази для пошуку

- **1) Загальний каталог –** включає всі бібліографічні записи.
- **2) Віртуальні колекції -** умовно відокремлені колекції (тобто, віртуально, <sup>а</sup> не фізично), <sup>в</sup> яких матеріали об'єднані за певною ознакою.

Доступ - частина Віртуальних колекцій відображена у верхньому меню, частина із описом - на вкладці "Інші каталоги".

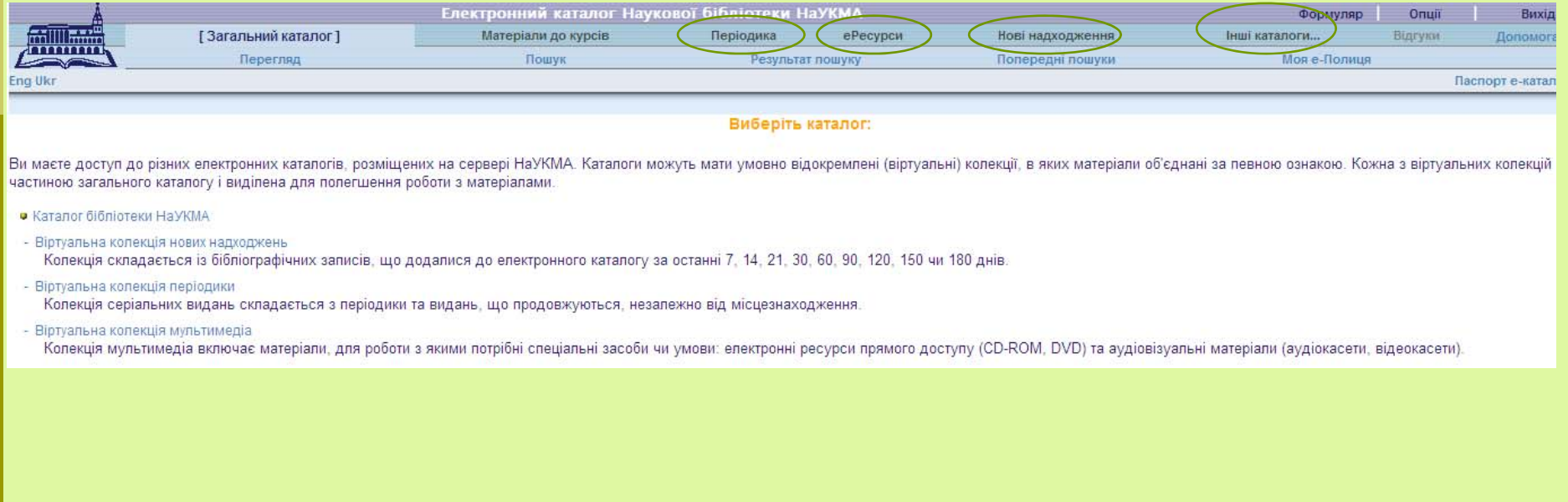

## Віртуальні колекції

- Віртуальна колекція нових надходжень
- о Віртуальна колекція періодики
- о Віртуальна колекція мультимедіа
- O Віртуальна колекція "еРесурси"
- О Віртуальна колекція авторeфератів та дисертацій
- $\Box$ Віртуальна колекція "Праці викладачів НаУКМА"
- $\blacksquare$ Віртуальна колекція "Видання та публікації про НаУКМА"
- $\Box$ Віртуальна колекція "Наукові записки НаУКМА"
- O Віртуальна колекція "EKMAIR"
- O Віртуальна колекція "Фонд рідкісних видань"
- $\Box$ Віртуальна колекція "Центр польських та європейських студій"
- $\Box$ Віртуальна колекція"Обмінний фонд"

### Пошук у електронному каталозі

При здійсненні пошуку важливо пам'ятати – результати пошуку повністю залежать від вміння використовувати та поєднувати всі його можливості.

#### Види пошуку

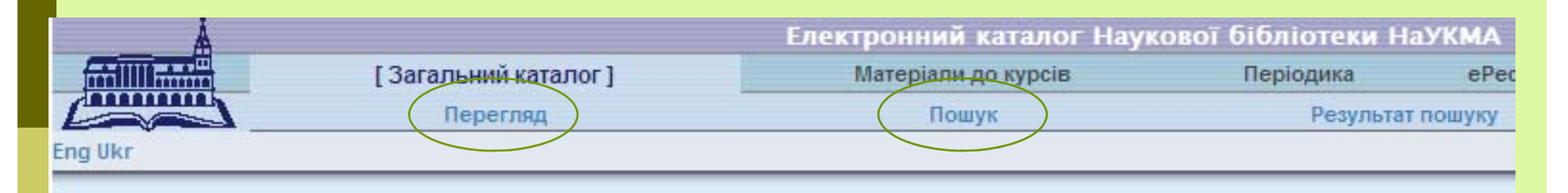

У електронному каталозі доступні 2 основні види пошуку (доступ до них - із верхнього меню):

#### o **Перегляд**

Перегляд алфавітних списків назв, авторів, предметів тощо. Із списків можна відкривати бібліографічні записи.

#### $\Box$ **Пошук**

Пошук записів за словами, фразами чи прямими індексами (тобто, за номерами записів, штрихкодами примірників і <sup>т</sup>.<sup>д</sup>.)

## Використання "Перегляду" та "Пошуку"

#### **Перегляд**

- У результаті Перегляду здійснюється рух по алфавітному списку назв, авторів, предметів тощо, у ту точку списку, яка нас цікавить. Такий пошук можна використовувати якщо:
- $\Box$ відома точна назва документу або початок назви;
- $\Box$ відомі щонайменше прізвище автора та його перший ініціал;
- $\Box$  відомий шифр і потрібно знайти інші твори на цю <sup>ж</sup> тему (за цим шифром).
- **Пошук** дозволяє знаходити окремі записи, у яких присутні потрібні ключові слова, фрази чи номери. Такий пошук використовується якщо:
- $\Box$ потрібно знайти твори на певну тему, але предметна рубрика невідома;
- o потрібно знайти певний твір, але відомі лише кілька слів із назви;
- $\Box$  потрібно знайти певний твір, але відомі лише прізвище автора та тема цього твору.

## Ключові поля для пошуку

Перелік ключових полів для пошуку у каталозі <sup>є</sup> достатньо широким.

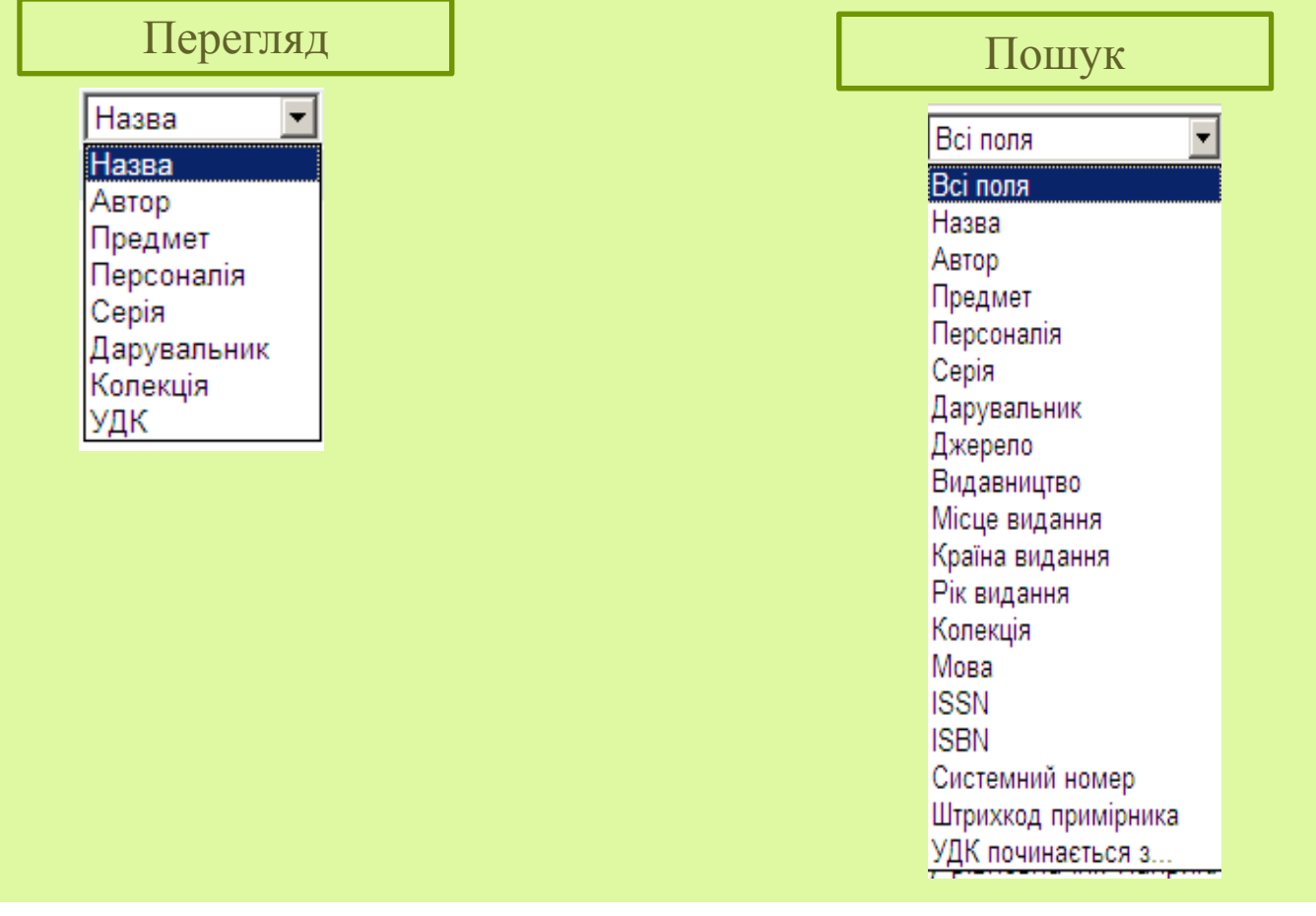

## Перегляд

 Отже, Перегляд дозволяє шукати у алфавітних списках назв, авторів, предметів тощо.

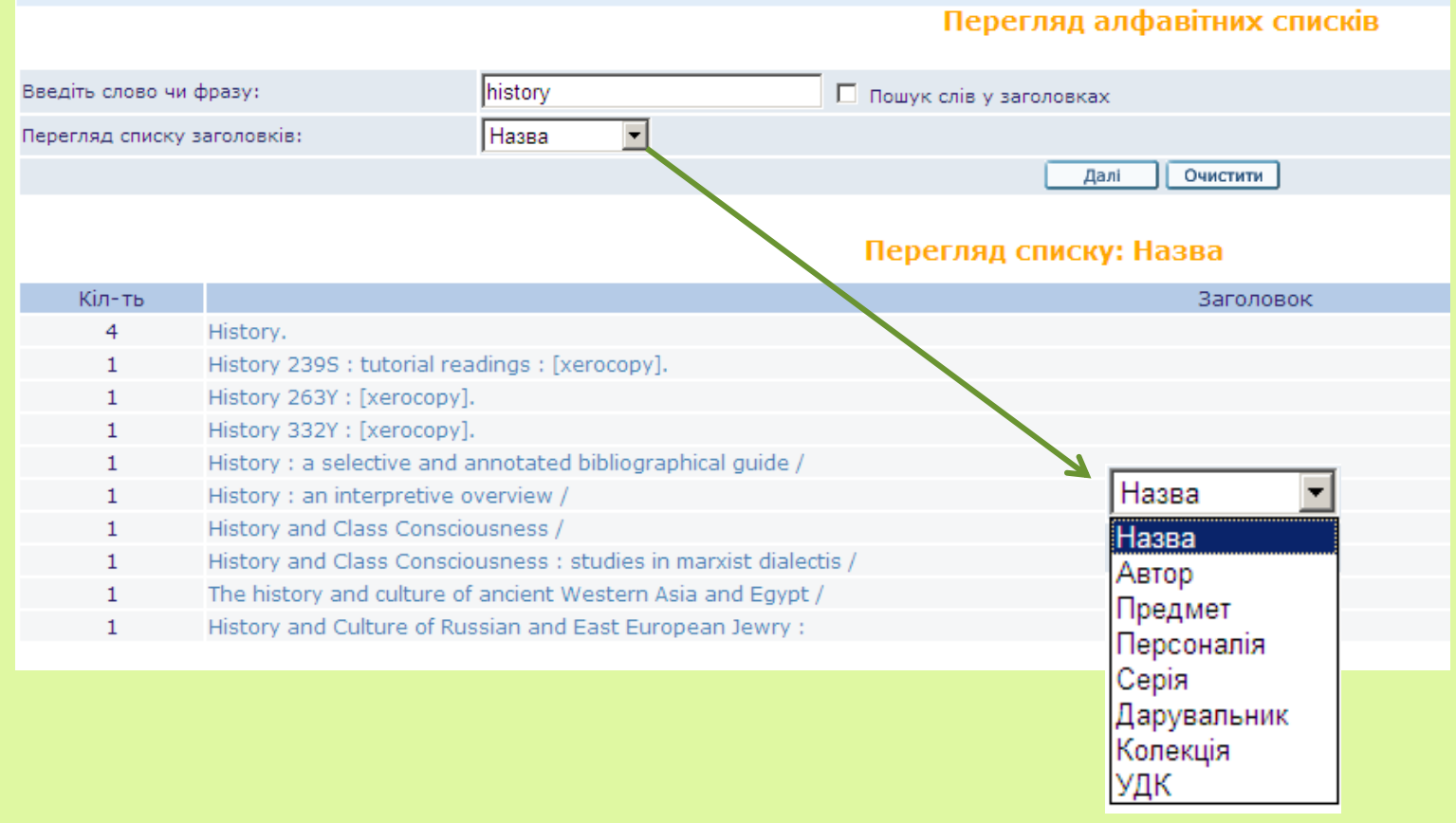

## Перегляд

 $\Box$  Якщо при здійсненні Перегляду відмітити опцію «Пошук слів у заголовках" – можна знайти потрібне слово будь-де у заголовках, <sup>а</sup> не лише на початку фрази.

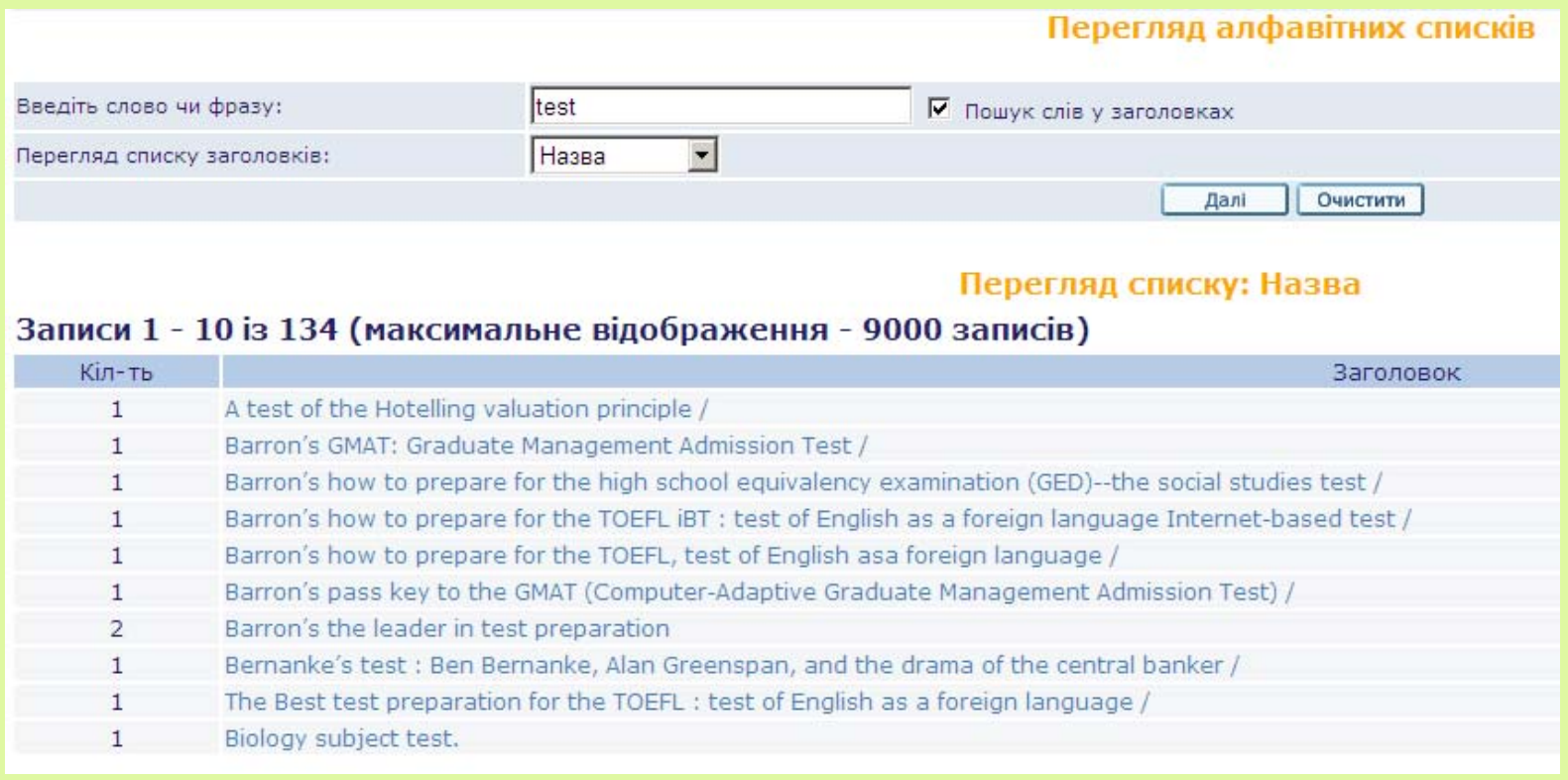

## Загальні правила пошуку

Пошук має особливості:

- нечутливість до регістру (через маленькі літери можна шукати слова із великими літерами);
- можливість використання спеціальних логічних операторів AND, OR, та NOT у пошуковому рядку. Крім того, ці оператори можна знайти і як прості слова у реченні.

При формуванні пошукового запиту дозволяється пропускати:

- $\blacksquare$  артиклі ("the", "le", "der" і т.д.)
- специфічну пунктуацію (наприклад, крапки із абревіатури "N.Y. times alm." тощо)

### Логічні оператори

Логічні (булеві) оператори дозволяють звузити або розширити пошук і використовуються у пошуковому рядку.

 $\blacksquare$ Підтримуються оператори "and", "or", та"not".

 $\blacksquare$  Оператор "and" використовується за замовчуванням у випадку, коли жодний оператор не вибраний.

 $\Box$  Всі оператори вводяться англійською мовою, або використовуються їхні замінники:

AND <sup>=</sup>**+** (знак «плюс») або **&** (амперсанд)  $OR = | (pipe sign)$ 

NOT = **~** (тільда)

Наприклад, пошукова фраза введена у полі "Назва": **українськ? and мов?** дасть записи, де у назві зустрічаються слова: "українська", "української", "мова", "мови" і т.д.

Пошукова фраза введена у полі "Назва": **українська or мова** дасть записи, де у назві зустрічаються слова і "українська" і "мова".

Пошукова фраза введена у полі "Назва": **українська not мова** дасть записи, де у назві <sup>є</sup> слово "українська" але немає слова "мова".

## Спеціальні знаки

 Дужки – за потребою використовуються у складному пошуковому запиті:

(strategy or tactics) and (dunnigan and churchill) (листуван\* or епіст\*) & (шевченк\*)

- Оператори наближеності:
- символ % а за ним цифра, що означає кількість слів, може бути розміщений між двома словами. Це означатиме, що іде пошук слів, розміщених на певній відстані одне від одного у будь-якому порядку. Наприклад, **україн\* %3 мова** – знайде "українська мова", "українська літературна мова" та "Рідна мова : квартальник українського вчительського товариства у Польщі»
- $\Box$  Від до
- Знаки -> (тире та знак більше) можна розмістити між двома словами. Це означає, що шукаються записи, які містять слова із першого по останнє включно. Такі знаки дуже корисні при пошуку певних років публікацій. 1993 -> 1996

### Усічення

Через знаки ? чи \*, додані до пошукового терміну у кінці, на початку чи у середині слова, можна знайти всі слова, що містять задану частину слова.

Символи усічення НЕ МОЖНА використовувати разом на початку і у кінці слова: наприклад пошук, ?dva? працювати не буде.

Знаки ? чи \* можуть заміщувати будь-яку кількість символів. Знак # теж використовується для усічення.

## Пошук фрази

- Набір слів у подвійних лапках дозволяє шукати певну фразу. Діє так само як пошук слів із вибраною опцією "Слова поруч?"
- При пошуку слід пам'ятати, що потрібні фрази у знайдених записах ніяким чином не виділяються.
- Існує можливість пошуку через пошукові фільтри без пошукового терміну – через використання псевдо пошукового терміну "alldocuments".

# Особливості пошуку у окремих базах

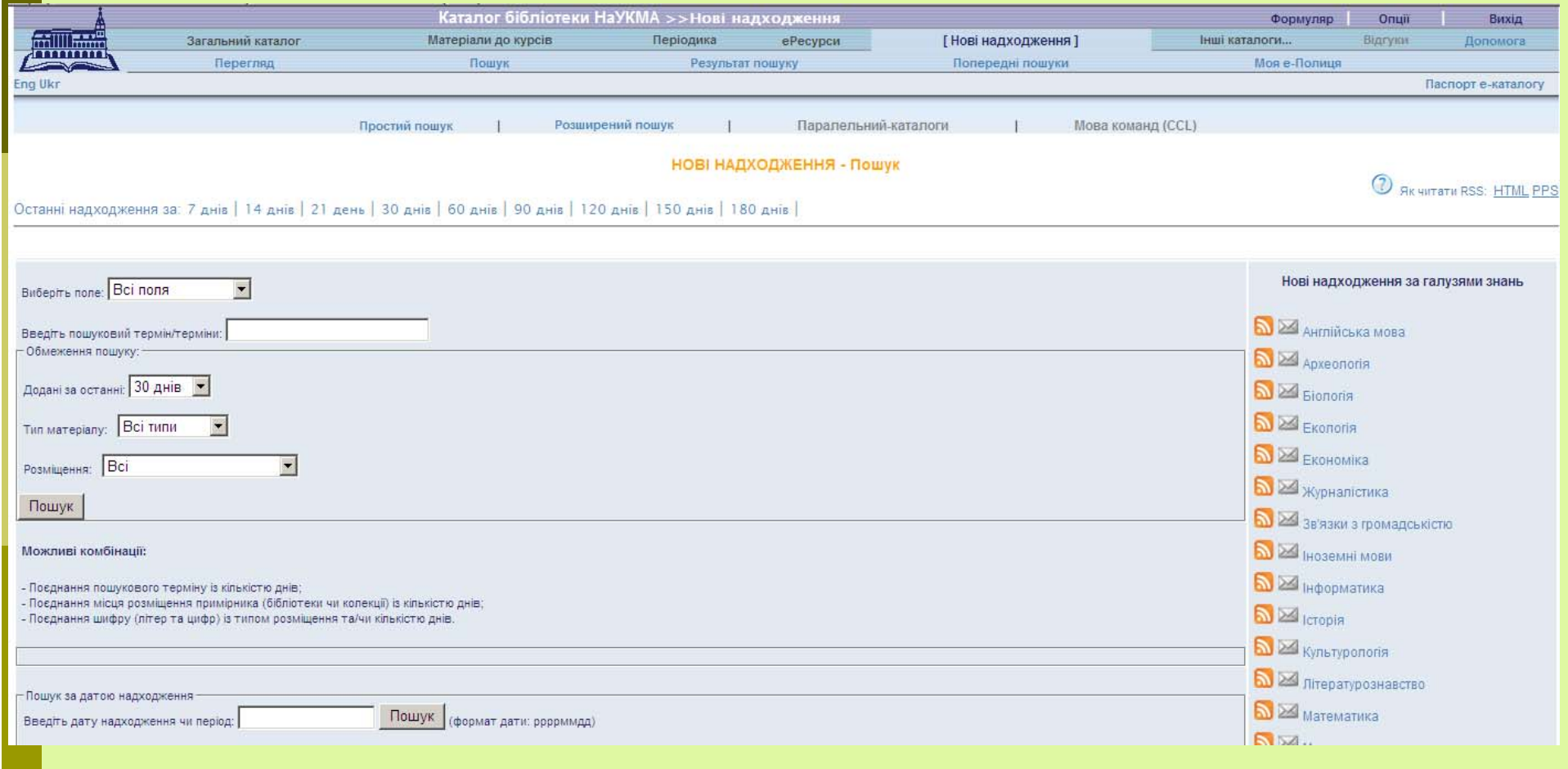

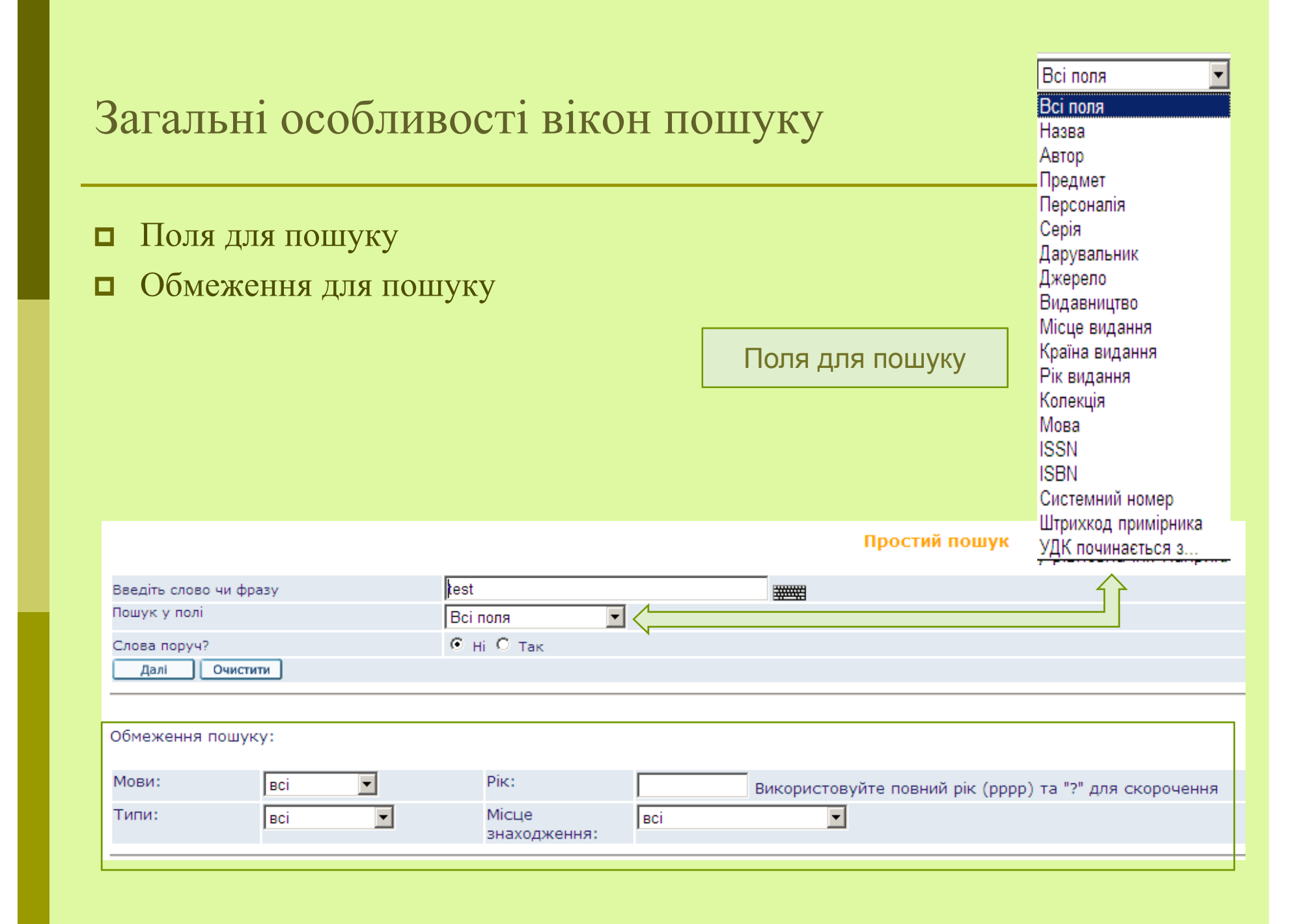

#### Обмеження пошуку

 Існують такі обмеження для пошуку: мови, типи видань, рік видання та його місцезнаходження.

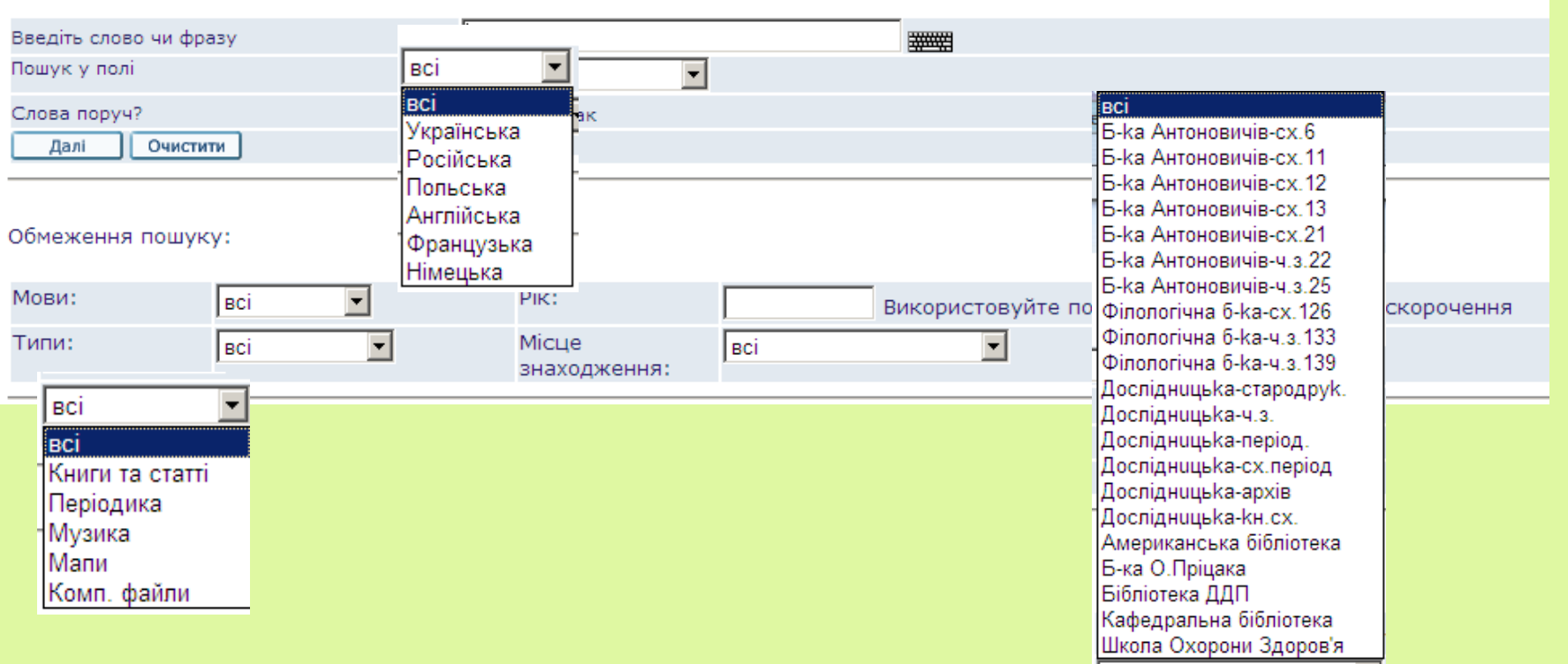

Простий пошук

## Розширений пошук

 Дозволяє пошук за кількома ключовими словами відразу. Для визначення полів пошуку використовуються випадаючі меню. Зв'язок між <sup>п</sup>'ятьма полями визначається логічним оператором AND.

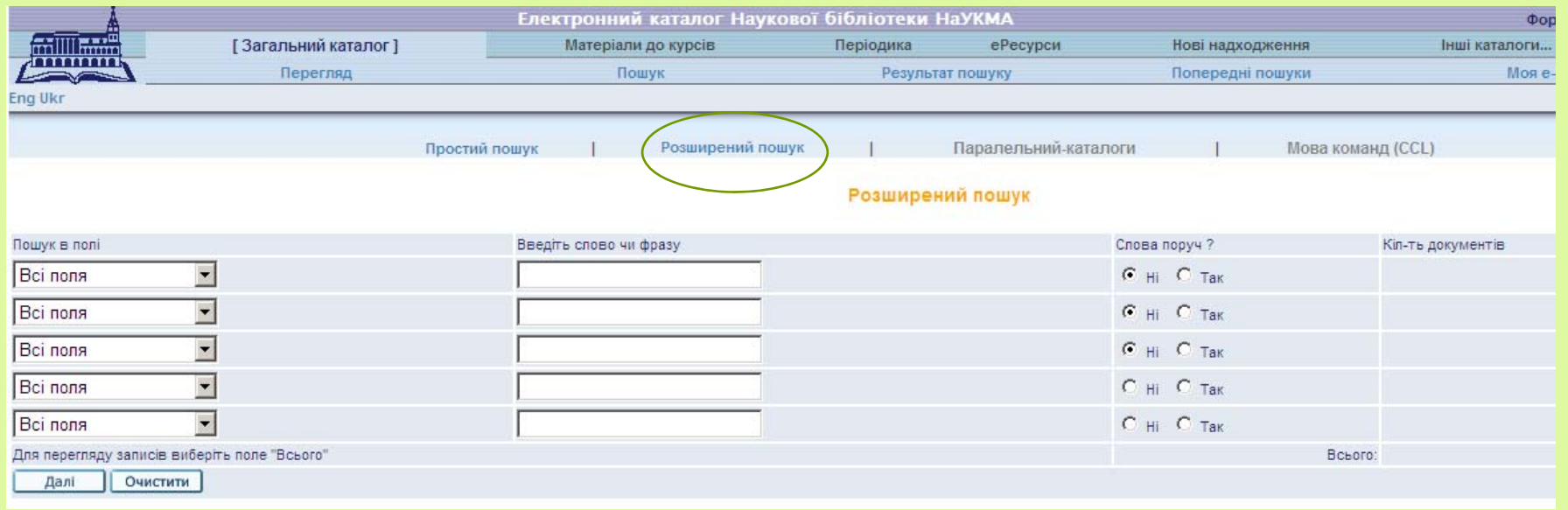

# Розширений пошук

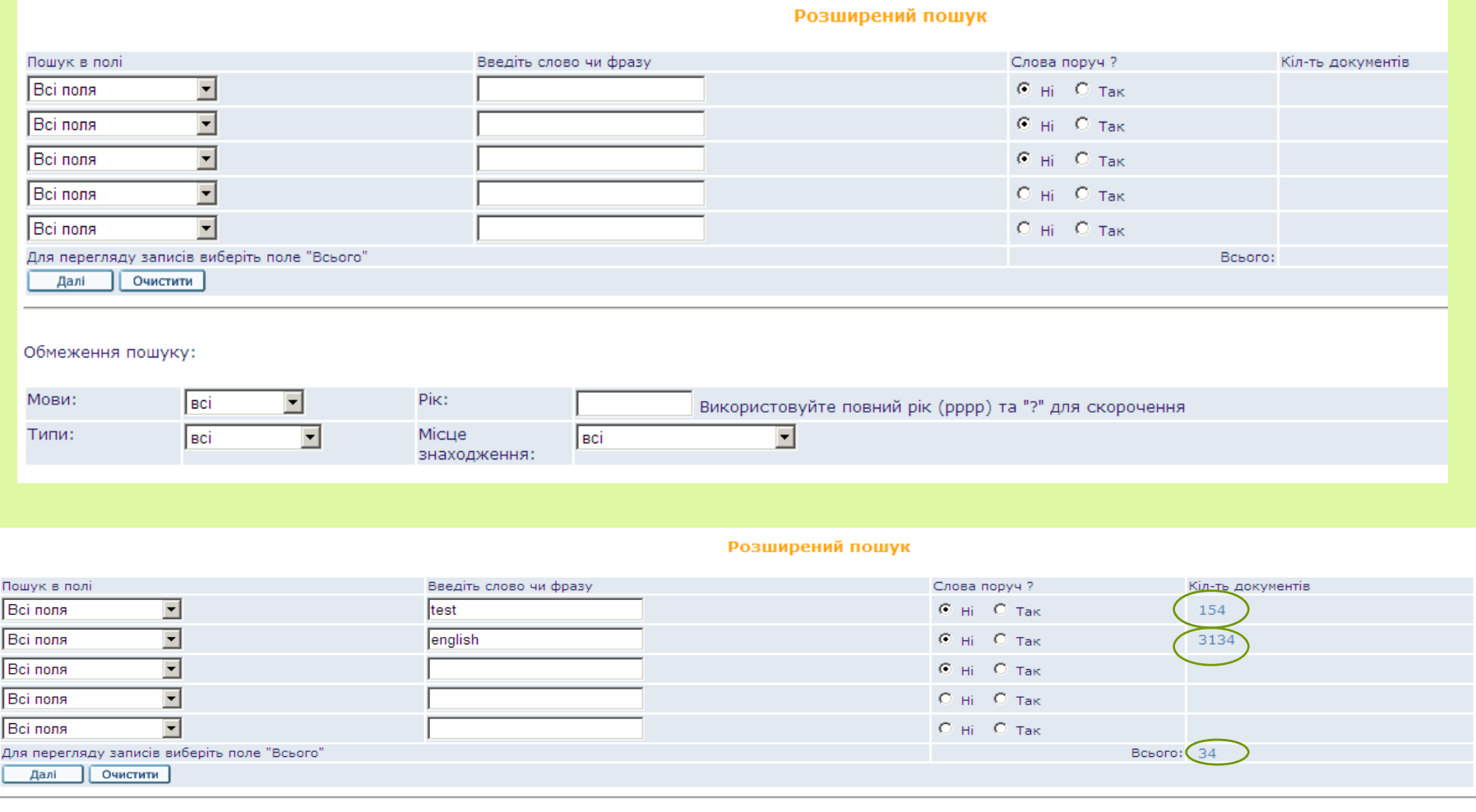

# Результати пошуку

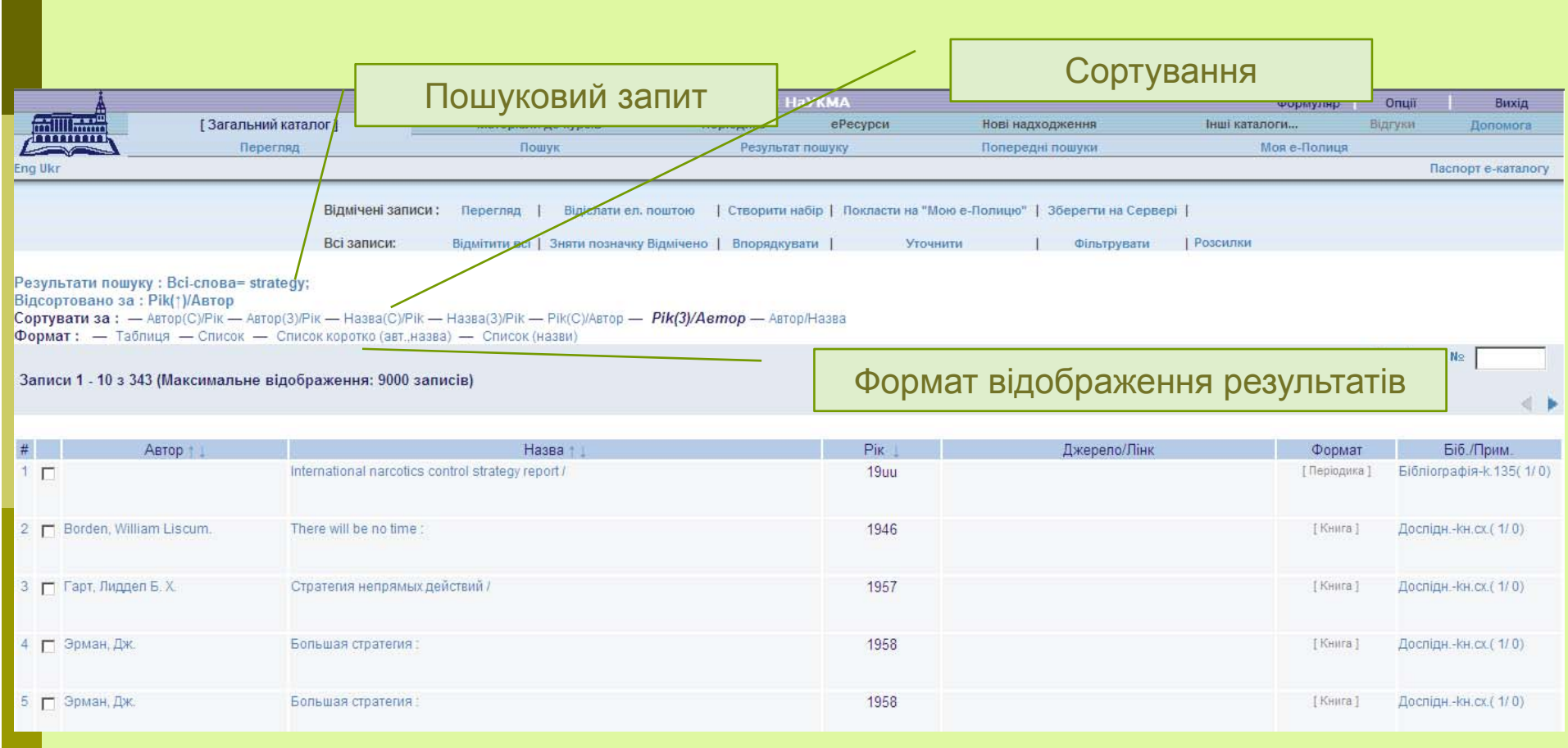

## Виділення знайдених слів у результатах пошуку

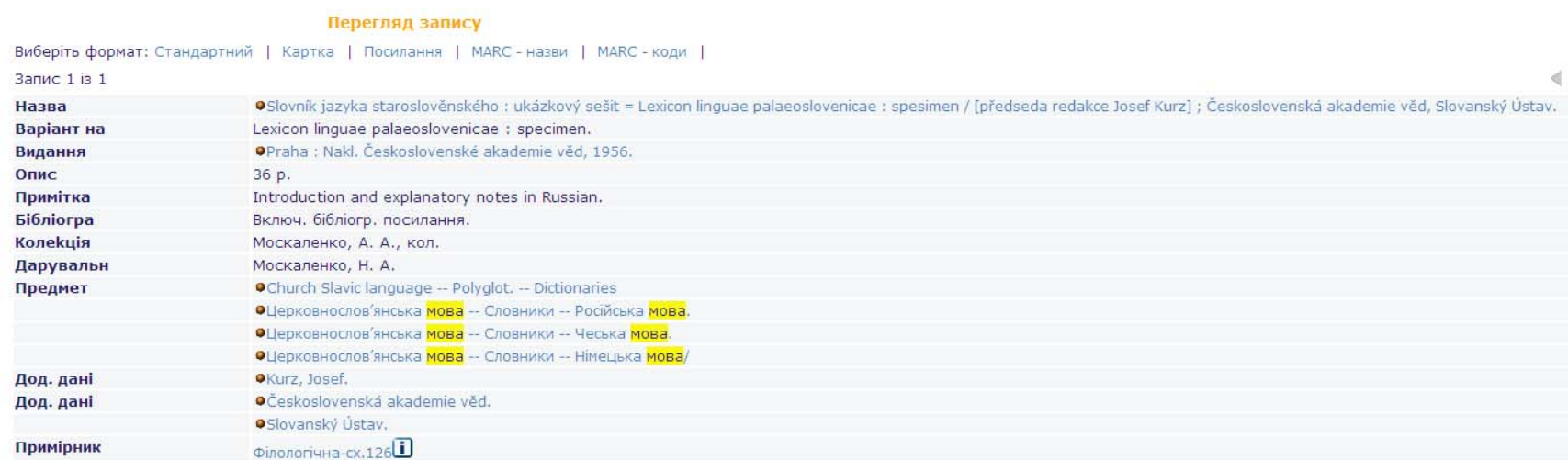

## Пусті набори при пошуку

Такі набори <sup>з</sup>'являються тоді, коли пошук дав нульові результати.

Якщо пошуковий запит складався із одного слова і був невдалим відобразиться список слів, що <sup>є</sup> найближчими до слова, що шукалося (до і після).

Якщо пошуковий запит складався із кількох слів і був невдалим буде показана кількість знайдених результатів для кожного слова пошукового запиту (тобто, запит розбивається на окремі слова).
## Пошуковий запит із одного слова

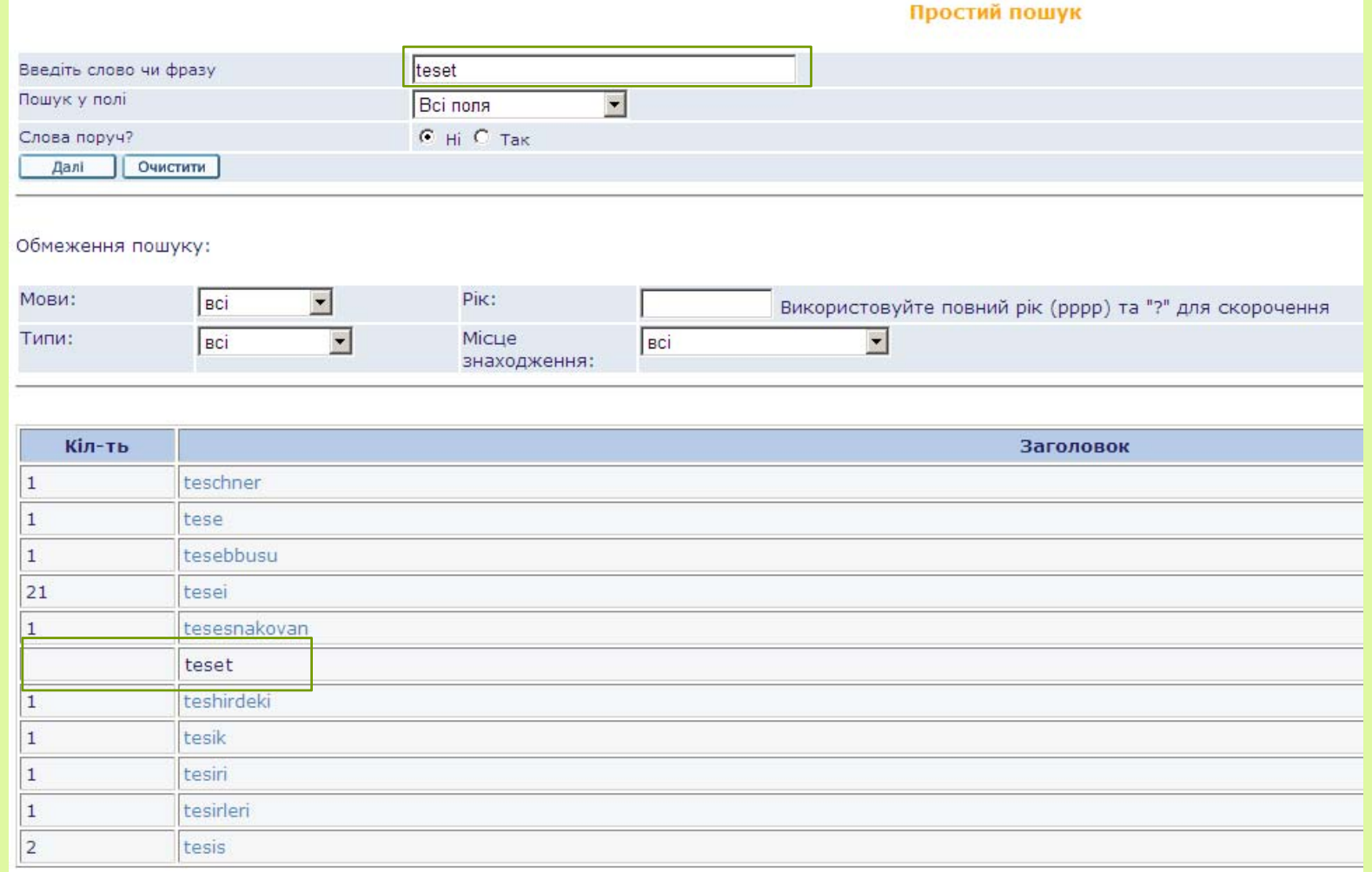

# Пошуковий запит із кількох слів

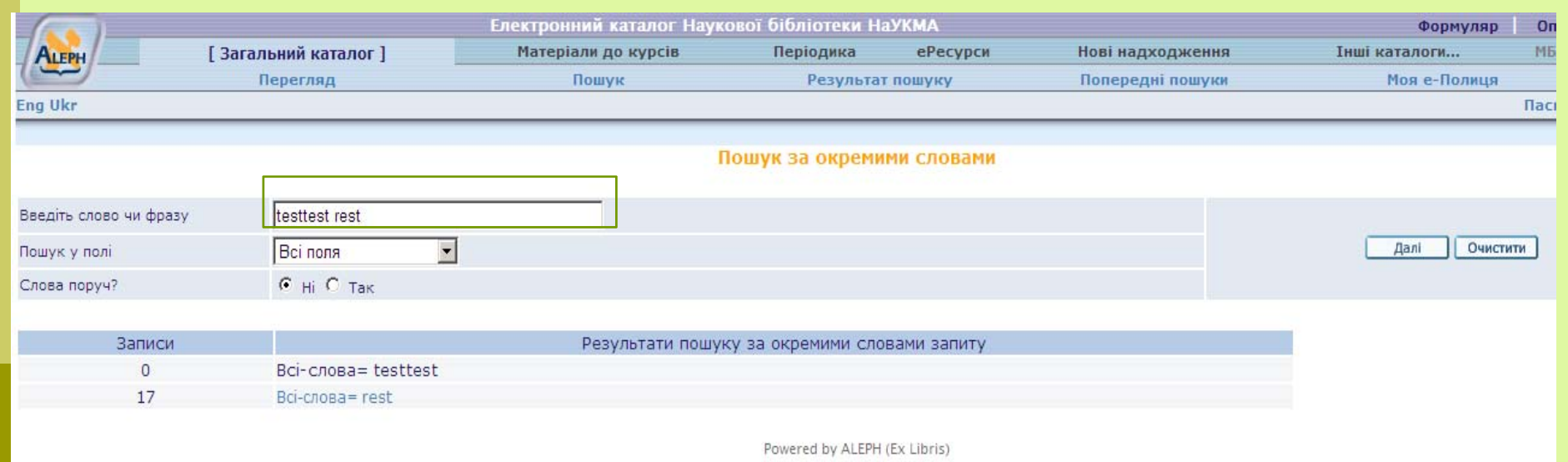

#### Робота із результатами пошуку

Вікно результатів пошуку відображає лише перші 9000 знайдених записів. Але показана і загальна цифра знайдених записів. Кожен запис має свій порядковий номер у списку, до якого можна перейти через опцію "Перейти до №».

Далі можна:

- $\Box$ сортувати записи;
- $\blacksquare$  продовжити звужувати пошук за допомогою різних фільтрів (доступ до них із верхнього під-меню);
- вважати дану пошукову сесію закінченою та відбирати із уже знайдених записів потрібні записи та:
	- відсилати їх <sup>е</sup>-поштою;
	- відкладати їх на Мою <sup>е</sup>-Полицю;
- зайти у повний вигляд окремого запису;
- о визначити місцезнаходження примірника та існування його електронного варіанту.

#### Сортування знайдених записів

 $\Box$ Опції сортування знаходяться над списком результатів.

Наприклад, якщо сортувати за опцією "Рік ( С) /Автор" записи будуть спочатку посортовані за роком, <sup>а</sup> потім за автором у спадаючому порядку.

Крім того, у назвах колонок таблиці короткого перегляду є стрілочки, які теж слугують для сортування записів у зростаючому або спадаючому порядку.

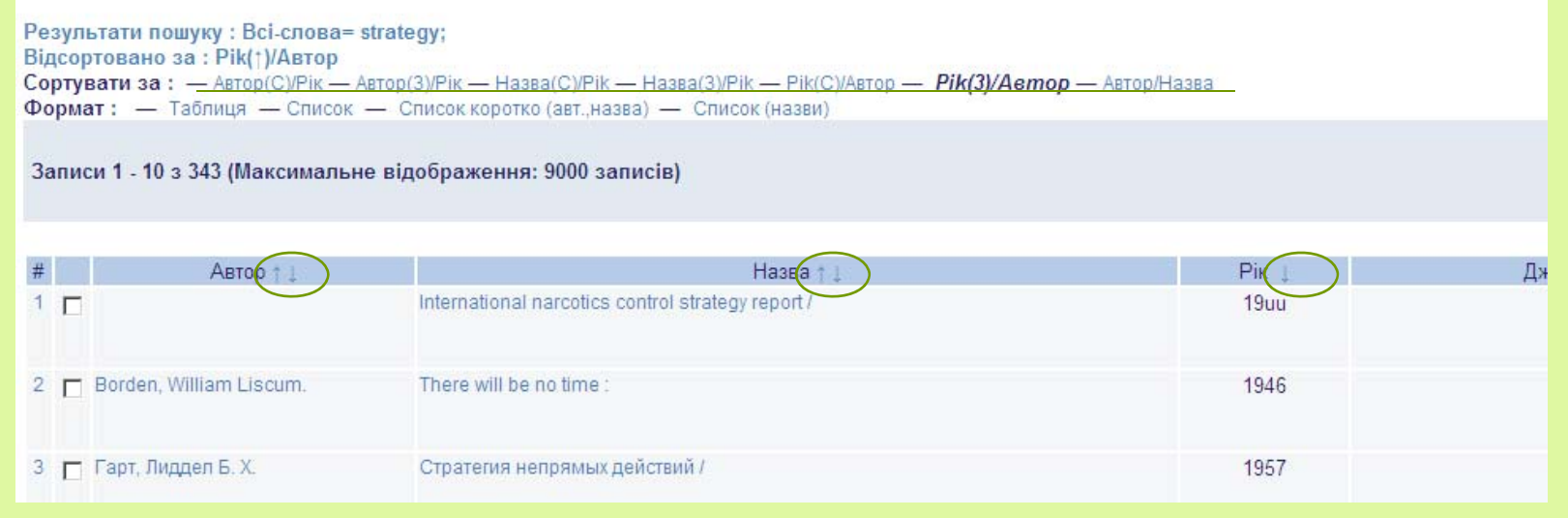

#### Уточнення результатів пошуку

- Екран "Результати пошуку" має власне верхнє під-меню, що дозволяє робити дії із відміченими та всіма знайденими записами.
- Продовжити пошук у знайдених результатах можливо за допомогою опцій "Уточнити", "Фільтрувати", "Впорядкувати".

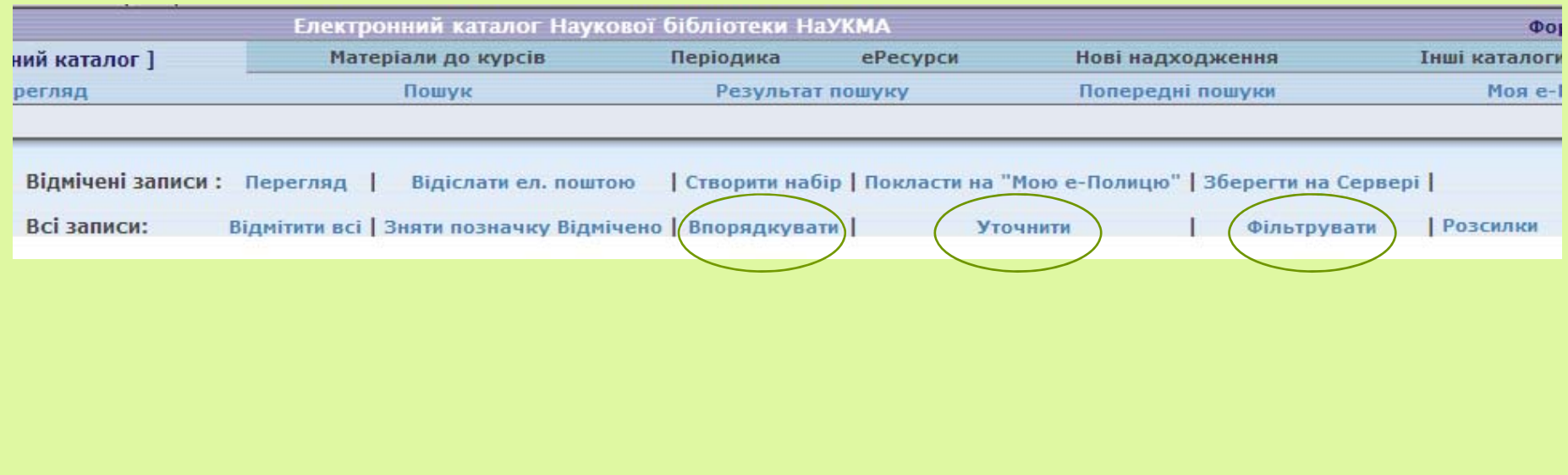

#### Уточнити

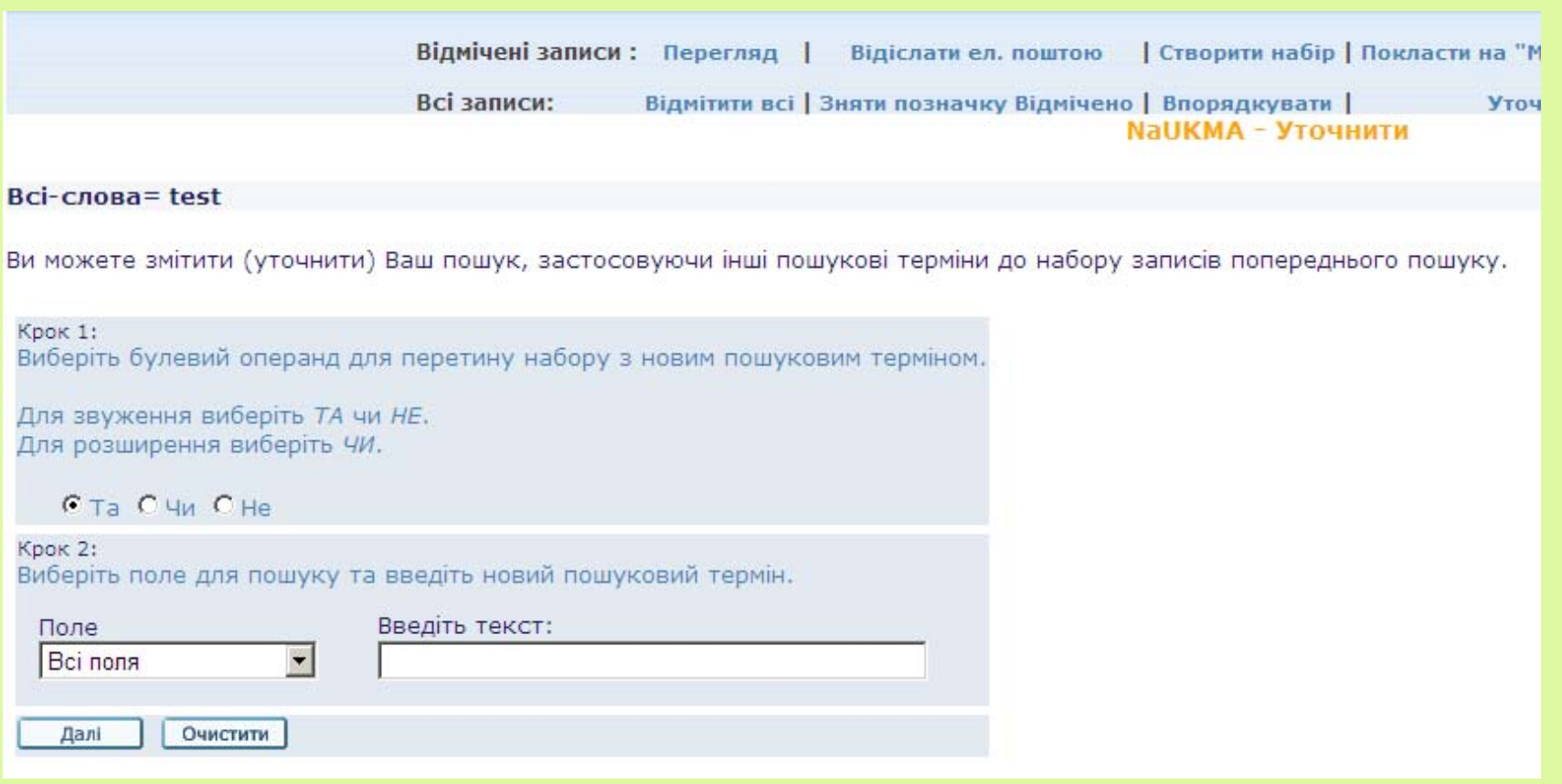

#### Фільтрувати

 Дозволяє фільтувати результати пошуку, створюючи власні фільтри чи використовуючи вже існуючі.

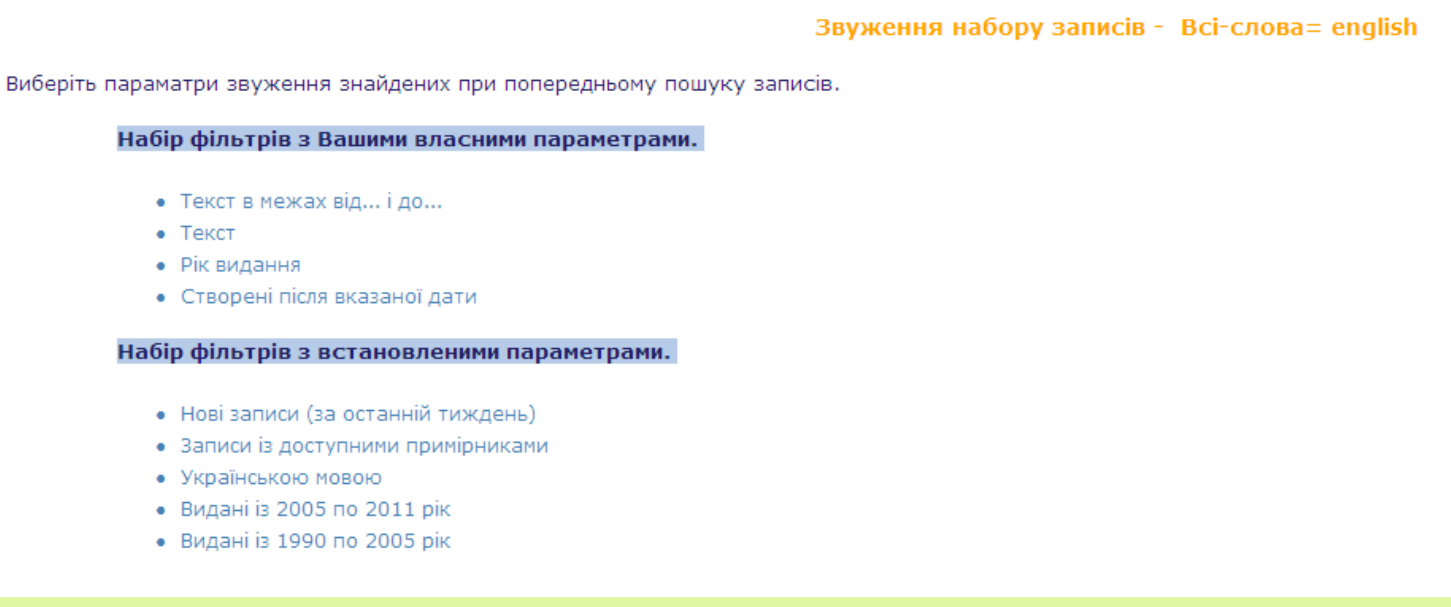

#### Впорядкувати

 $\Box$  Записи будуть впорядковані <sup>в</sup> залежності від того, скільки разів зустрічається <sup>в</sup> них задане слово, скільки разів це слово зустрічається у базі даних, і яку вагу це слово має у записі (наприклад, якщо воно з'являється у предметній рубриці чи у назві, то запис матиме більшу вагу для пошуку).

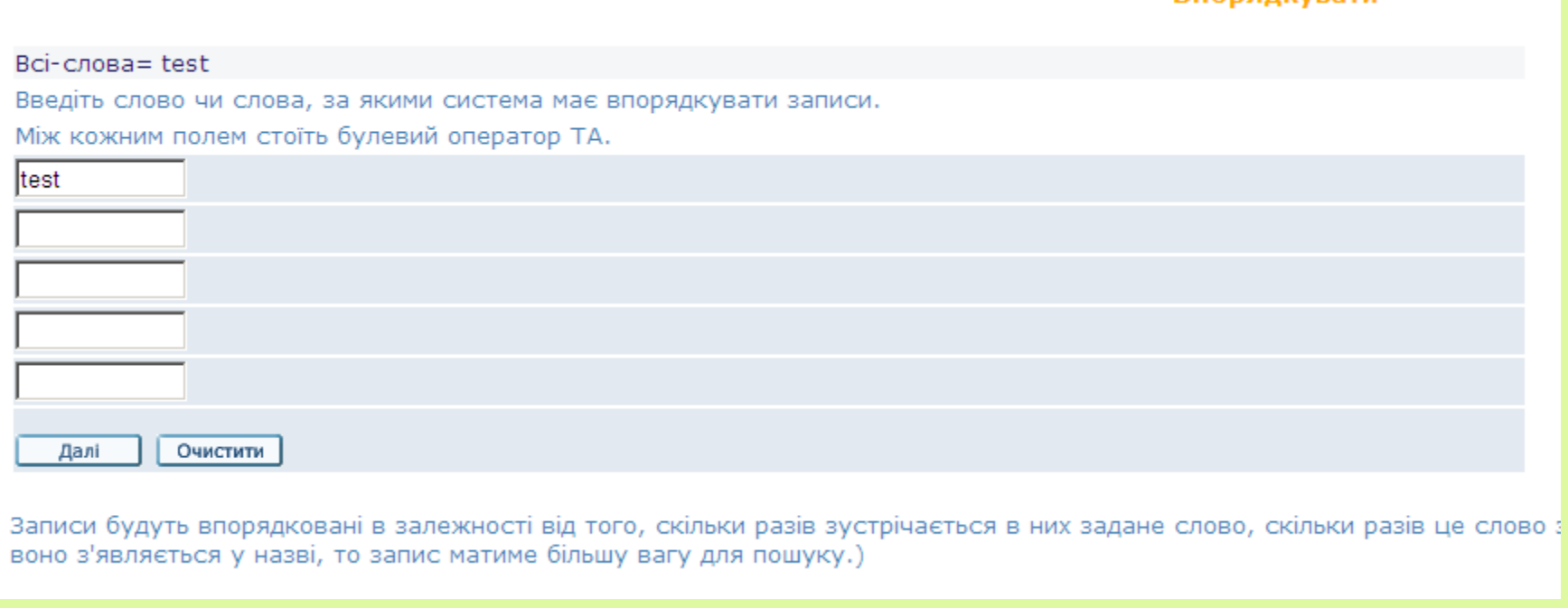

**Впорялкувати** 

### Попередні пошуки

Опція дає можливість повернутися у будь-який момент до всіх попередніх результатів пошуку (протягом робочої сесії із каталогом) та оперувати цими результатами (знищити, перетнути).

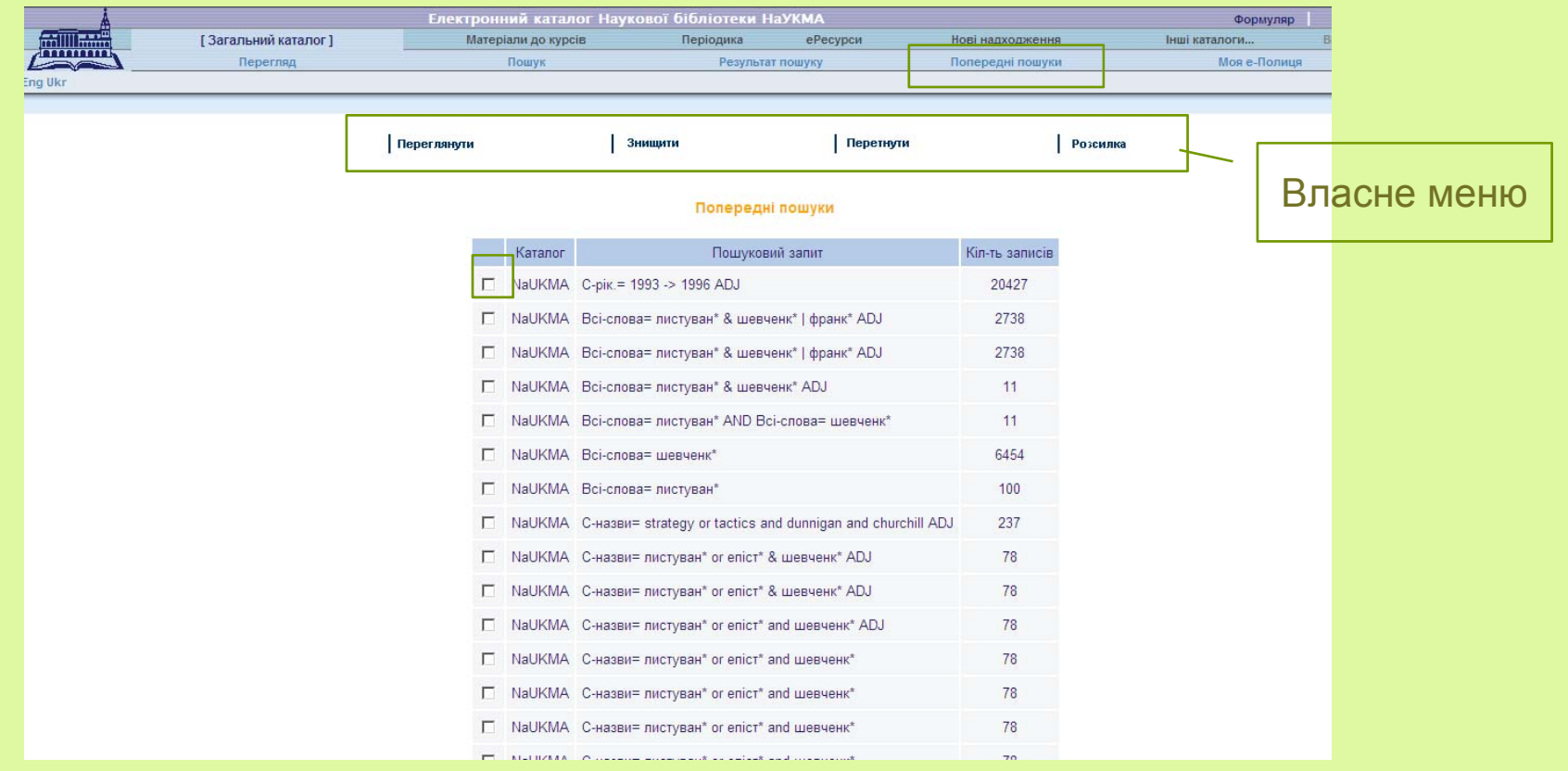

#### Формат відображення записів

Існують різні формати записів у електронному каталозі. І <sup>є</sup> різні способи змінити вигляд знайдених або відібраних записів.

При відсиланні записів та збереженні їх на локальному комп'ютері потрібно обов'язково звертати увагу на вибір формату записів.

> Для формування списків літератури до наукових робіт використовується формат запису "Посилання"

#### Формат запису та його повний вигляд

Розглянемо доступні формати відображення записів через повний вигляд запису. Повний вигляд запису доступний :

o При натисканні на номер запису та на зміст колонок "Автор" і "Назва" у таблиці короткого перегляду результатів пошуку

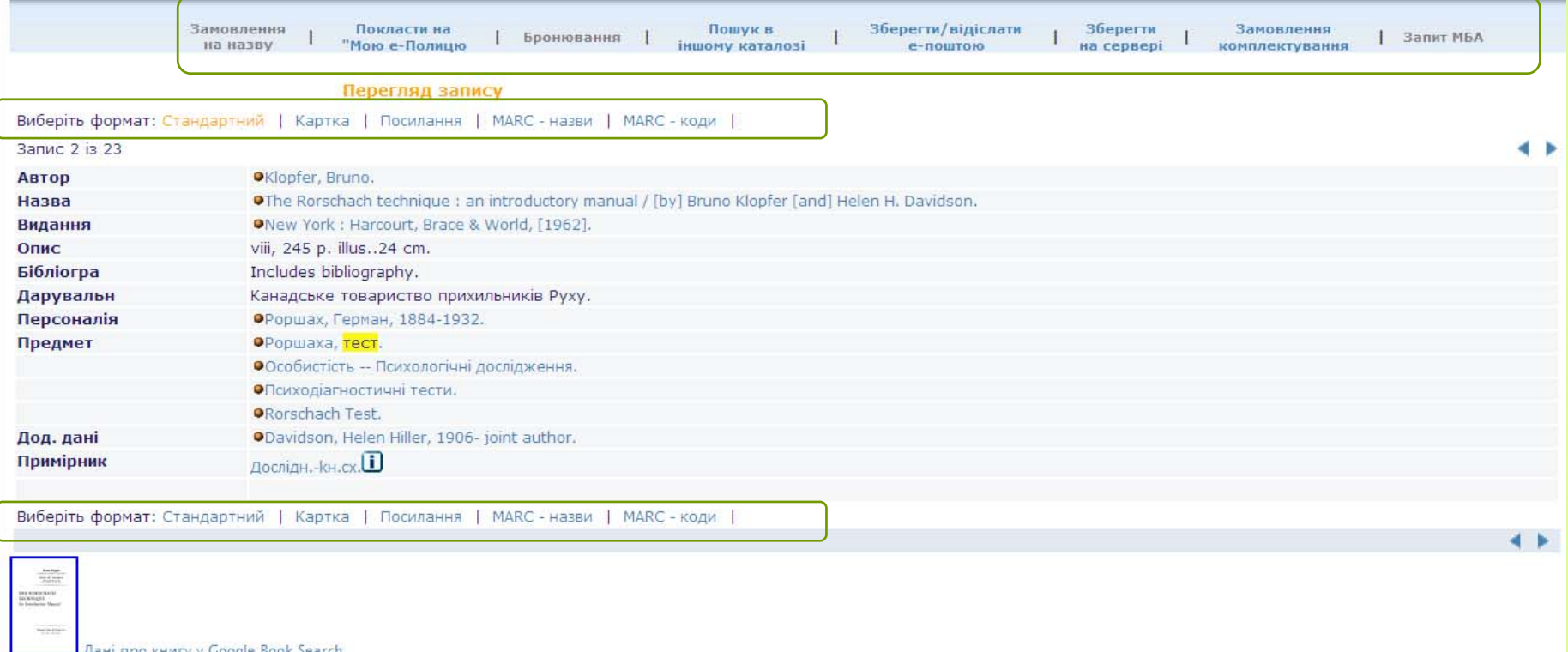

#### Види форматів

- Стандартний відображає поля запису у вигляді посилань, що дозволяє навігацію по окремим заголовкам.
- $\Box$ Картка – каталожна картка.
- $\Box$ Посилання.
- $\Box$ MARC-назви, MARC-коди – поля формату MARC 21 (для бібліотекарів).

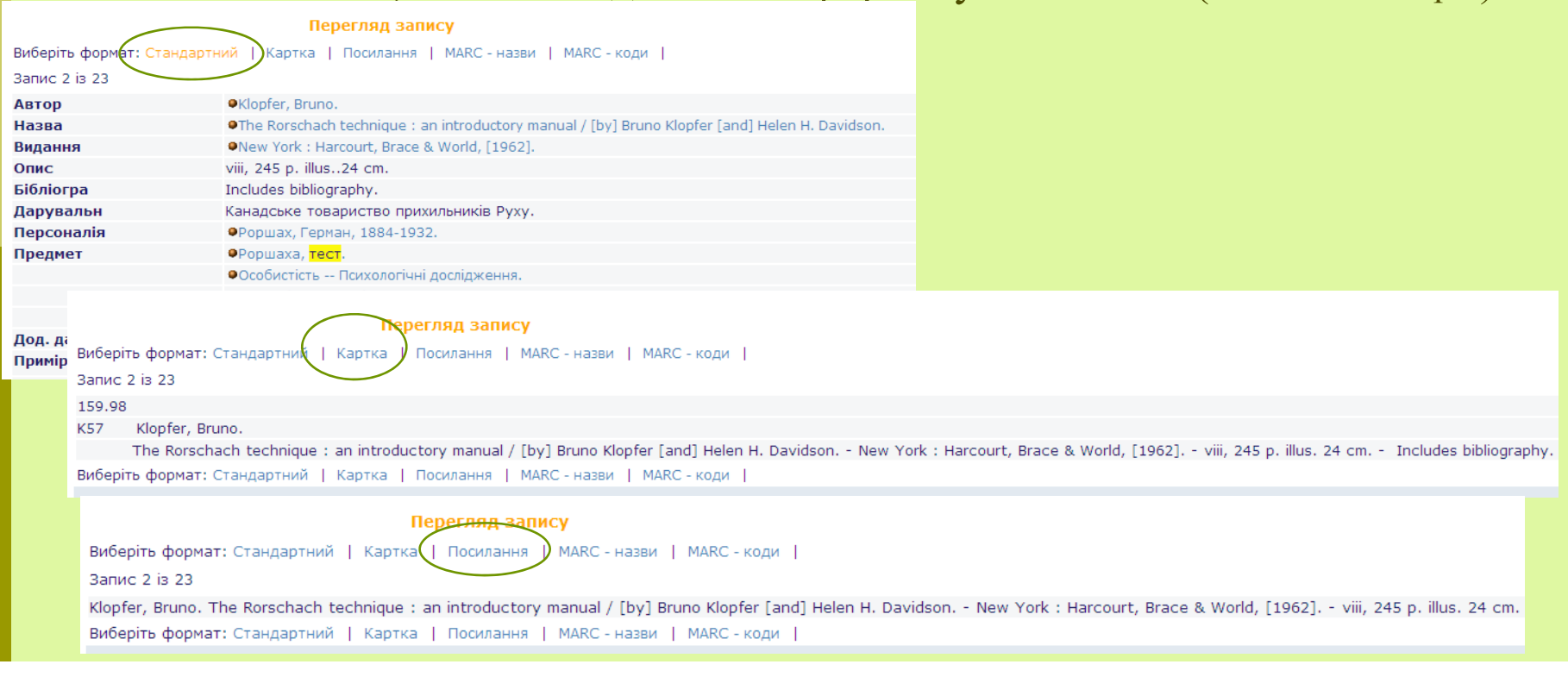

#### Електронний доступ

Повний вигляд запису може включати зовнішні посилання (лінки) до електронних ресурсів, що пов'язані із певним записом (URL) або посилання на електронні версії друкованих видань. Є послання, що доступні лише у локальній мережі НаУКМА, <sup>а</sup> <sup>є</sup> посилання, що <sup>є</sup> доступними і зовні.

Наприклад, доступ до повних текстів можна знайти у віртуальних колекціях: "еРесурси", "Періодика", "Праці викладачів НаУКМА", "Видання та публікації про НаУКМА" (доступ, здебільшого, здійснюється лише у локальній мережі). Посилання у "Матеріалах до курсів" також доступні лише у локальній мережі. Віртуальні колекції "Наукові записки НаУКМА" та "EKMAIR" містять посилання, що доступні і у зовнішній мережі.

Посилання доступні:

- Із повного вигляду запису
- Із списку коротких результатів пошуку (колонка "Лінк").

## Електронний доступ

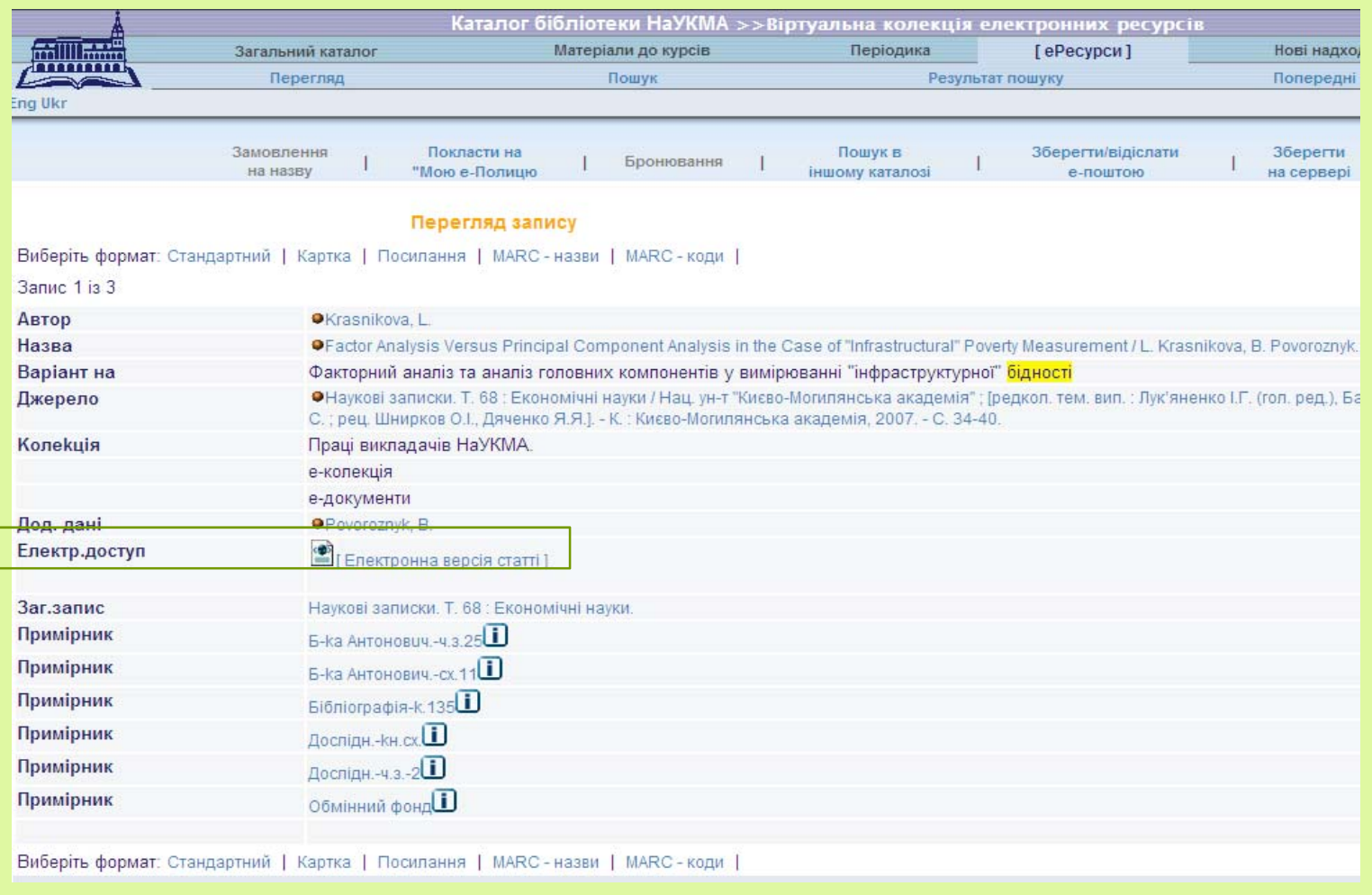

#### Електронний доступ

Каталог бібліотеки НаУКМА >>Віртуальна колекція електронних ресурсів Onuil Вихід Формуляр FRUNT Загальний каталог Матеріали до курсів Періодика [ePecypcw] Нові надходження Інші каталоги... Відгуки Допомога Перегляд Пошук Попередні пошуки Моя е-Полиця Результат пошуку Паспорт е-каталогу Eng Ukr Відмічені записи: Перегляд | Відіслати ел. поштою | Створити набір | Покласти на "Мою е-Полицю" | Зберегти на Сервері | Всі записи: Відмітити всі | Зняти позначку Відмічено | Впорядкувати | Уточнити | Фільтрувати | Розсилки

#### Результати пошуку : Всі-слова= брюх\*;

Відсортовано за: Pik(†)/Автор

Сортувати за: - Автор(С)/Рік - Автор(3)/Рік - Назва(С)/Рік - Назва(З)/Рік - Рік(С)/Автор - Рік(З)/Автор - Автор/Назва **Формат:** - Таблиця - Список - Список коротко (авт. назва) - Список (назви)

Записи 1 - 10 з 578 (Максимальне відображення: 9000 записів)

d b

Перейти до №

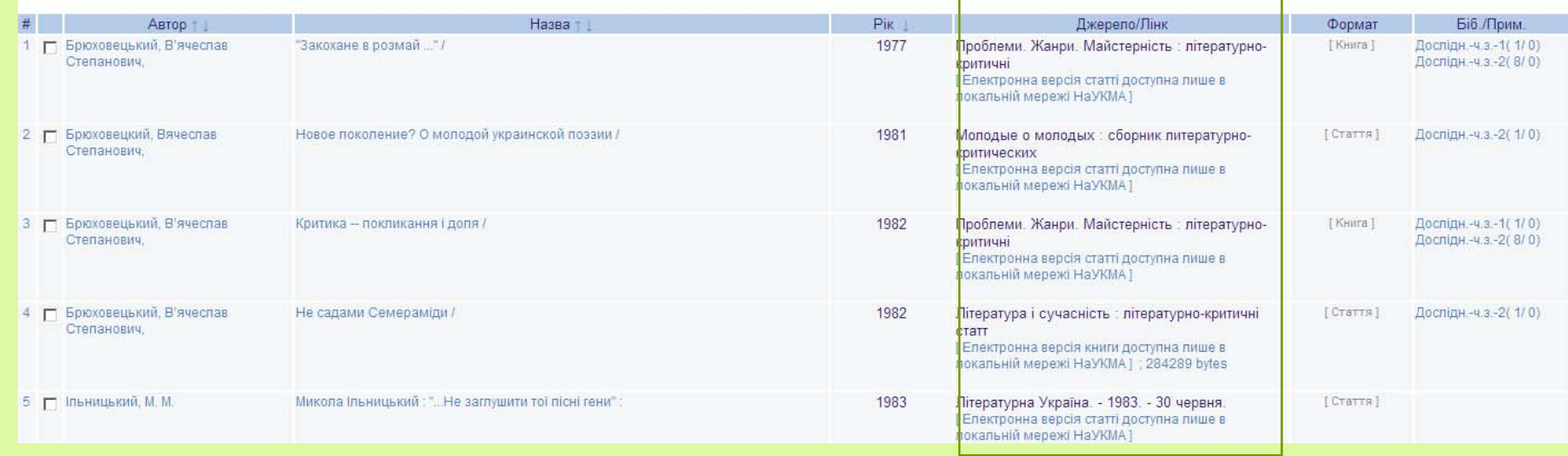

### Доступ до <sup>е</sup>-ресурсів у локальній мережі НаУКМА

Доступ до Інтернет <sup>є</sup> вільним та безкоштовним для всіх користувачів і здійснюється без попереднього запису (крім Американської бібліотеки, де потрібен попередній запис).

Час користування Інтернетом не <sup>є</sup> лімітованим (крім Американської бібліотеки).

#### Надається у всіх приміщеннях Бібліотеки:

**Бакалаврська бібліотека (Бібліотека Тетяни та Омеляна Антоновичів)** 

- Інтернет-зала (к. 23) робочі станції;
- г Читальна зала 22, Читальна зала 25, коридор другого поверху - бездискові робочі станції;
- Усе приміщення бібліотеки бездротовий Інтернет.

**Дослідницька бібліотека**

г Бездротовий Інтернет.

**Філологічна бібліотека (1 корпус)** 

Бездротовий Інтернет.

#### **Американська бібліотека (4 корпус)**

٠ Читальна зала (к. 116) - робочі станції та бездротовий Інтернет.

#### Сервіси

Доступні через посилання, що містяться за кожною іконкою • на початку.

 $\Box$  Дають доступ до списків заголовків та до пошуку інших документів і пов'язаної із ними інформації через пошукові системи (Google, Excite, Britannica, AltaVista, тощо).

 $\Box$ Виглядають по-різному для кожного поля.

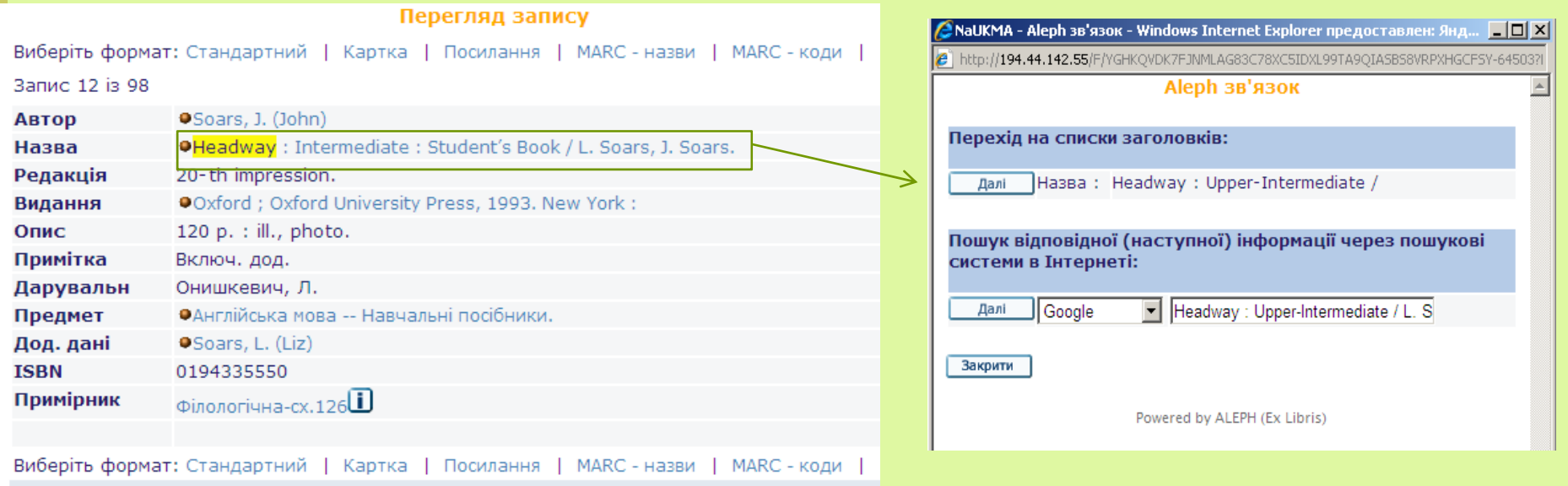

### Встановлення місцязнаходження примірника

#### Можливе із:

- •таблиці короткого перегляду повного вигляду запису
- •із повного вигляду запису

#### Результати пошуку : Bci-слова= strategy;

Відсортовано за : Pik(↑)/Автор

Сортувати за: - Автор(С)/Рік - Автор(З)/Рік - Назва(С)/Рік - Назва(З)/Рік - Рік(С)/Автор - Рік(З)/Автор - Автор/Назва Формат: - Таблиця - Список - Список коротко (авт., назва) - Список (назви)

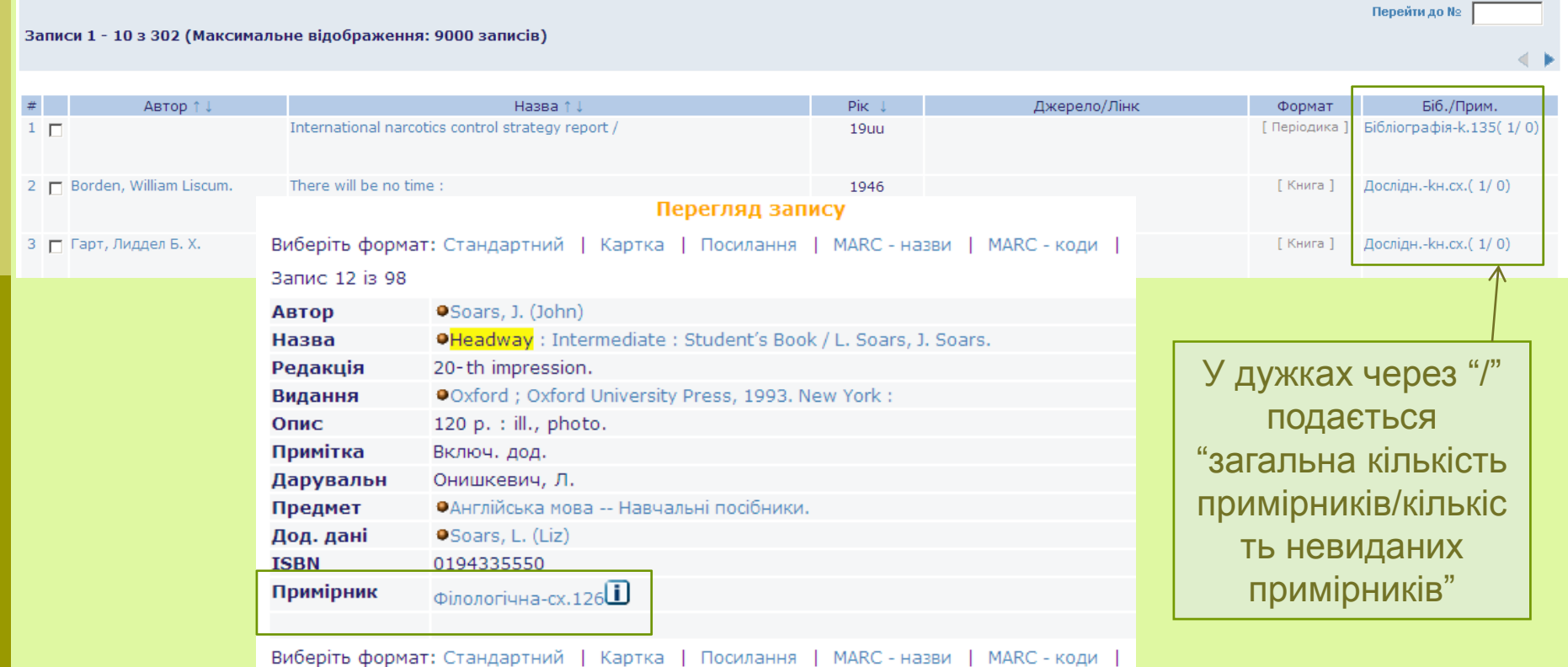

# Інформація про примірники

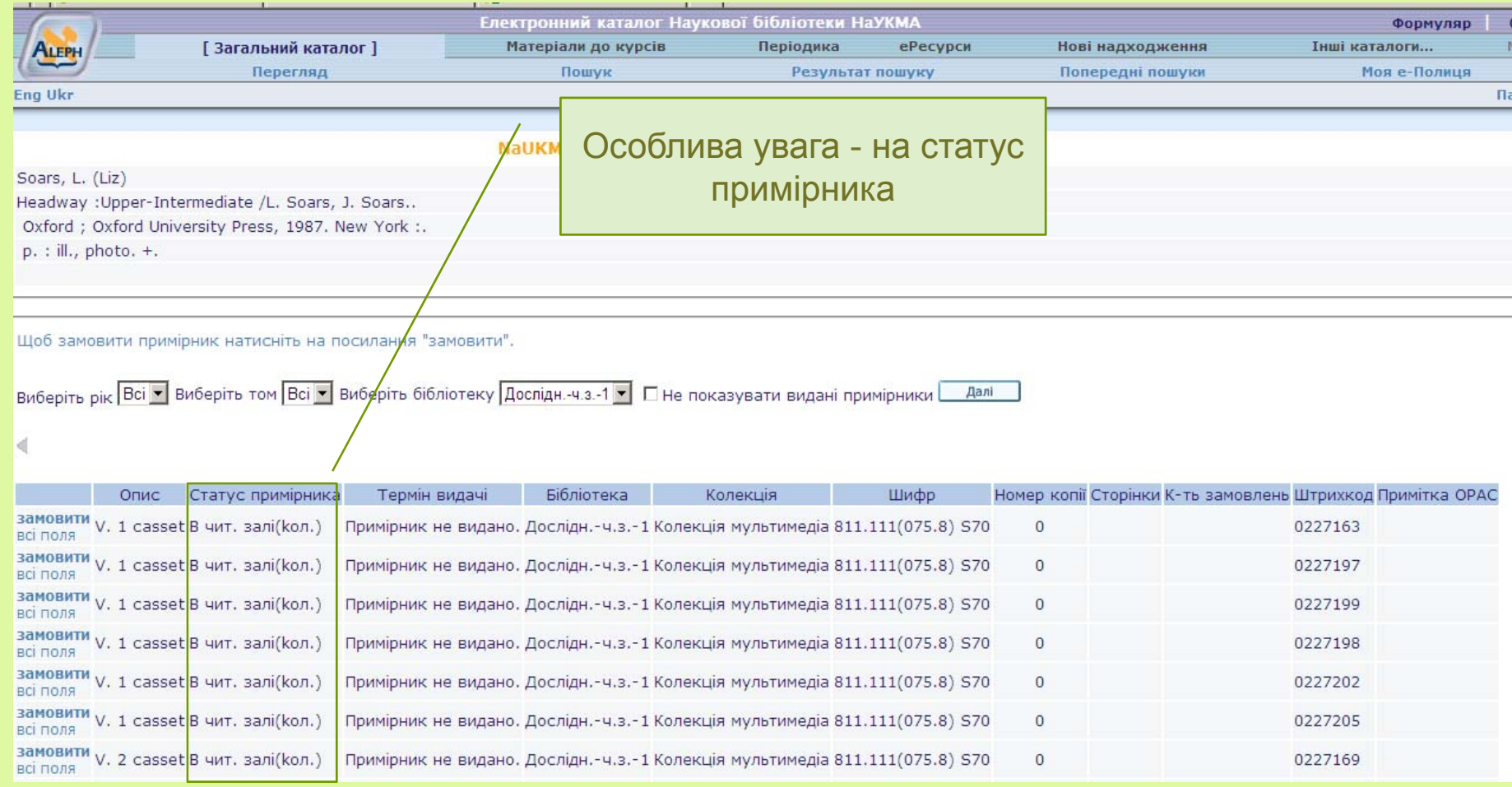

## Статус примірника

Визначає термін, на який примірник може бути виданий користувачеві.

Наприклад, "Три місяці", "Два тижні".

Примірники зі статусом "В чит. залі" видаються на день. Але їх можна взяти <sup>в</sup> користування поза Бібліотекою на ніч за 1 годину до закриття Бібліотеки і повернути наступного дня протягом 1 години після відкриття Бібліотеки.

Не видаються <sup>в</sup> користування поза Бібліотекою:

 $\Box$  видання <sup>з</sup> позначкою "Контрольний примірник" (виключення становить художня література);

- $\Box$ видання <sup>з</sup> фонду колекцій;
- видання <sup>з</sup> фонду рідкісних та цінних видань;
- документи <sup>з</sup> наукового архіву;
- довідкові видання та періодика.

### Електронне замовлення – загальні правила

Усі видання <sup>в</sup> бібліотеці замовляються через електронне замовлення. Виняток становлять:

- $\Box$  матеріали зі статусом примірника "В <sup>ч</sup>.<sup>з</sup>. (вільний доступ)» знаходяться у вільному доступі на полицях читальних зал
- матеріали зі статусом примірника "В <sup>ч</sup>.<sup>з</sup>. (без замов.)» видання високого попиту та недостатньої кількості - за ними потрібно звертатися безпосередньо до бібліотекаря видачі.

#### Термін виконання замовлення

Термін виконання замовлення залежить від статусу примірника:

 замовлення на видання зі статусом «У читальній залі» виконується за 2 години,

 $\blacksquare$  замовлення на видання зі статусами примірників "Два тижні" та "Три місяці" - у межах доби.

Виконане замовлення очікує на користувача на бронеполиці протягом 4 днів. Це час, протягом якого, певний примірник закріплений за конкретним користувачем, і не може бути виданий іншому. Якщо <sup>ж</sup> за 4 дні користувач не звертається за виданням, то замовлення скасовується автоматично.

### Замовлення однакових примірників

Можна замовляти лише один примірник певного видання. При спробі замовити ще один ідентичний примірник, що <sup>є</sup> вже замовленим користувачем чи виданим йому на формуляр система відмовить <sup>в</sup> замовленні.

#### **Обмеження кількості замовлень**

Максимальна кількість замовлень для бакалаврів - 25

## Замовлення на примірник

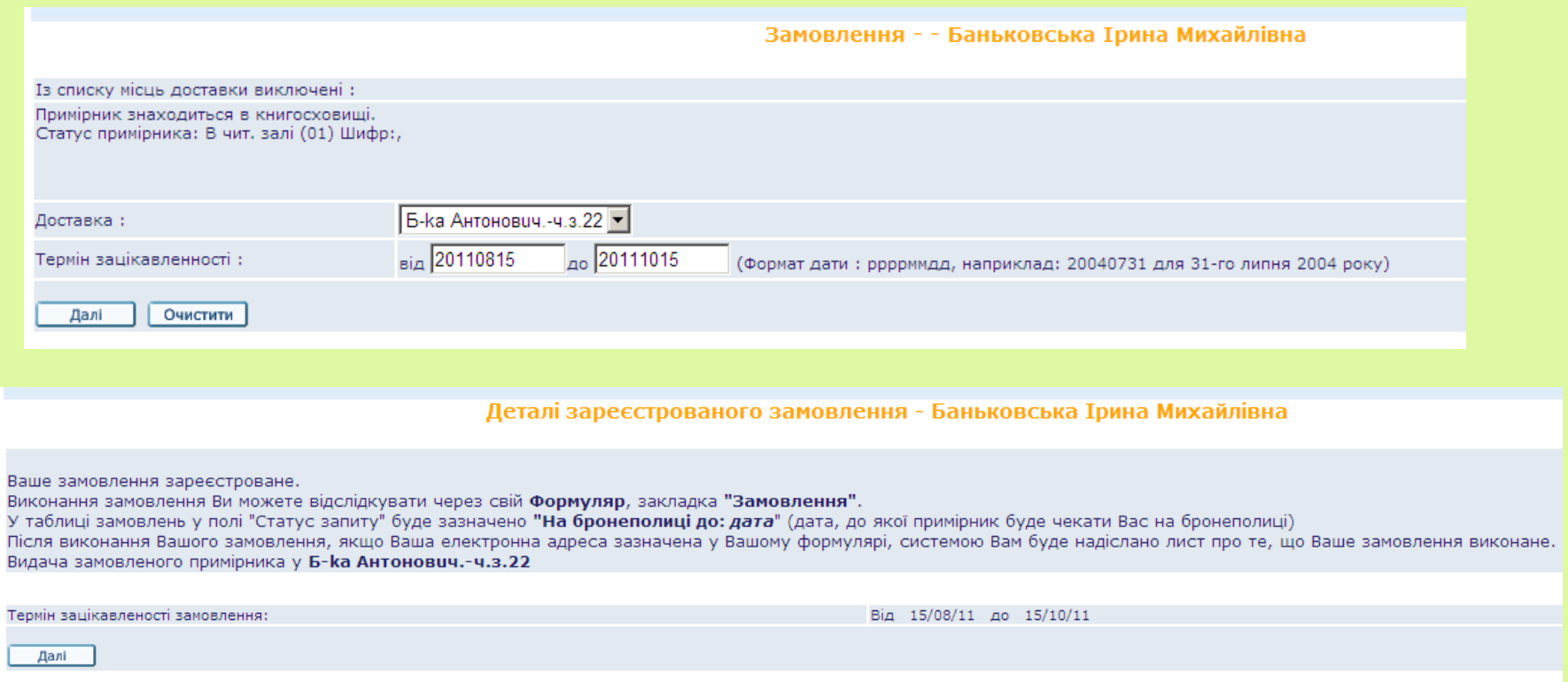

### Замовлення на примірник

**Місце доставки** замовленого видання – вказується системою автоматично.

**Термін зацікавленості** (дати "від" та "до") – вказуються користувачем. Замовлення буде виконане у межах цього терміну зацікавленості.

Наприклад, замовлення на певний день оформлюється так:

 Дата "від" – вказується дата, на яку замовляється видання. Дата не повинна збігатися <sup>з</sup> тими днями, коли Бібліотека не працює (вихідні та святкові дні).

 Дата "до" – вказується дата, до якої дане видання цікавить користувача; після цієї дати замовлення буде скасовано.

Але це НЕ ОЗНАЧАЄ, що примірник буде утримуватися НА БРОНЕПОЛИЦІ до дати «ДО».

#### Видалення замовлення

Замовлення вилучається автоматично **системою**:

 $\Box$  якщо закінчився термін знаходження книги на бронеполиці. (замовлення було виконане, примірник був на бронеполиці протягом чотирьох днів, за ним ніхто не звернувся)

#### **Бібліотекарем**

 $\Box$  Якщо замовлений примірник не може бути виданий, за відсутності на полиці <sup>з</sup> певних причин.

У всіх випадках система надсилає лист про вилучення замовлення на електронну адресу, що вказана у формулярі із вказаною причиною вилучення замовлення.

Слід пам'ятати, що на <sup>е</sup>-формулярі <sup>в</sup> електронному каталозі ця інформація не відображається.

## Сервіси електронного каталогу для результатів пошуку

- Відсилання <sup>е</sup>-поштою/збереження на локальному диску;
- Збереження на Моїй <sup>е</sup>-Полиці.

#### Відіслати електронною поштою

Опція доступна для всіх, навіть, для неавторизованих користувачів. Вона дозволяє:

 $\Box$  відіслати відібрані записи із списку результатів чи із повного вигляду запису електронною поштою;

Для цього потрібно: відмітити записи; натиснути лінк "Відіслати ел.поштою"; у формі що відкриється, заповнити відповідні поля і внести адресу <sup>е</sup>-пошти; натиснути на «Далі».

#### зберегти записи на локальному комп'ютері;

Для цього потрібно: відмітити записи; натиснути лінк "Відіслати ел.поштою"; у формі, що відкриється заповнити поле "Назва файлу"; натиснути на «Далі».

## Відіслати електронною поштою

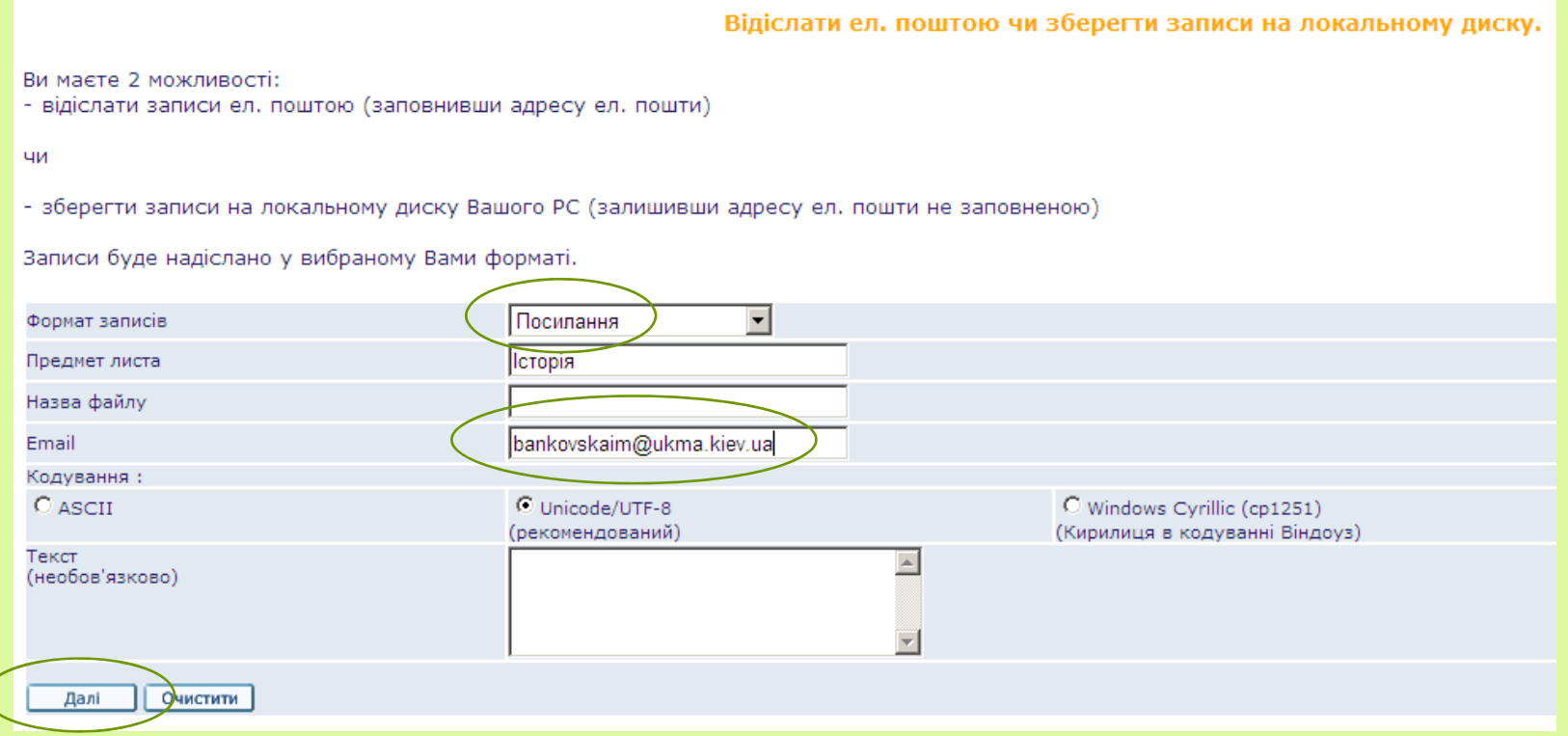

#### Зберегти на локальному диску

Відіслати ел. поштою чи зберегти записи на локальному диску.

Ви маєте 2 можливості:

- відіслати записи ел. поштою (заповнивши адресу ел. пошти)

ЧИ

- зберегти записи на локальному диску Вашого РС (залишивши адресу ел. пошти не заповненою)

Записи буде надіслано у вибраному Вами форматі.

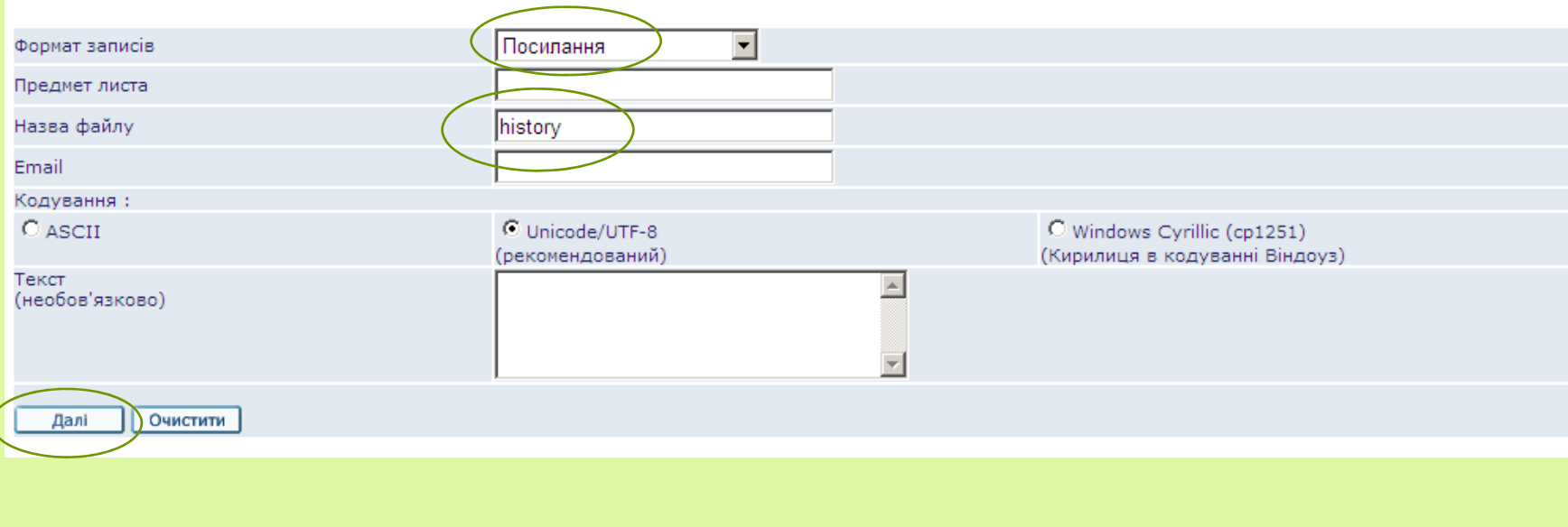

#### Зберегти на локальному диску

Збереження файлу на комп'ютері користувача

Для збереження файлу відібраних записів на Вашому комп'ютері натисніт 3берегтивиділене

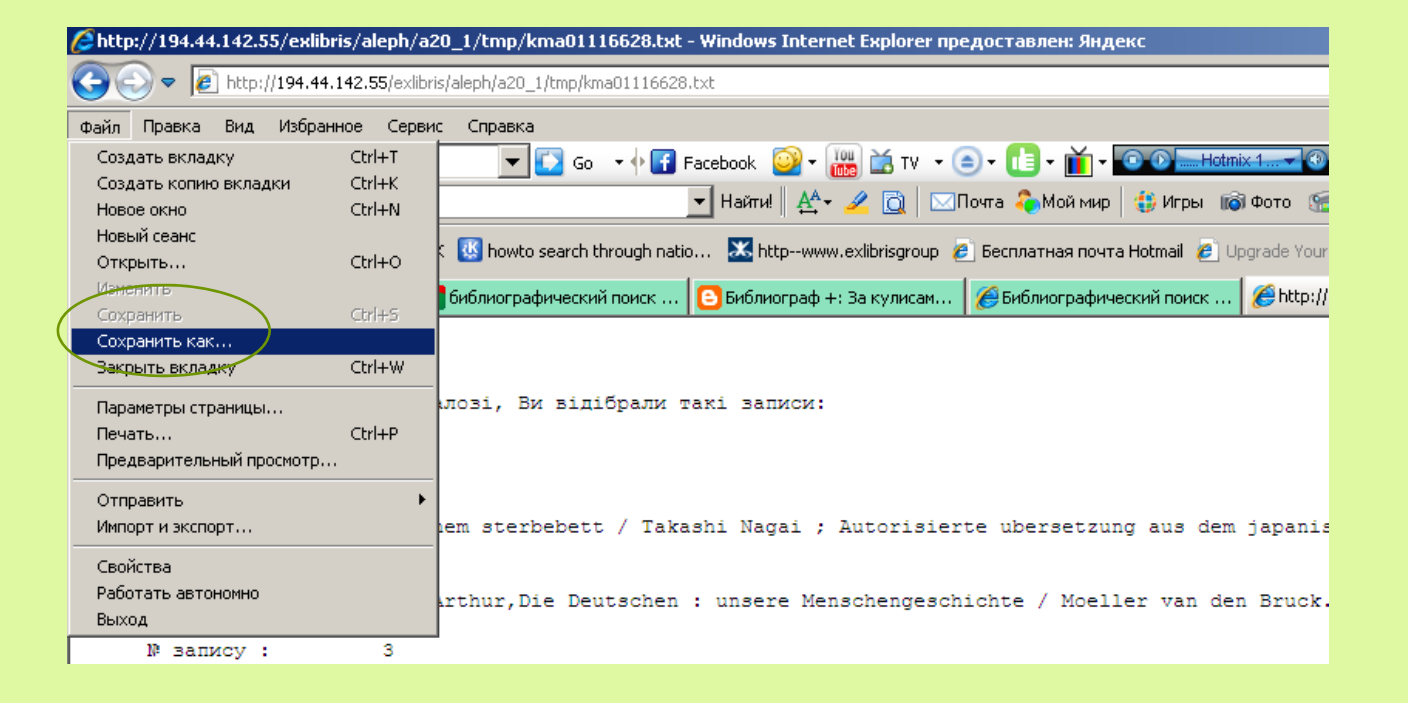

### Моя <sup>е</sup>-Полиця

Є персональним простором користувача, де можна:

- зберігати записи, знайдені у електронному каталозі Бібліотеки і потрібні для подальшої роботи;
- управляти уже відібраними та збереженими на електронній полиці записами: додавати нові, видаляти, формувати їх у папки.

#### **Важливо пам'ятати:**

**Для повноцінної роботи <sup>з</sup> Моєю <sup>е</sup>-Полицею потрібно авторизуватися**

## Додати записи на Мою <sup>е</sup>-Полицю

#### Відмітити потрібні записи

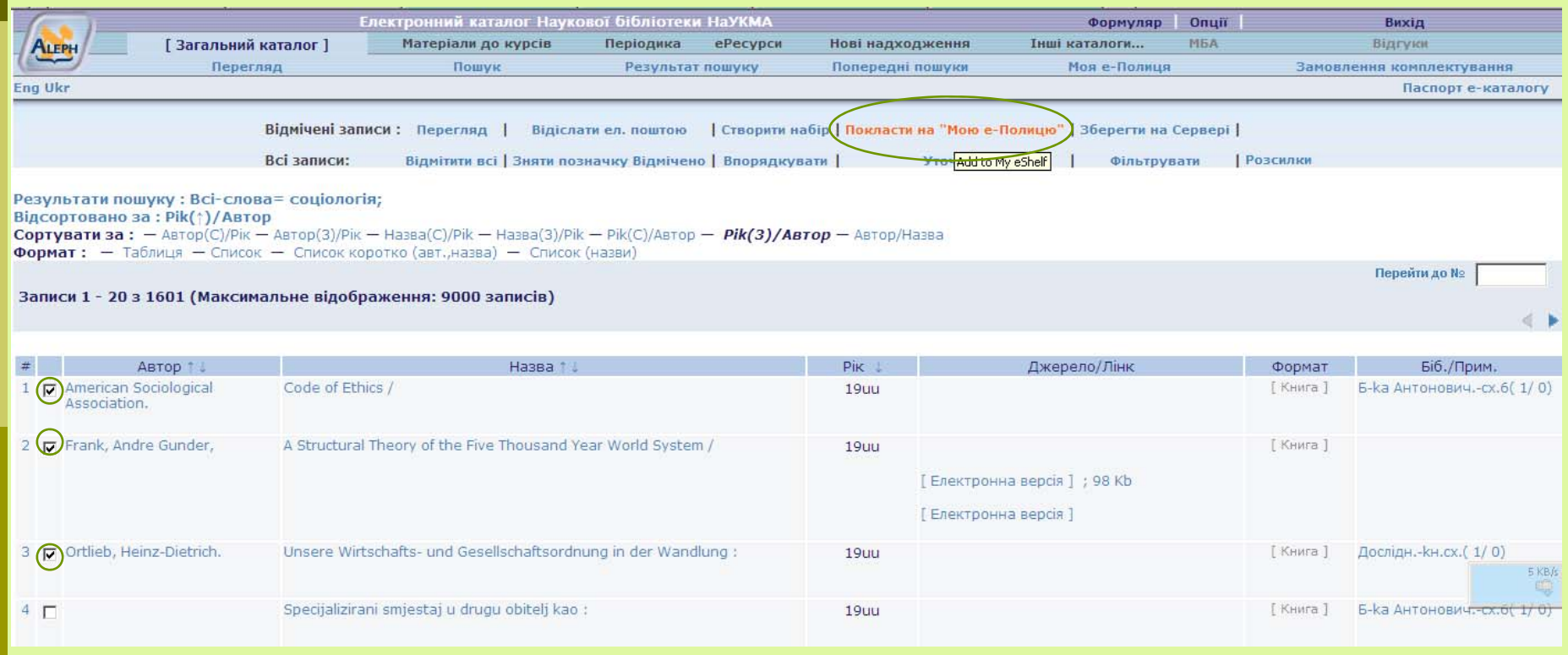

## Введення примітки

#### Додати примітку (необов'язкова опція)

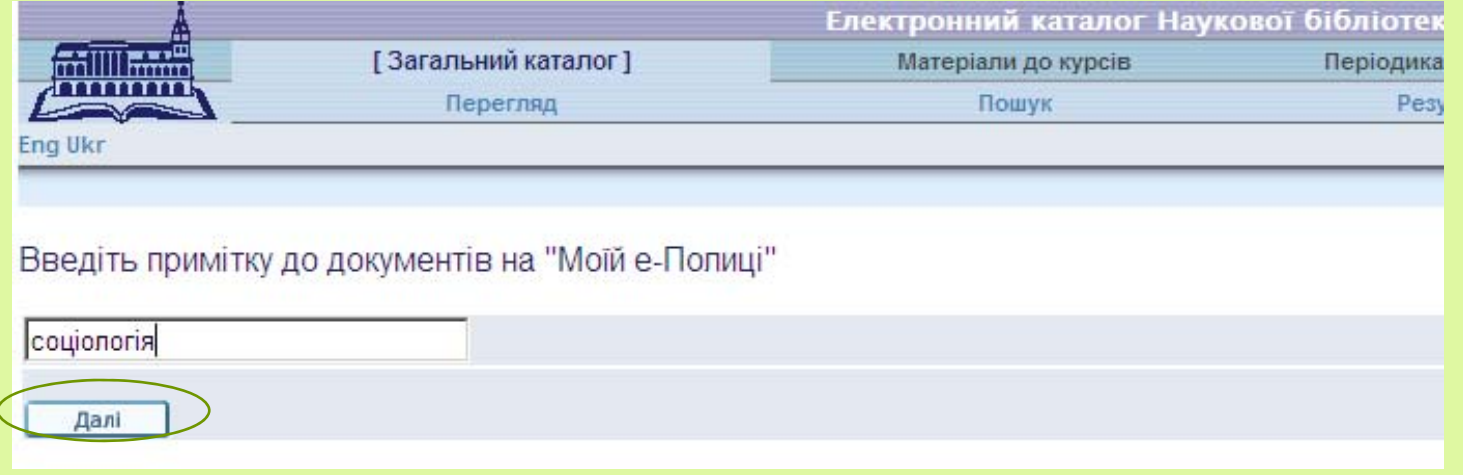

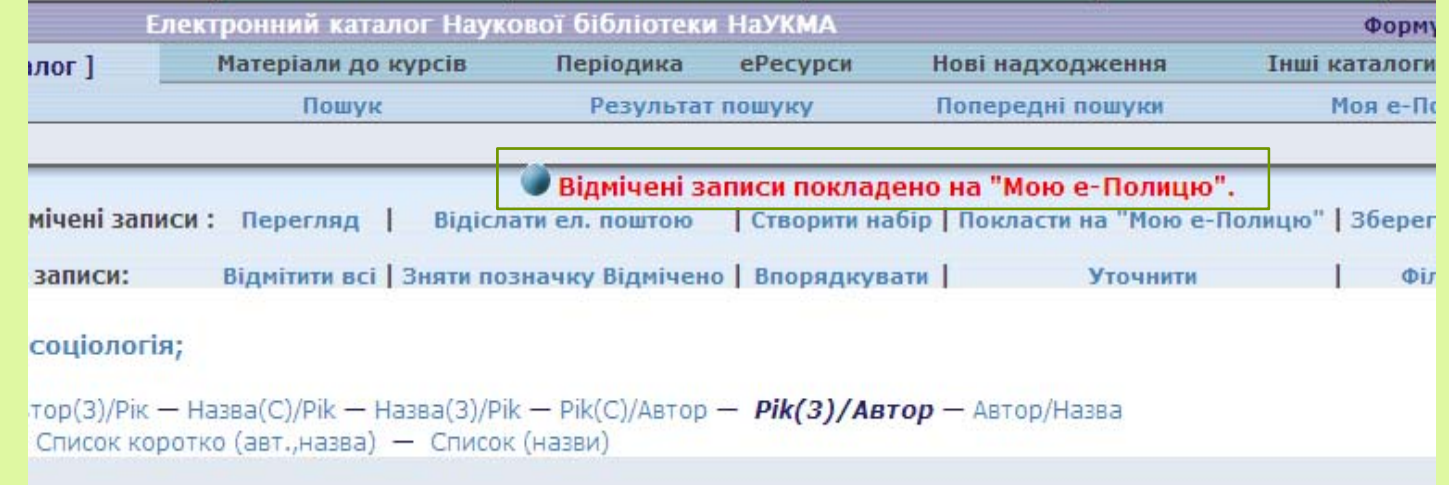

### Моя <sup>е</sup>-Полиця

 Складається із власного під-меню, що дозволяє робити операції із записами (зберегти/відіслати <sup>е</sup>-поштою, видалити, сортувати за папками) та із таблиці короткого перегляду із опціями сортування та примітками, що дозволяють подальше групування записів:

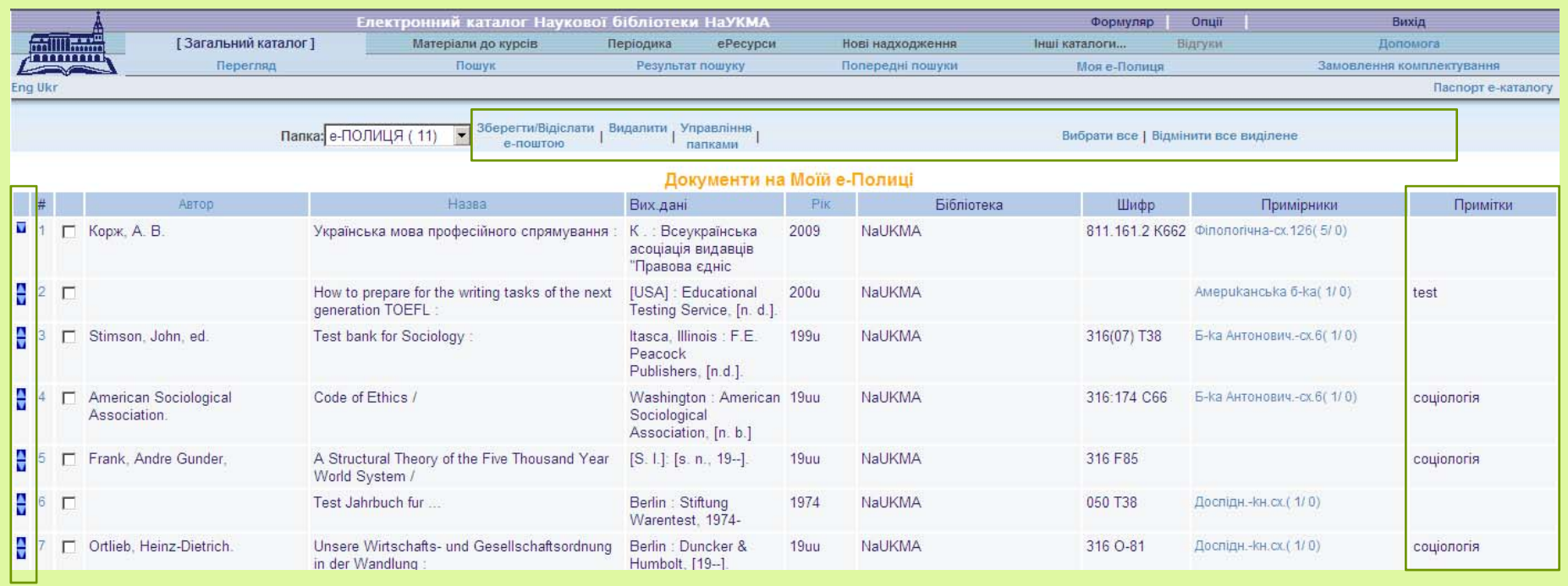

## Електронний формуляр

Електронний формуляр користувача Бібліотеки <sup>є</sup> основним персональним джерелом інформації по всім операціям користувача, що пов'язані з електронним каталогом:

- o Видачі (перевірка термінів видач, подовження видач)
- $\Box$  Історія видач (можна побачити історію останніх **100 видач**. За повним списком потрібно звертатися на e-mail: **library@ukma.kiev.ua**)
- Замовлення (стан виконання, видалення).
- $\blacksquare$ Пеня (нарахована за заборговані примірники)
- □ Блокування (якщо <sup>з</sup> якихось причин формуляр заблоковано бібліотекарем – наприклад, брутальна поведінка)
# Електронний формуляр

Е-формуляр дозволяє:

Змінити свій пароль

 $\Box$ Змінити адресу <sup>е</sup>-пошти

Крім того, через <sup>е</sup>-формуляр здійснюються персональні налаштування для електронного каталогу: наприклад відображення результатів пошуку.

Саме через формуляр (авторизацію)доступні деякі сервіси <sup>е</sup>-каталогу: створення замовлення на примірник, сервіси "Розсилки" та "Замовлення комплектування".

 $\Box$  Е-формуляр може відображати повідомлення (наприклад, від бібліотекаря, іншого користувача)

### Авторизація та електронний формуляр користувача

**Авторизація** – це вхід у систему під власним паролем.

Авторизація не <sup>є</sup> обов'язковою процедурою. Із каталогом можна працювати як гість і як зареєстрований користувач. Є дії, які авторизації просто не потребують – наприклад, пошук записів у каталозі і відправка їх е-поштою або збереження на власному комп'ютері.

Але авторизація <sup>є</sup> обов'язковою для дій, що пов'язані <sup>з</sup> власними даними та налаштуваннями, які зберігаються у електронному формулярі. Це замовлення, подовження видач, їх перегляд <sup>т</sup>.д.

Фактично, авторизація - це вхід у свій електронний формуляр.

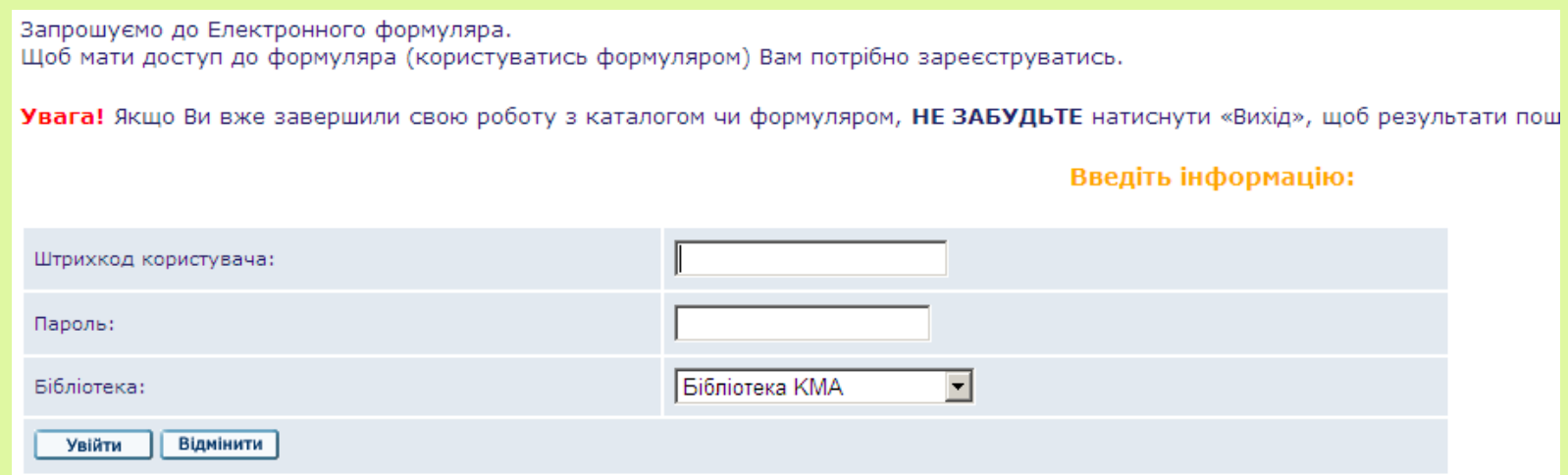

### Логін та пароль доступу до електронного формуляра

**Штрихкод користувача** - це номер студентського або читацького квитка. (При введенні номера студентського квитка не враховуються серія та попередні нулі).

**Пароль** – стандартний пароль (для першого входження до електронного формуляра) - це дата народження у порядку: рік, місяць, число - ууууттаdd (наприклад, 19850617).

**Електронний формуляр користувача** дозволяє робити різні операції і складається із секцій та із верхнього під-меню.

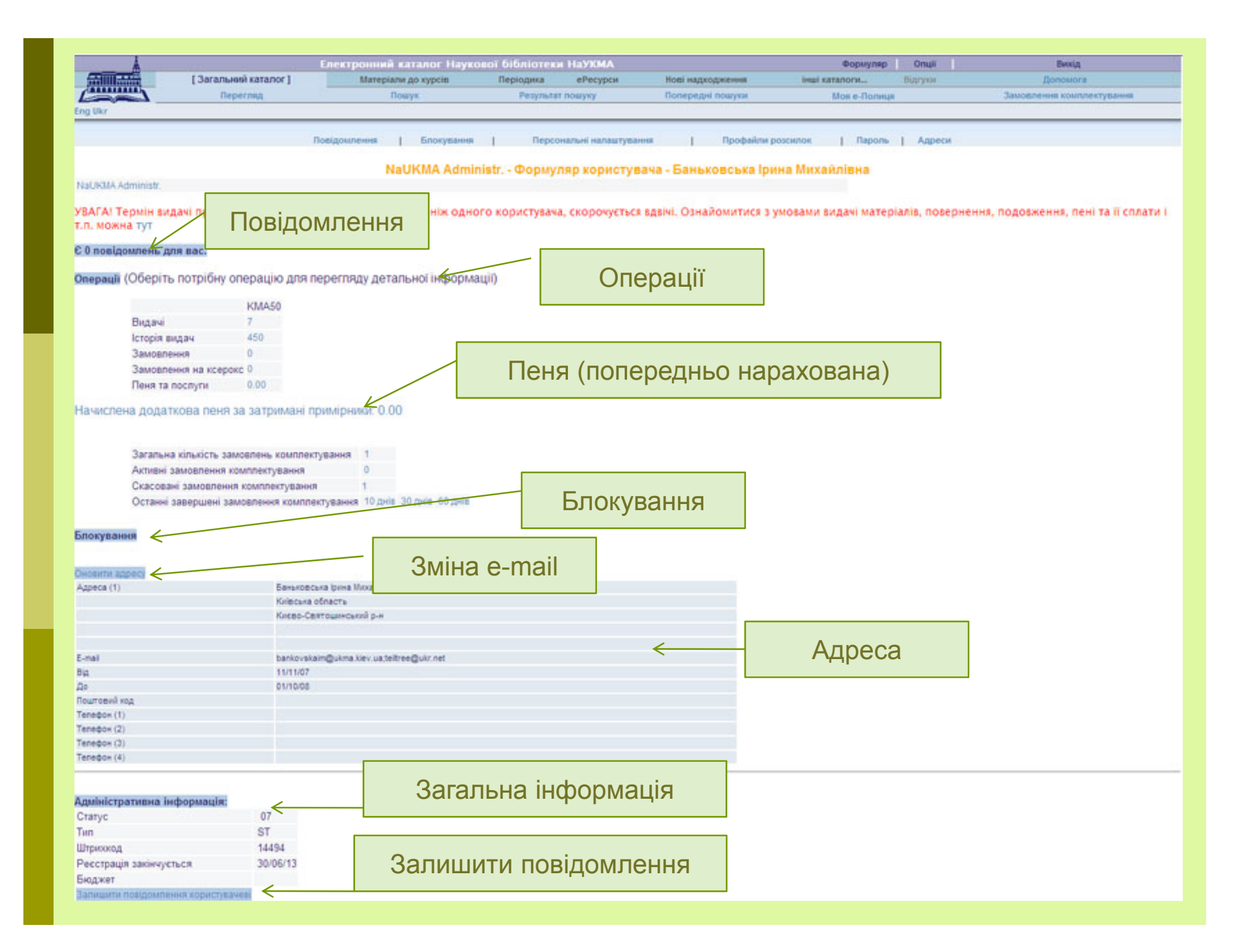

# Секція "Операції" - Видачі

Відображає всі поточні видачі користувача. Важлива інформація, на яку потрібно звертати увагу:

Колонка "**Повернути до**" – містить дату, до якої видання має бути повернуте до Бібліотеки (за невчасне повернення примірників нараховується пеня у розмірі 1 гривня за 1 день).

 $\Box$  Колонка "**Кількість подовжень**" – відображає загальну інформацію про подовження певного примірника.

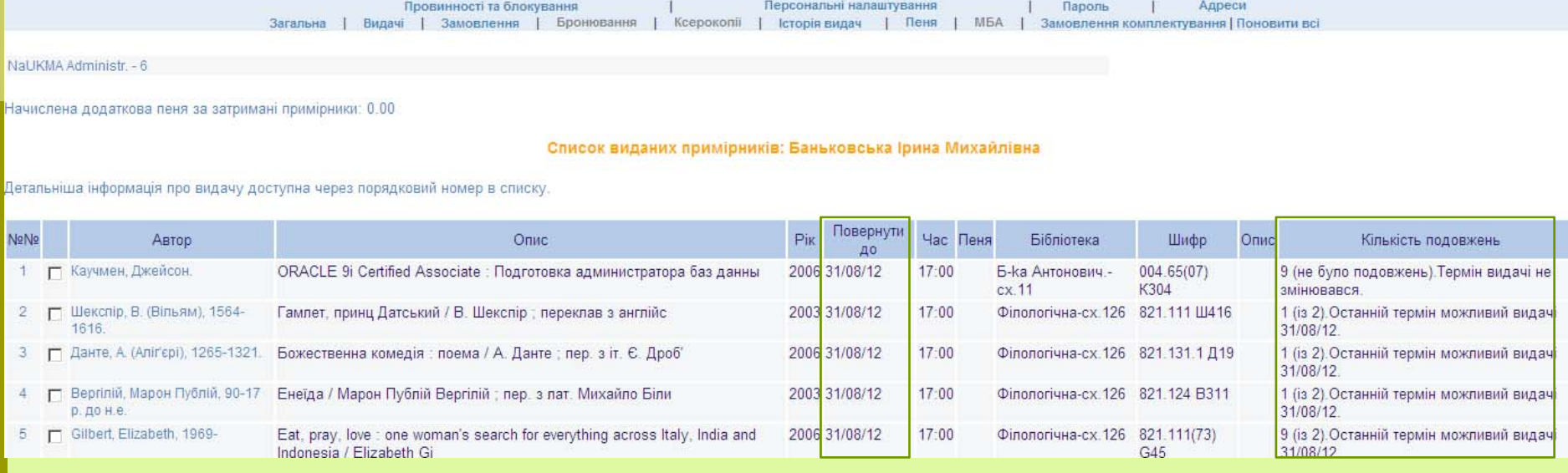

# Видачі

- Термін видачі скорочується у 2 рази якщо існує черга на примірник.
- Максимальна кількість одночасних видач для бакалаврів– 100 примірників.

## Подовження видач

 $\Box$  Якщо натиснути на порядковий номер у списку видач, відкриється детальна інформація певної видачі. Саме тут можна подовжити примірник. Якщо подовження дозволено - <sup>з</sup>'являється посилання «Подовжити». Якщо воно відсутнє – подовження неможливе.

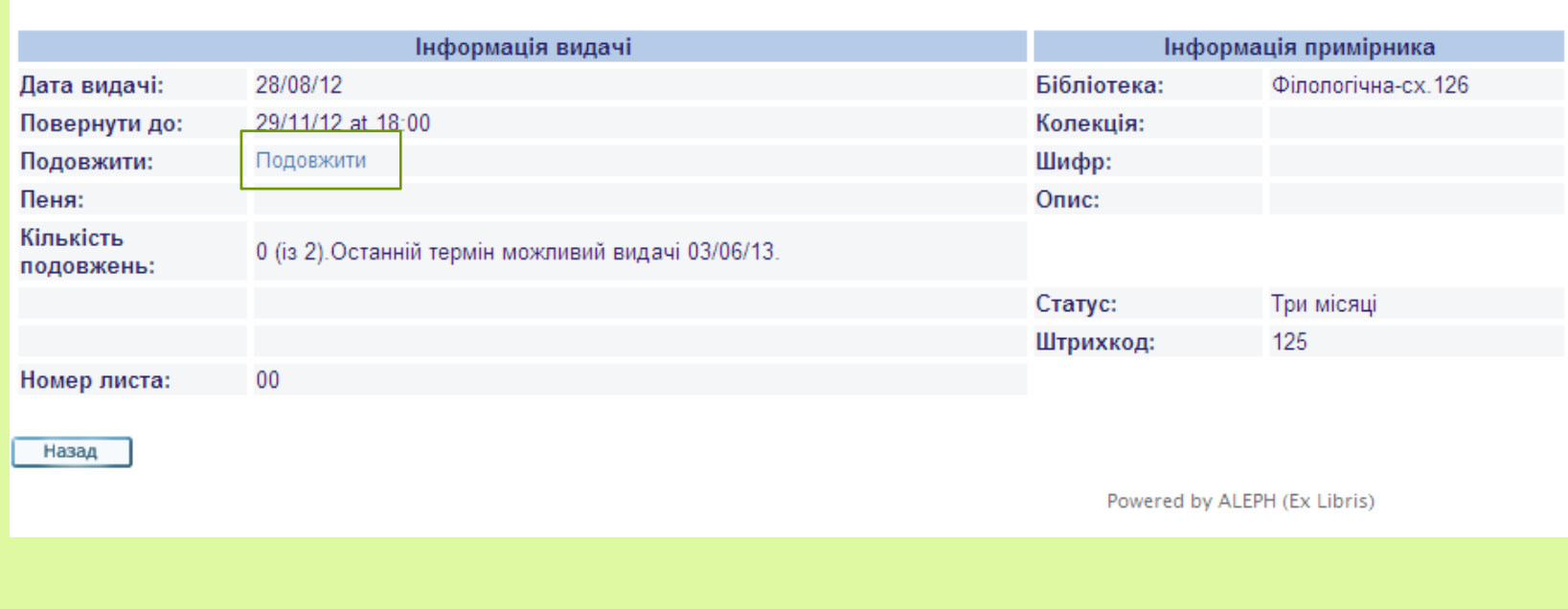

Інформація для видачі № 7

### Подовження видач – загальні правила

Дозволено 2 подовження однієї окремої видачі.

Видачу можна подовжити самостійно або через бібліотекаря.

У колонці вказаний максимальний можливий термін, на який може бути подовжений певний примірник. Але це не означає, що книга відразу подовжиться на цей визначений термін. Примірник подовжується автоматично на ту кількість днів, на яку він <sup>є</sup> вже виданий на руки. Це означає, що чим ближче до дати повернення примірника, тим вигідніше подовжувати книги. Але тут <sup>є</sup> свої проблеми – примірник може мати замовлення – і тоді подовження буде неможливим взагалі.

### **Обмеження**

- $\Box$ Не подовжуються примірники, що мають статус «В чит. залі»
- $\blacksquare$  Якщо книга вже замовлена іншими користувачем - подовження стає неможливим.
- Якщо користувач <sup>є</sup> боржником у подовженні буде відмовлено.

## Замовлення

Важлива інформація, на яку потрібно звертати увагу:

Колонка "**Статус запиту**" – відображає етапи виконання замовлення.

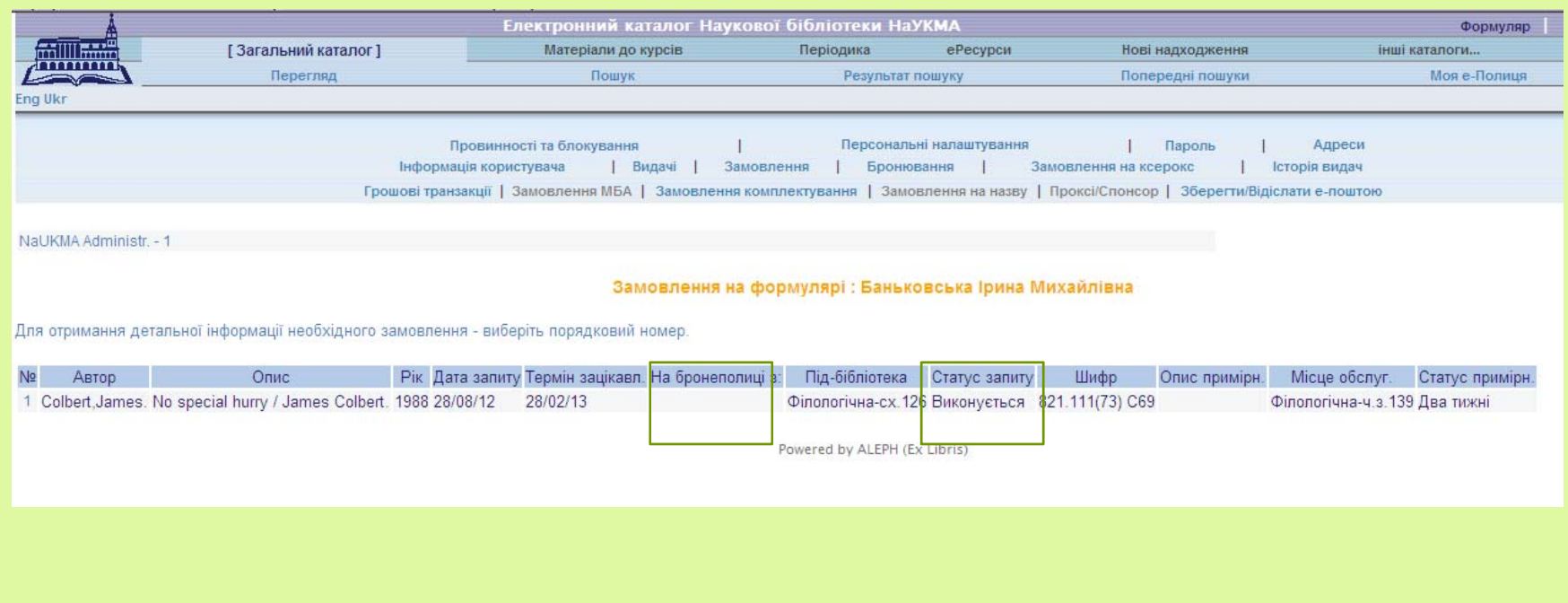

### Статус замовлення

- «Виконується» означає, що замовлення знаходиться на етапі виконання.
- «На бронеполиці» означає, що замовлення вже виконано і замовлене видання можна отримати у вказаній читальній залі. Дата виконання замовлення вказується <sup>в</sup> колонці «На бронеполиці <sup>з</sup>»

# Детальна інформація про замовлення

#### $\Box$  Доступна через натискання на посилання-порядковий номер замовлення у списку замовлень.

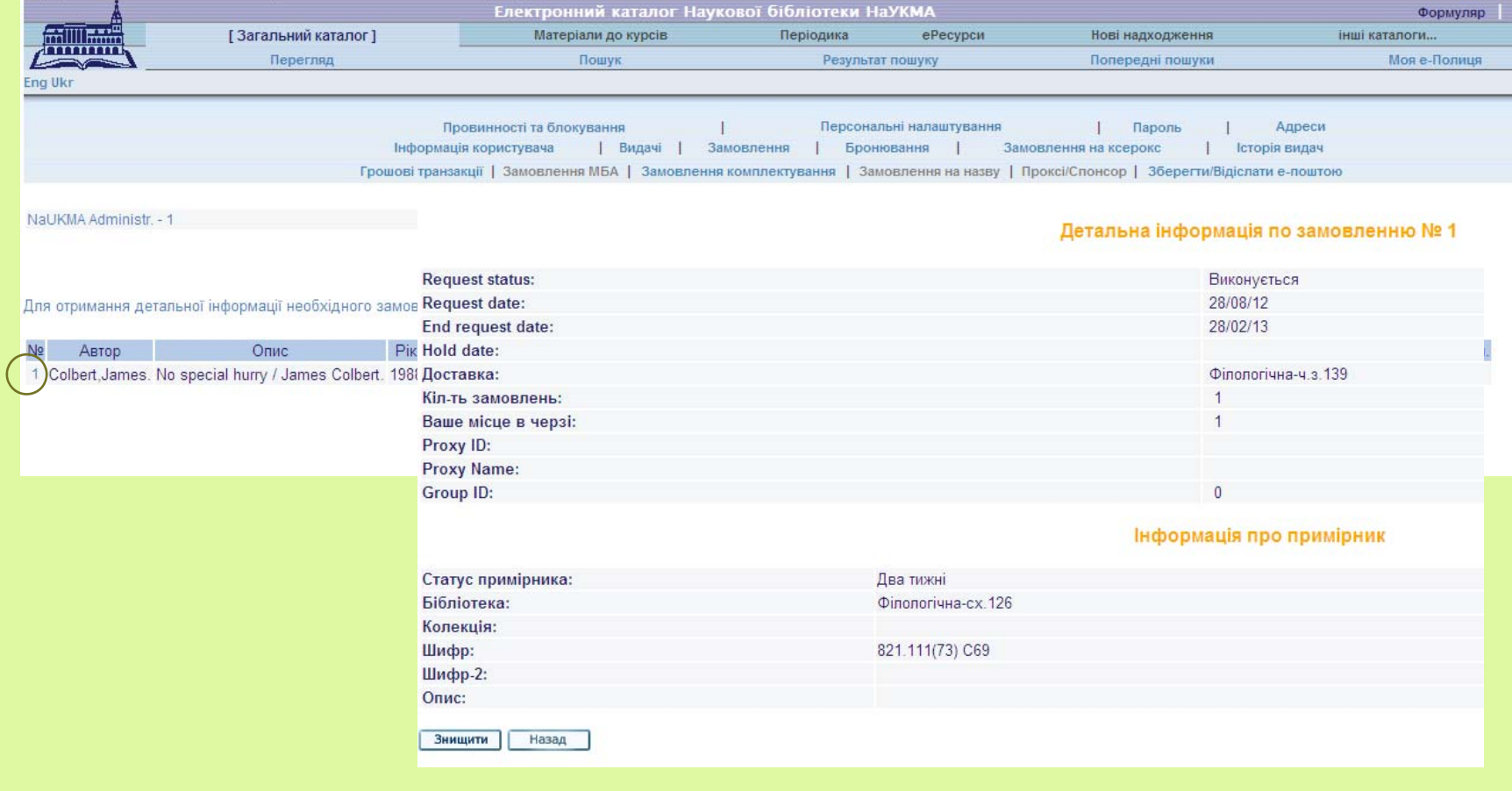

## Видалення замовлення

Можливе самостійно лише до моменту, коли замовлення ще не прийняте до виконання бібліотекарем і наявна кнопка «Знищити».

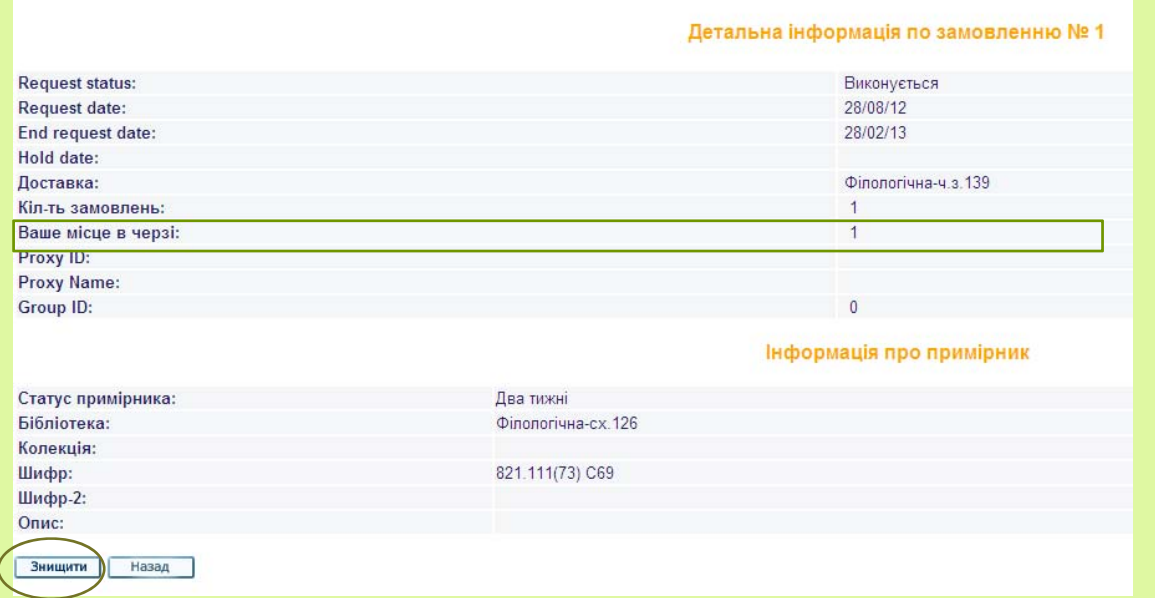

**Місце у черзі** – слід пам'ятати, що воно <sup>є</sup> віртуальним і показується на всі схожі примірники – <sup>а</sup> схожі примірники це ті, що мають однакове місцезнаходження та статус.

# Блокування

### Так виглядає формуляр із блокуваннями

#### Начислена додаткова пеня за затримані примірники: 0.00

Загальна кількість замовлень комплектування  $\overline{0}$ Активні замовлення комплектування  $\theta$ Скасовані замовлення комплектування  $\overline{0}$ Останні завершені замовлення комплектування 10 днів 30 днів 60 днів

#### Блокування

Основний формуляр: Загублено чит. квиток

## Адреса <sup>е</sup>-пошти

Адреса електронної пошти – дуже важливий елемент – адже саме на неї приходять всі повідомлення від Бібліотеки:

 $\Box$ Листи про виконання замовлення;

o Листи про видалення замовлення;

 $\Box$  Листи-нагадування про закінчення терміну видачі (за 7, 3 та 1 день до закінчення терміну видачі);

 $\Box$  Листи заборгованості (після 7, 30 та 90 днів після закінчення терміну видачі).

# Адреса <sup>е</sup>-пошти

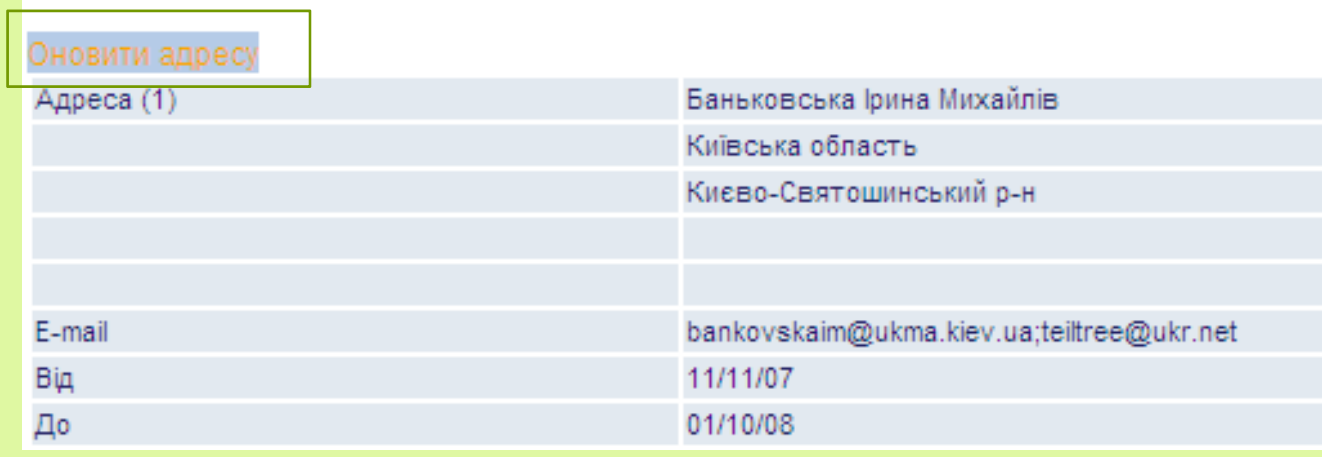

#### Оновити адресу - Баньковська Ірина Михайлів

#### \* Обов'язкові поля

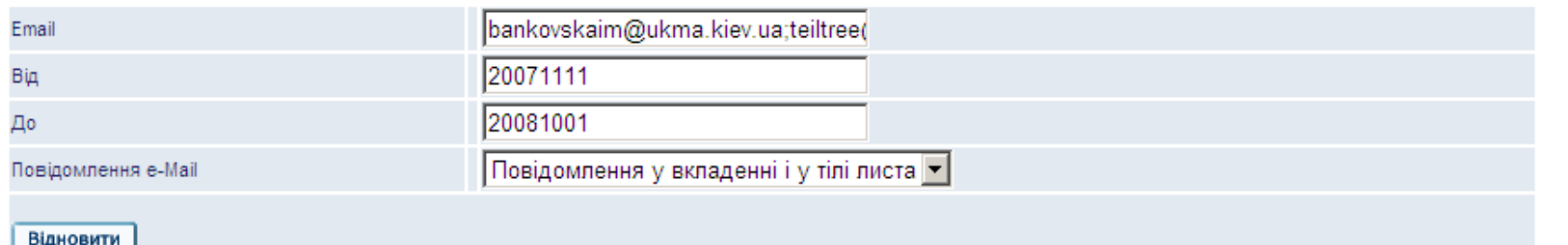

## Пеня – загальні правила

У разі невчасного повернення документів до Бібліотеки:

- нараховується пеня за кожен примірник у розмірі 1 гривня за 1 день заборгованості.
- читацький формуляр блокується до повного повернення заборгованих документів та сплати пені.

Cплату пені за заборговані книжки може бути здійснено, згідно чеку про суму боргу:

- у будь-якому відділені банку або
- $\Box$ на будь-якому пункті видачі у години роботи Бібліотеки.

Спірні питання щодо cплати пені вирішуються Радою Бібліотеки.

### Пеня

NaUKMA Administr. - Формуляр користувача

NaUKMA Administr.

УВАГА! Термін видачі примірника, на який є замовлення більше ніж одного користувача, скорочується вдвіч т.п. можна тут

Є 0 повідомлень для вас.

Операції (Оберіть потрібну операцію для перегляду детальної інформації)

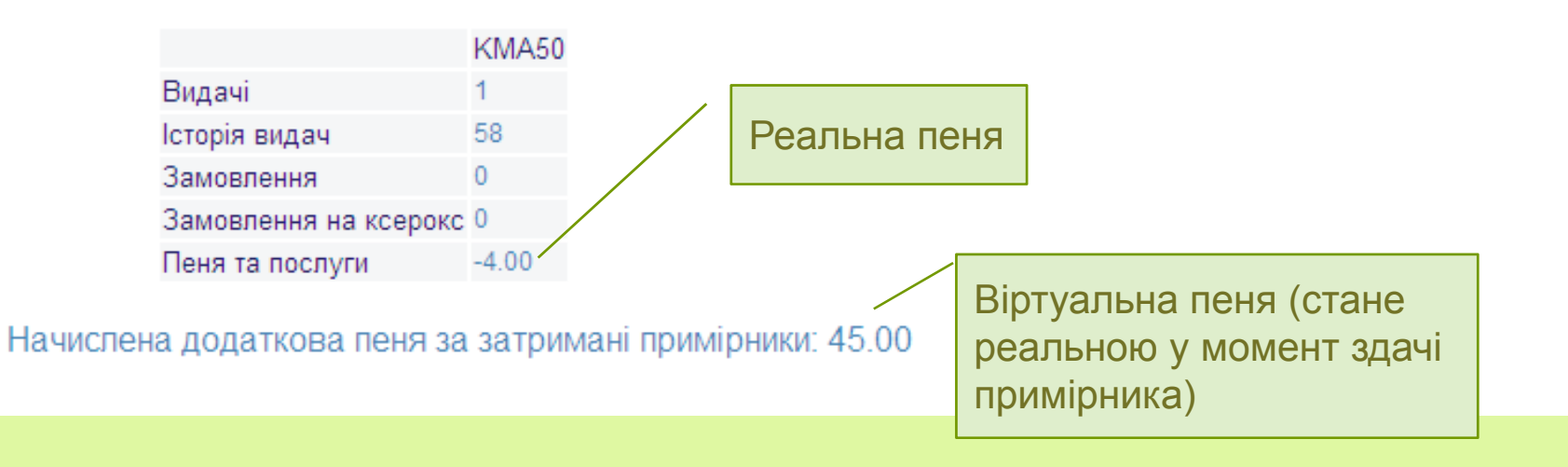

# Пеня – детальна інформація

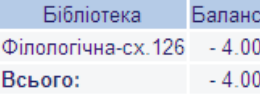

Для відображення деталей транзакції натисніть на її номер. (Всі транзакції - Не сплачені).

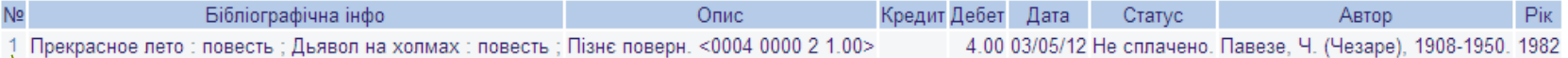

#### Детальна інформація по грошовій транзакції № 1

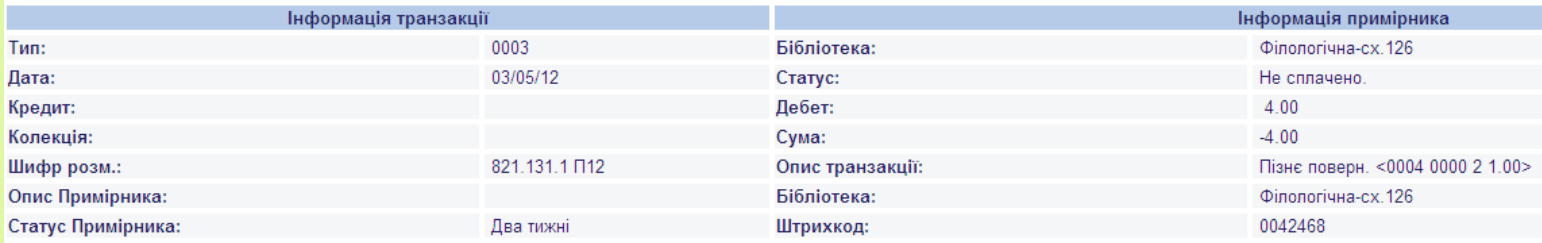

Powered by ALEPH (Ex Libris)

Назад

# Повідомлення іншому користувачеві

 У секції "Адміністративна інформація" <sup>є</sup> можливість залишити повідомлення іншому користувачеві (при умові, що відомий штрихкод/ІД його читацького)

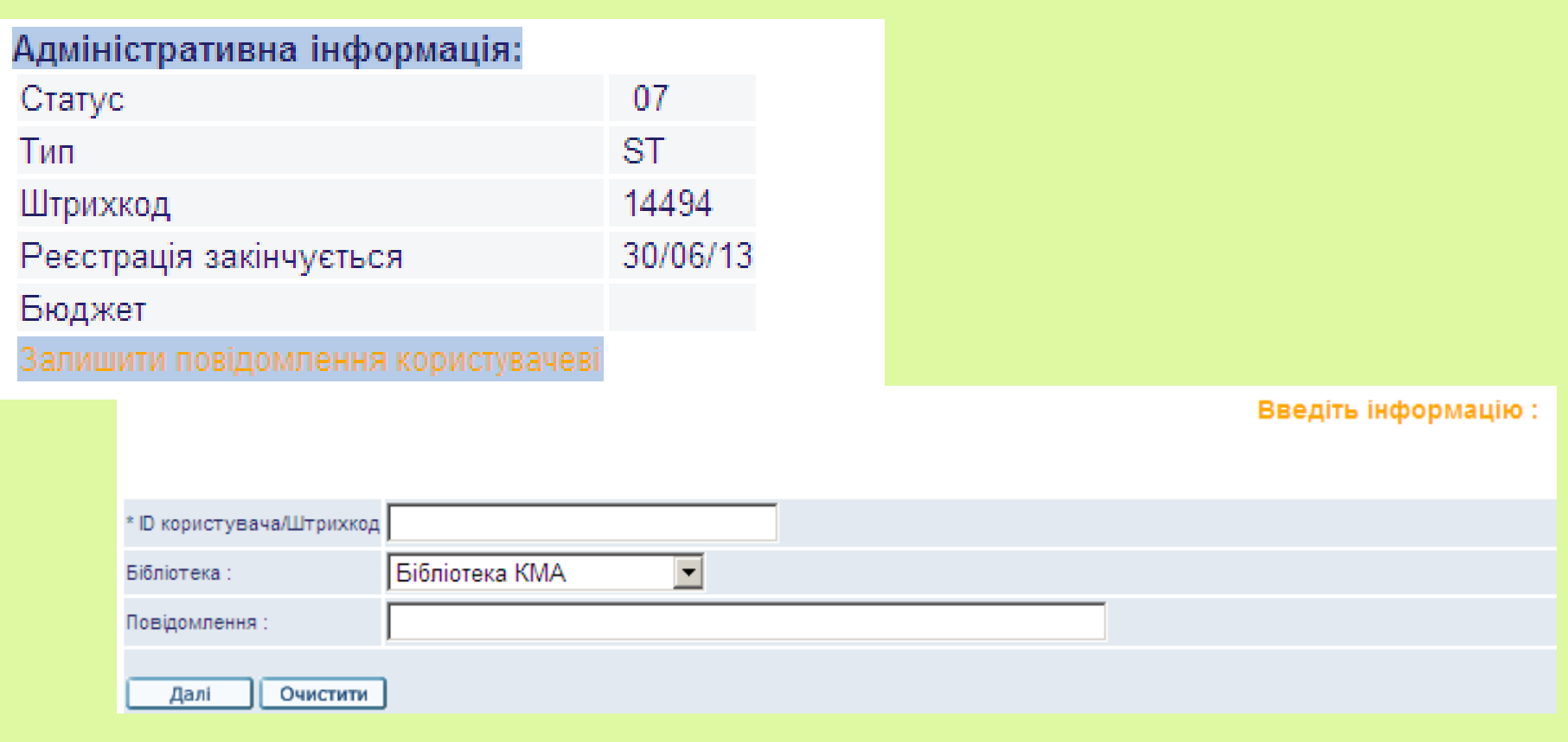

## Пароль

Можна змінити свій пароль через відповідний пункт верхнього підменю у Формулярі:

O пароль має містити тільки латинські літери (незалежно від регістру) чи цифри;

0. обмеження на пароль - 20 символів.

З огляду на безпеку, не потрібно користуватися чинними паролями або номерами документів для створення нового пароля.

Якщо користувач забув свій пароль чи ID він може звернутися до будь-якого бібліотекаря книговидачі.

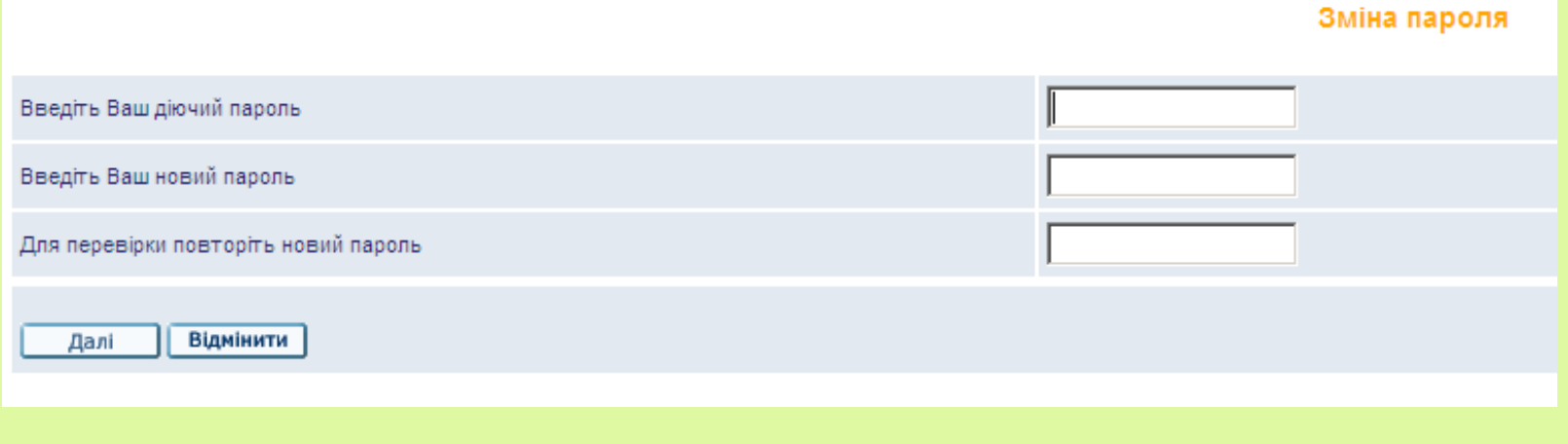

### Завершення роботи із електронним формуляром

Після закінчення роботи потрібно обов'язково вийти із <sup>е</sup>-формуляру – натиснути посилання "Вихід" у верхньому меню. Інакше всі персональні дані (результати пошуків та формуляр) можуть бути доступними іншим користувачам.

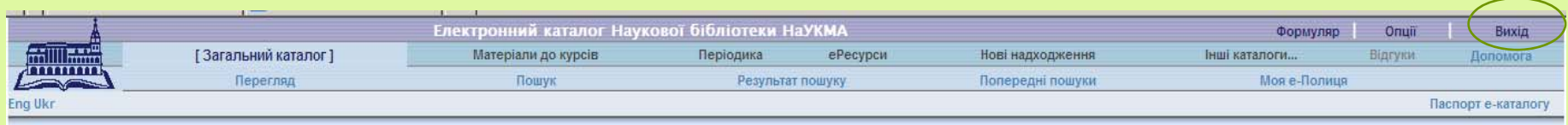

## Інформування про нові надходження до Бібліотеки

 Віртуальна колекція "Нові надходження" (містить нові надходження за останні пів-року).

 $\Box$  RSS підписка та підписка <sup>е</sup>-поштою на нові надходження на окрему тему

 $\Box$  Функція "Розсилки" – для підписки на інформацію про нові надходження до Бібліотеки на будь-яку тему (для зареєстрованих користувачів Бібліотеки).

# Віртуальна колекція "Нові надходження" у <sup>е</sup>-каталозі Бібліотеки

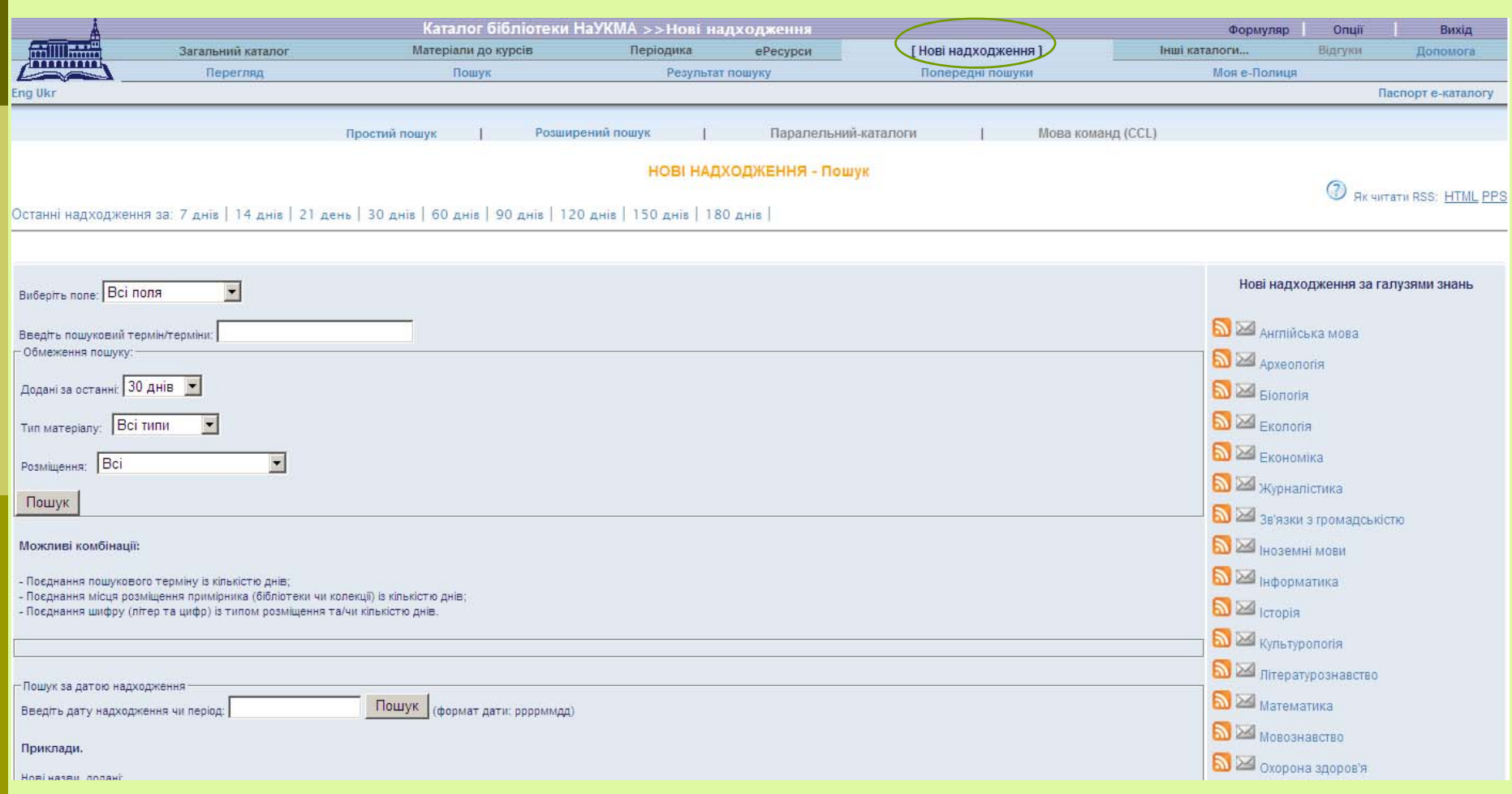

# Підписка на доставку інформації про нові надходження до Бібліотеки за окремими галузями знань

- $\Box$ Доступ: із віртуальної колекції каталогу «Нові надходження».
- O Інформація включає нові надходження Бібліотеки за останній місяць.
- Підписку може оформити, навіть, не зареєстрований у Бібліотеці користувач. Вона доступна для всіх. Потрібно вибрати галузь знань і отримати посилання, яке може читатися будь-якою програмою для читання RSS - від браузерів, які мають влаштований механізм читання таких даних, до спеціальних програм.

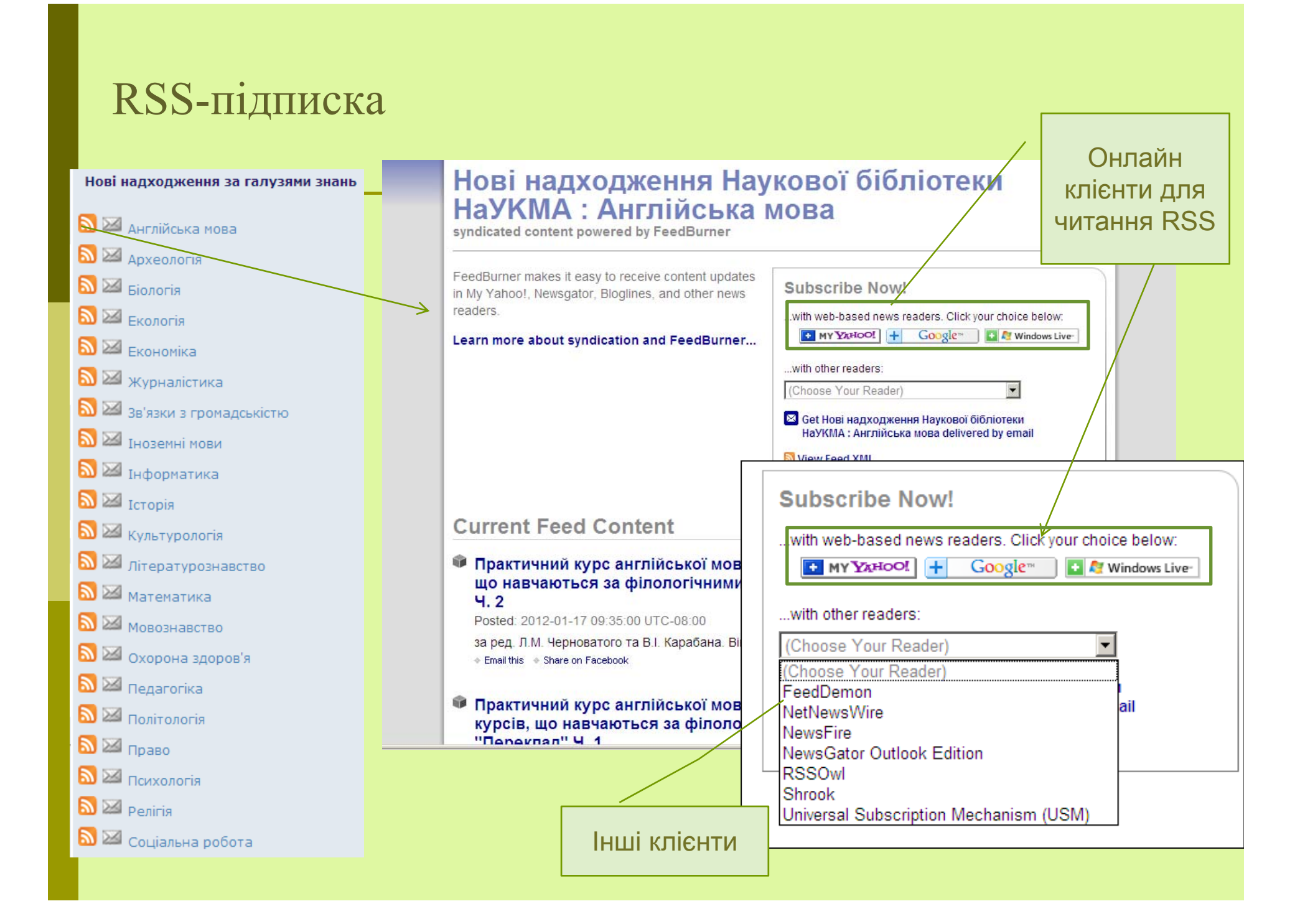

### Підписка <sup>е</sup>-поштою

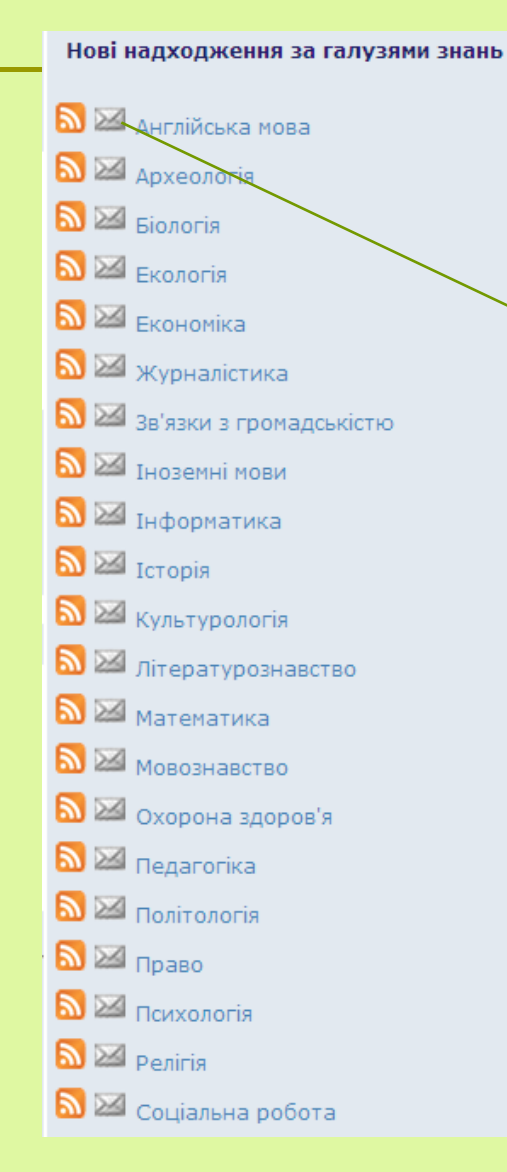

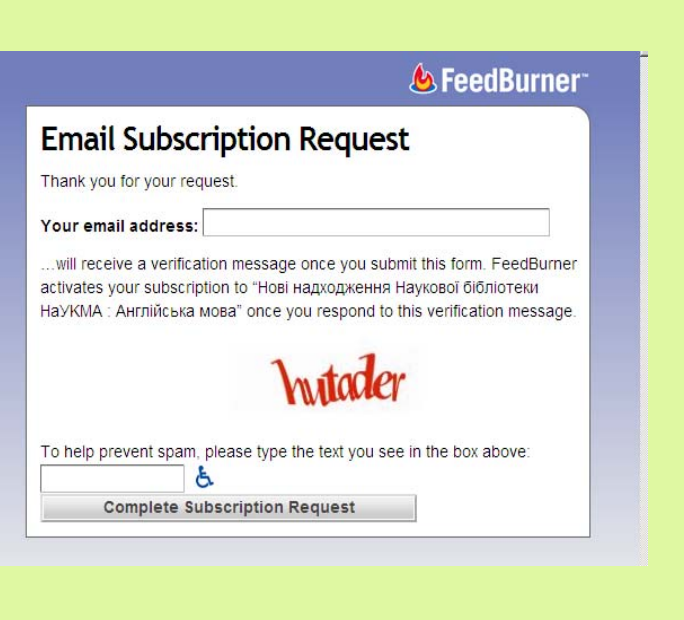

## Сервіс "Розсилки"

Застосовується якщо потрібні дані про документи із набагато вужчої теми, ніж визначені Бібліотекою галузі знань.

Щоб створити розсилку потрібно:

- Авторизуватися
- Здійснити пошук на задану тему (простий або розширений)
- $\Box$  за отриманим пошуковим запитом зареєструвати розсилку: заповнити форму, яка містить налаштування, що стосуються її даних

# Створення розсилки із результатів пошуку

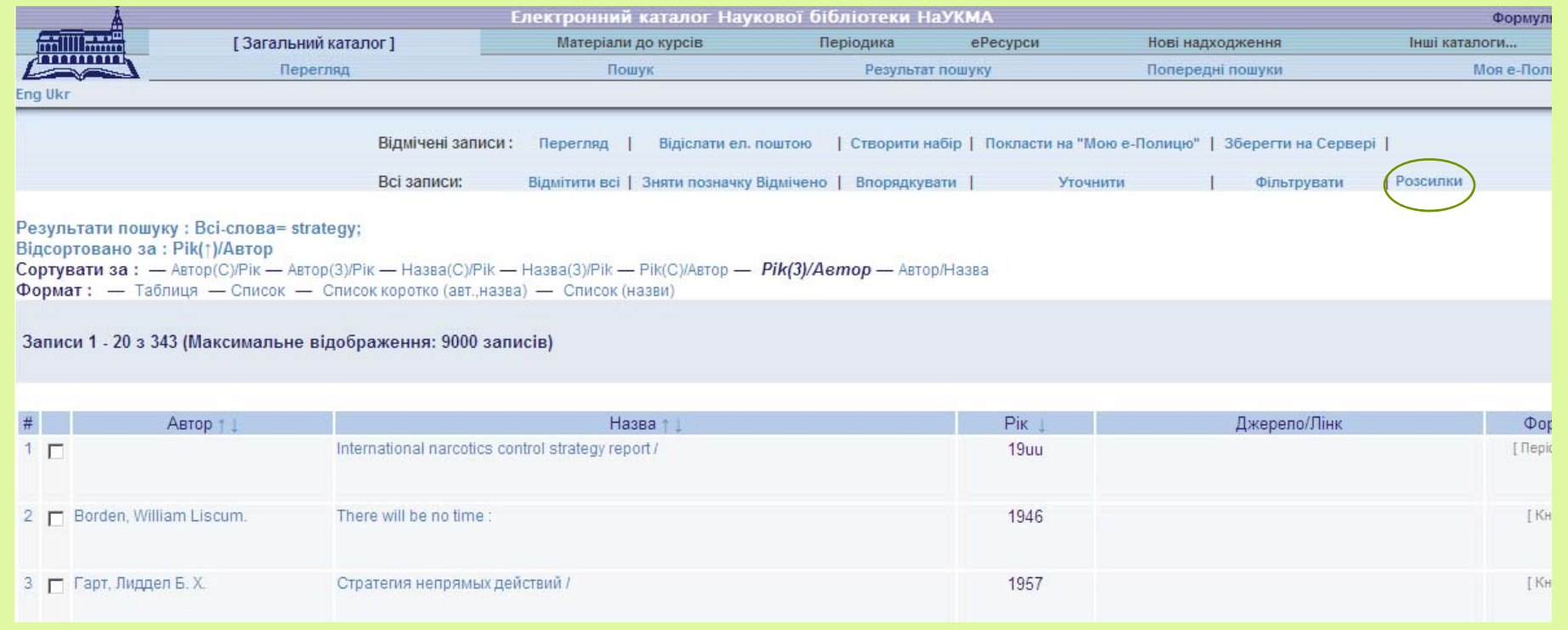

### Форма для даних розсилки

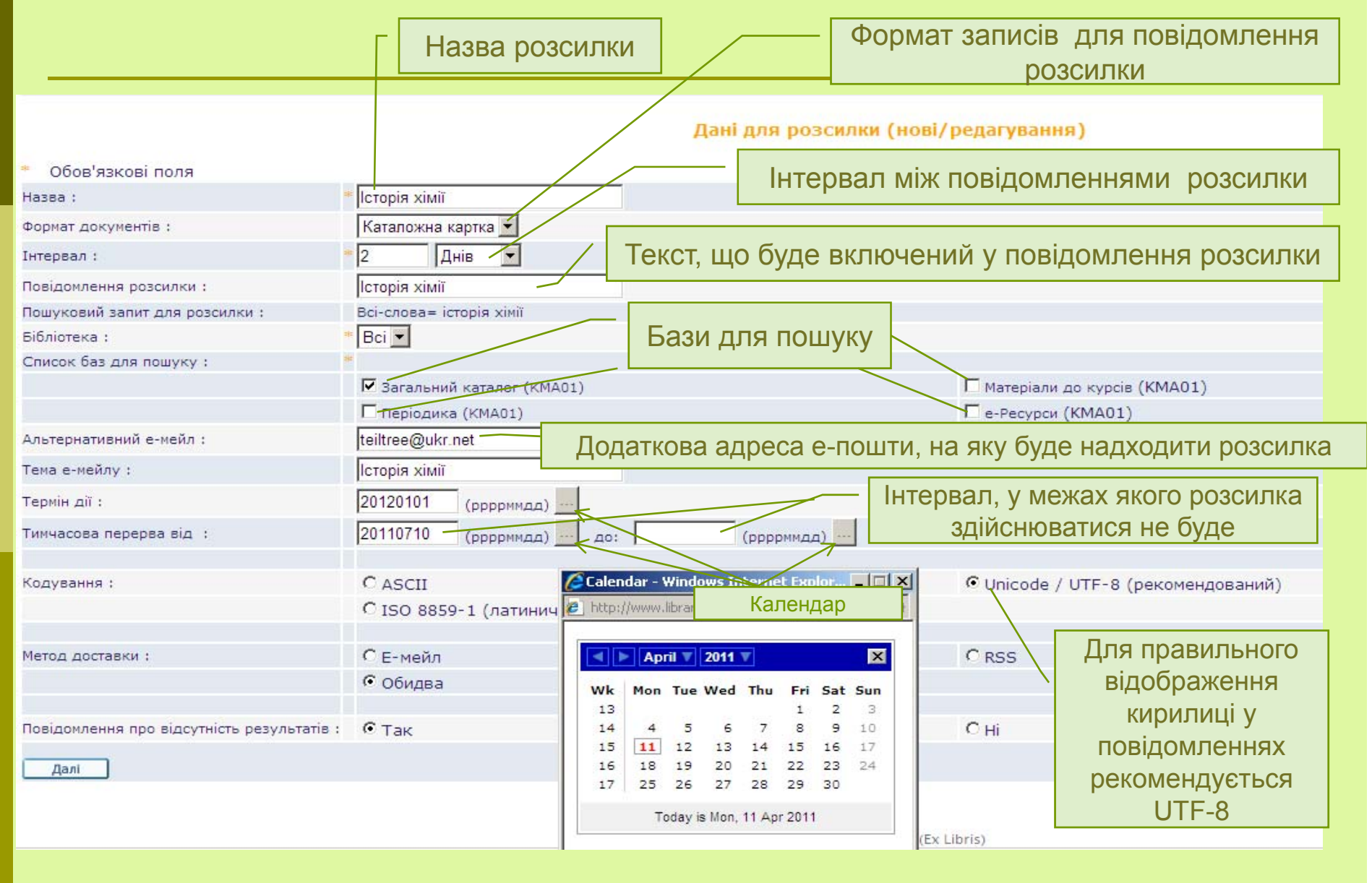

### Створення розсилки

Після того, як усі обов'язкові поля будуть заповнені – розсилка готова.

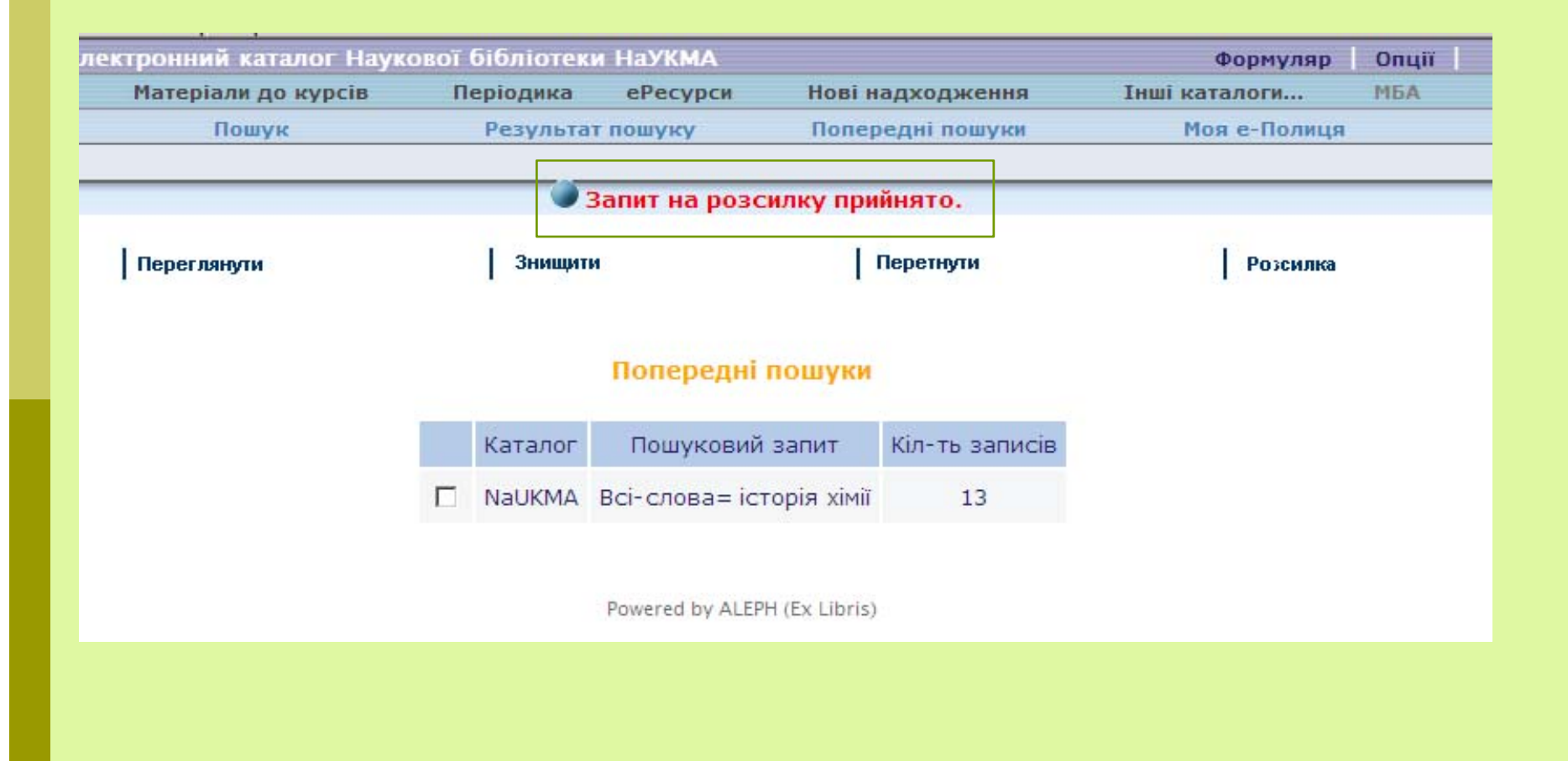

### Профайл розсилки

Дані розсилки зберігаються у окремому профайлі. Доступ до профайлів усіх власних розсилок здійснюється через електронний формуляр.

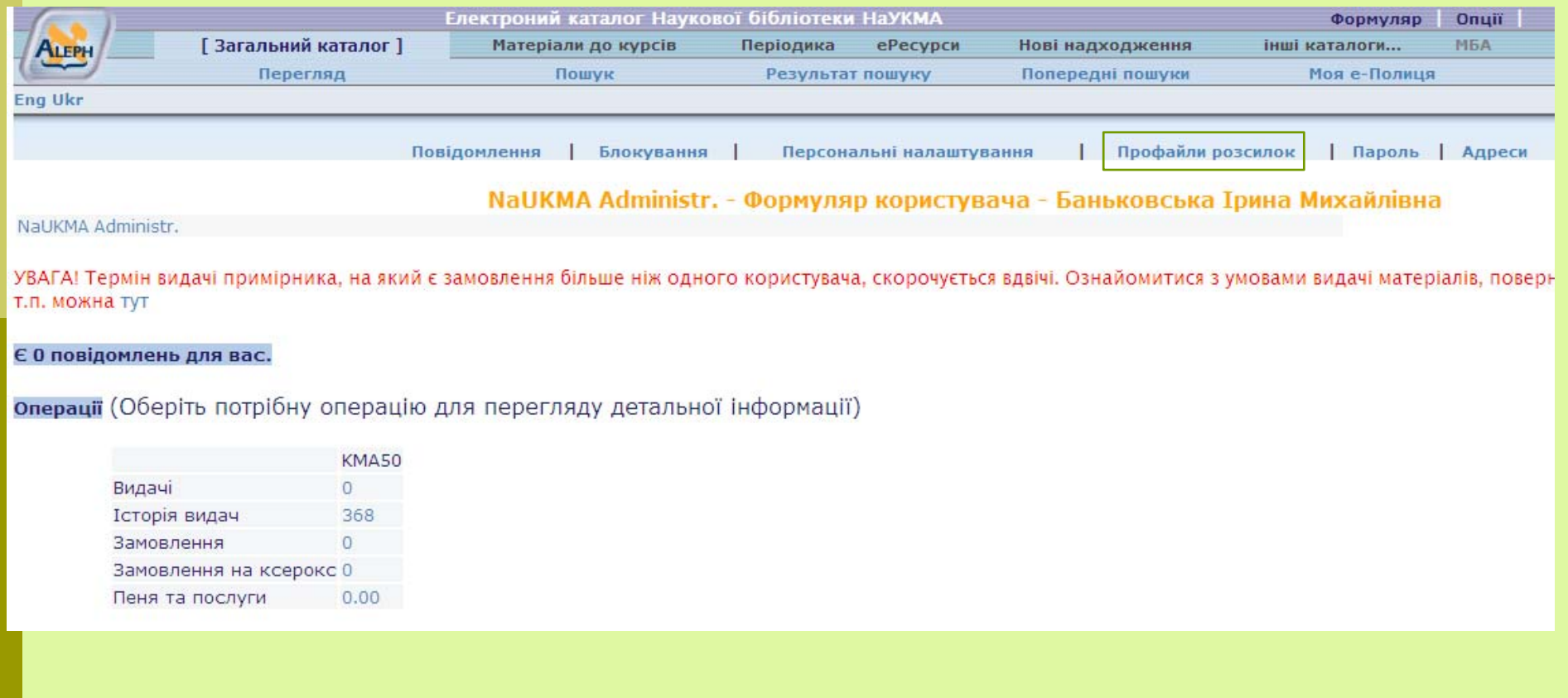

### Профайл розсилки

Дані про кожну розсилку відображаються у вигляді таблиці. Якщо метод доставки окремої розсилки - "RSS" або "Обидва", то колонка «Лінк RSS» містить лінк, на який можна оформити RSS-підписку.

Тут можна керувати власними розсилками – змінювати, дублювати, видаляти непотрібні, звужувати пошук по окремій розсилці і перевіряти наявність документів по конкретній розсилці у реальному часі (опція "Онлайн пошук").

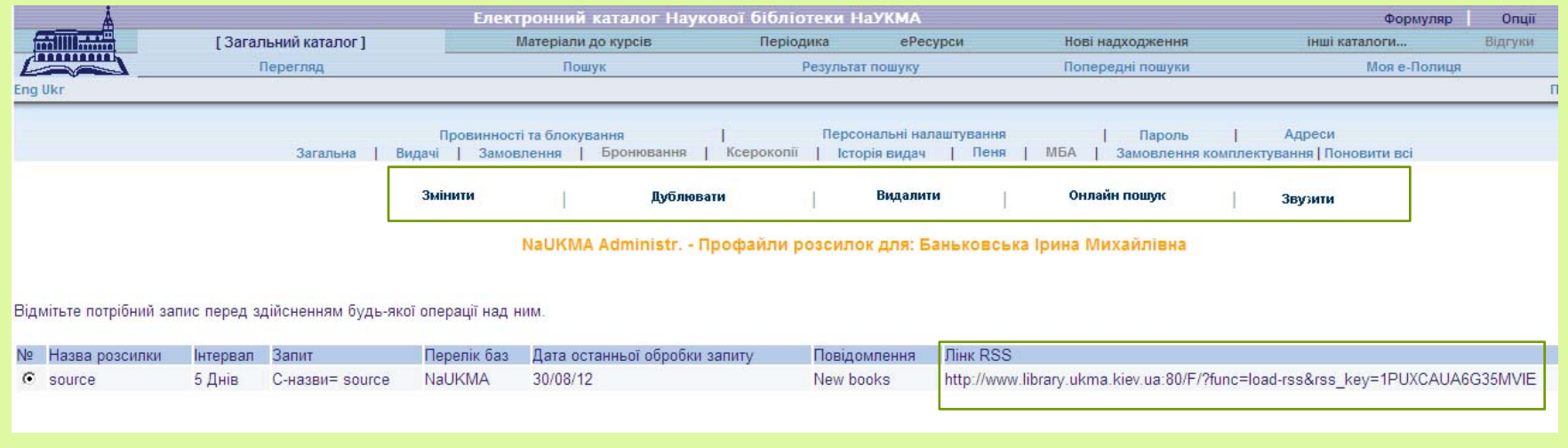

### Завдання до семінару

- 1. Ознайомитися <sup>з</sup> Правилами користування Бібліотекою (на сайті Бібліотеки)
- 2. Ознайомитися з основними розділами сайту Бібліотеки та електронним каталогом.
- 3. Знайти, відібрати <sup>в</sup> електронному каталозі НаУКМА на <sup>е</sup>-полицю бібліографічний список документів (у форматі посилань) за темою. Відбирати за релевантністю, та хронологією: 10-15 найновіших!)
- 4.. Список відіслати на е-пошту за адресою: library.naukma@gmail.com ДО 15 ЖОВТНЯ ВКЛЮЧНО! В темі листа обов'язково вказати ПІБ студента, е-мейл студента та факультет!

Прохання налаштовувати автоматичне повідомлення про отримання та прочитання листа. Має прийти підтвердження про отримання, у протилежному разі, просимо <sup>з</sup>'ясувати чому.

### Теми для пошуку за факультетами

*Ключові слова для самостійних робіт:* **ФГН**Культурологи - **культура, Україна** Історики – **Історія України** Філософи- **антична філософія** Філологи- **український правопис**

### **ФЕН**

Економіка і підприємництво – **підприємницька діяльність** Економічна теорія – **Економічна теорія, Україна** Фінанси і кредит – **цінні папери** Маркетинг - **Маркетинг, політика**

### Теми для пошуку за факультетами

*Ключові слова для самостійних робіт:* **ФІ**Прог. Інженерія – **основи програмування** Прикл. Матем. – **прикладна математика**

### **ФПвН**

Правники- **право, Європа**

### **ФПрН**

Біологи- **біологія клітини** Екологи- **екологічна політика, Україна** Фізики- **молекулярна фізика** Хіміки – **органічні сполуки**

### Теми для пошуку за факультетами

*Ключові слова для самостійних робіт:*

**ФСНСТ** Політологи - **політичні партії США** Соц. Роб.- **соціальна робота, Україна** Соціологія – **Соціологічні методи**
Дякую за увагу

Із зауваженнями та пропозиціями прохання звертатися bankovskaim@ukma.kiev.ua